# VACON 100

APPLICATION MANUAL

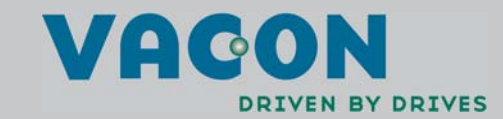

# **INDEX**

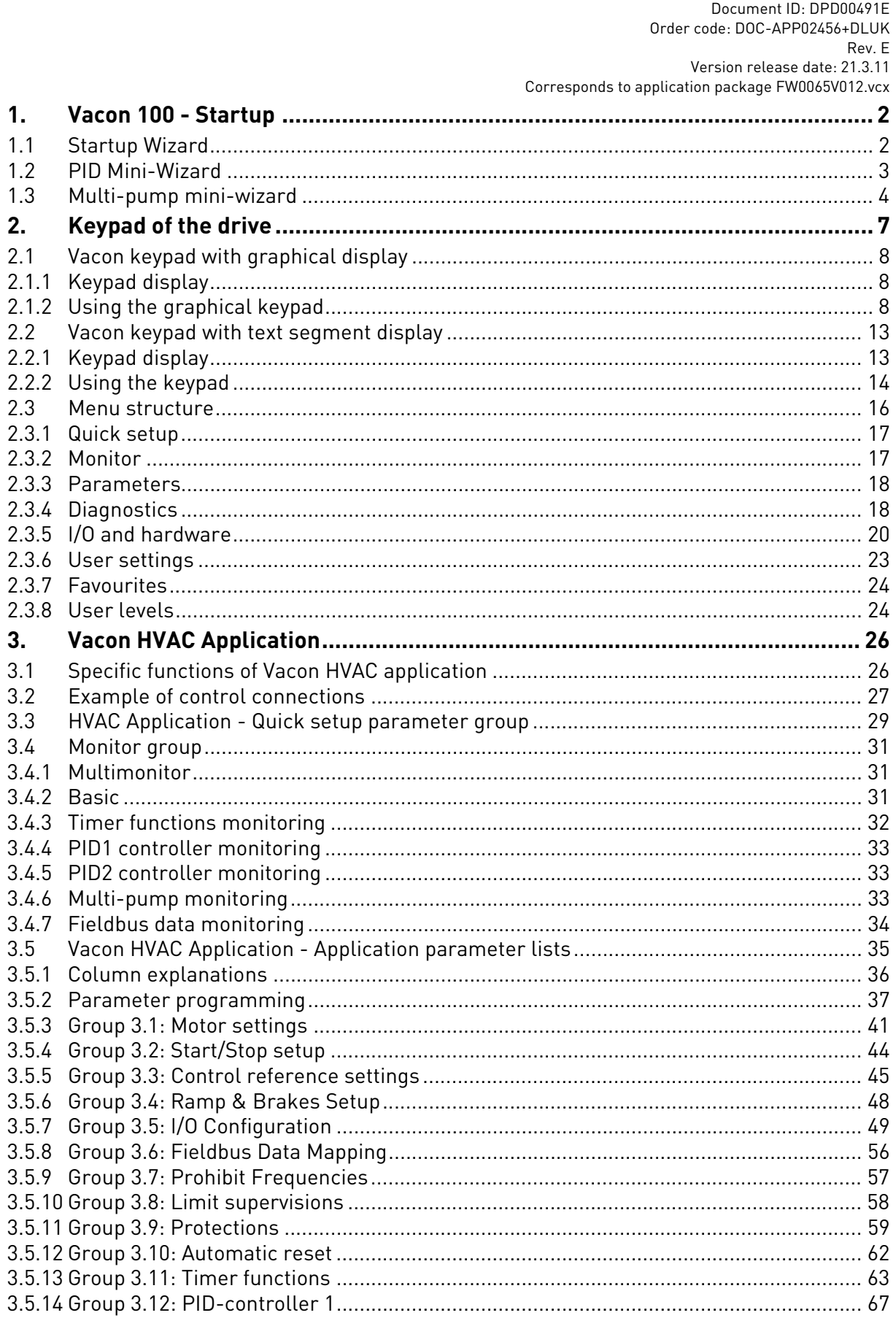

W

a kata sa ta 1999.<br>Matu

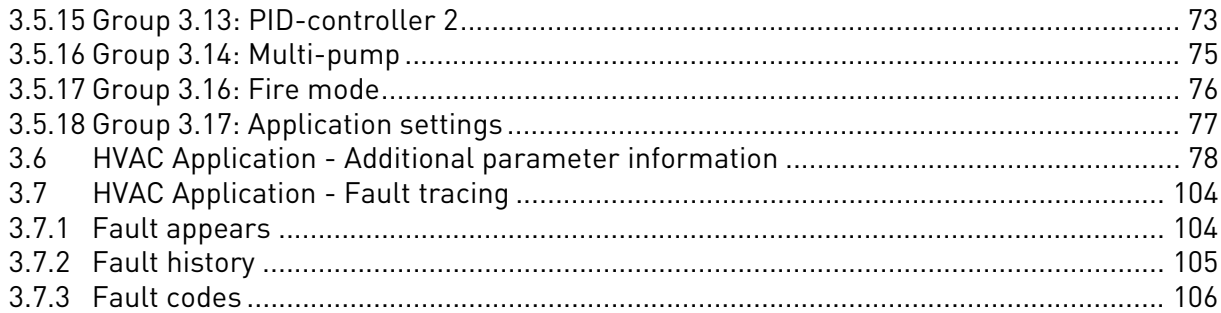

# <span id="page-3-0"></span>1. VACON 100 - STARTUP

#### <span id="page-3-3"></span><span id="page-3-1"></span>1.1 Startup Wizard

In the *Startup Wizard*, you will be prompted for essential information needed by the drive so that it can start controlling your process. In the Wizard, you will need the following keypad buttons:

Left/Right arrows. Use these to easily move between digits and decimals.

Up/Down arrows. Use these to move between options in menu and to change value.

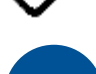

**OK**

OK button. Confirm selection with this button.

BACK **RESET** 

Back/Reset button. Pressing this button, you can return to the previous question in the Wizard. If pressed at the first question, the Startup Wizard will be cancelled.

Once you have connected power to your Vacon 100 frequency converter, follow these instructions to easily set up your drive.

**NOTE:** You can have your AC drive equipped with a keypad with either a graphical or an LCD display.

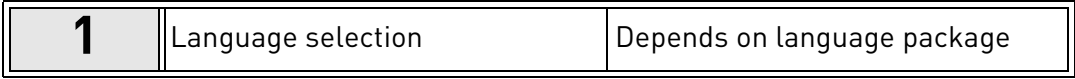

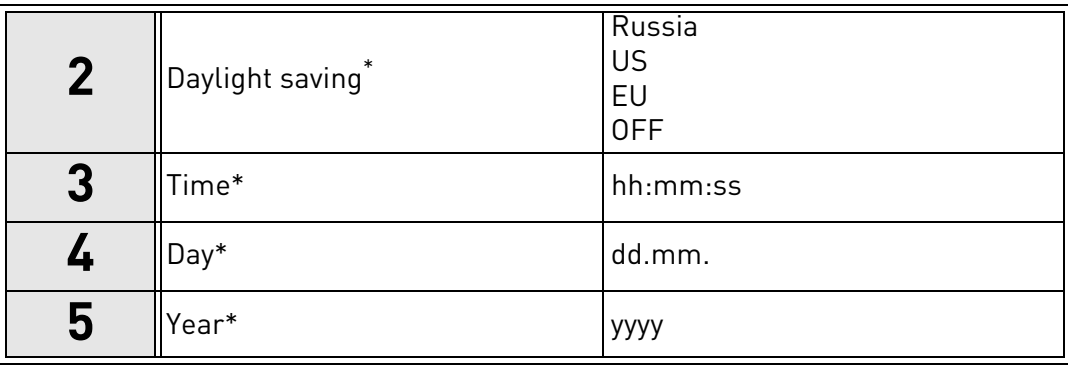

<span id="page-3-2"></span>These questions appear if battery is installed

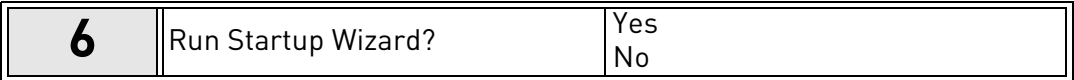

Push the OK button unless you want to set all parameter values manually.

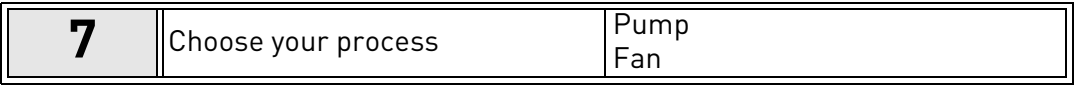

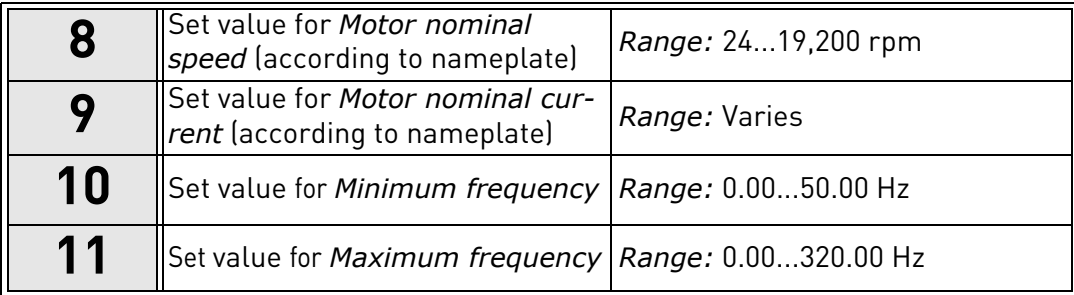

Now the Startup Wizard is done.

The Startup Wizard can be re-initiated by activating the parameter *[Restore factory defaults](#page-24-1)*  (par. [P6.5.1](#page-24-2)) in the *[Parameter backup](#page-24-3)* submenu ([M6.5](#page-24-4)) OR with parameter P1.19 in the Quick setup menu.

# <span id="page-4-0"></span>1.2 PID Mini-Wizard

The *PID mini wizard* is activated in the *Quick Setup* menu. This wizard presupposes that you are going to use the PID controller in the "one feedback / one setpoint" mode. The control place will be I/O A and the default process unit '%'.

The *PID mini wizard* asks for the following values to be set:

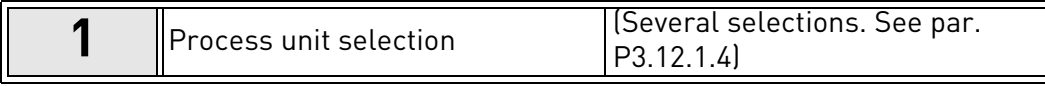

If any other process unit than '%' is selected the following questions appear: If not the Wizard will directly jump to step [5](#page-3-2).

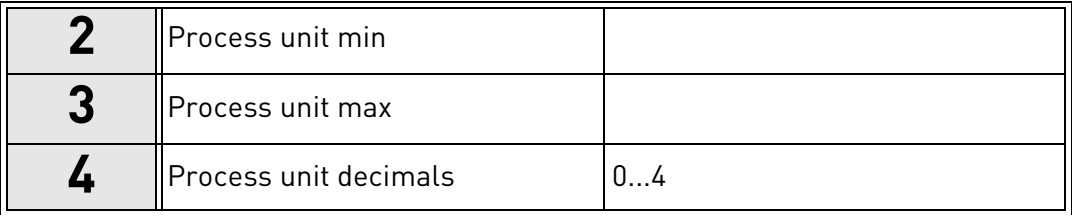

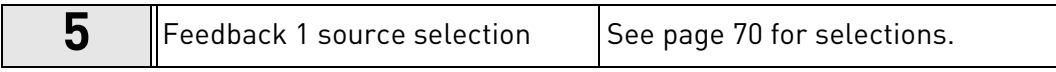

If one of the analogue input signals is selected the question [6](#page-5-3) appears. Otherwise you will be taken to question [7](#page-5-2).

<span id="page-5-3"></span>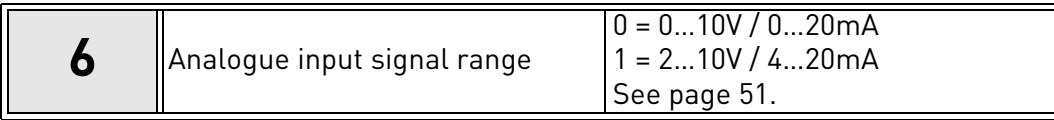

<span id="page-5-2"></span>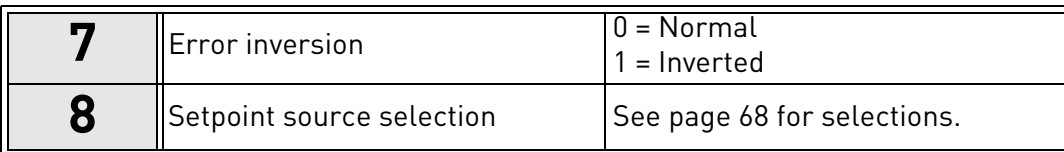

If one of the analogue input signals is selected the question [9](#page-5-1) appears. Otherwise you will be taken to question 11.

If either of the options Keypad Setpoint 1 or 2 is chosen the question 10 will appear.

<span id="page-5-1"></span>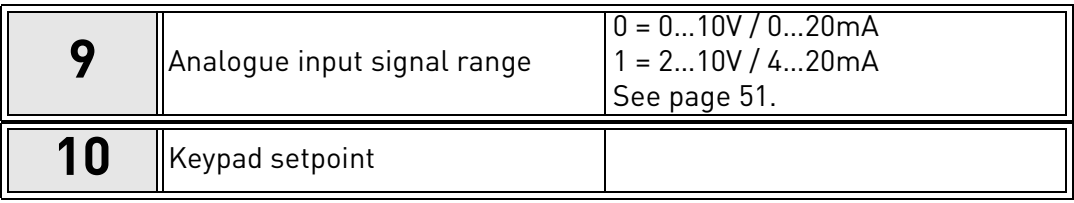

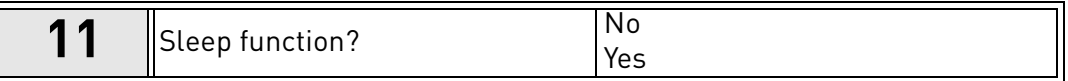

If option 'Yes' is selected you will be prompted for three more values:

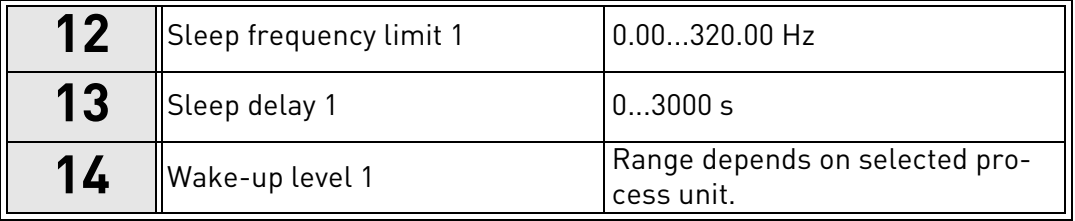

## <span id="page-5-0"></span>1.3 Multi-pump mini-wizard

The Multi-Pump mini-wizard asks the most important questions for setting up a Multi-Pump system. The PID mini-wizard always precedes the Multi-Pump mini-wizard. The keypad will guide you through the questions as in chapter [1.2](#page-4-0) then to be followed by the set of questions below:

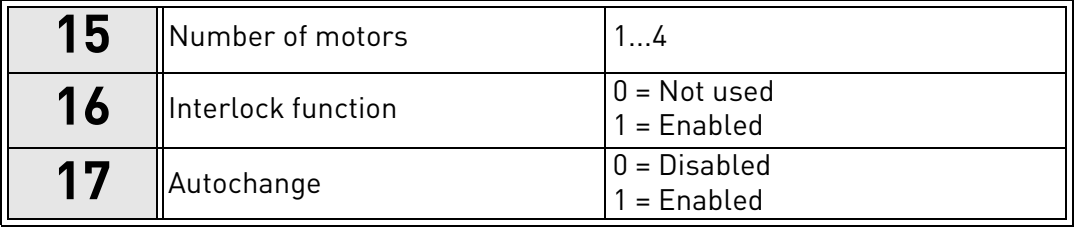

If Autochange function is enabled the following three questions will appear. If Autochange will not be used the Wizard jumps directly to question [21.](#page-6-0)

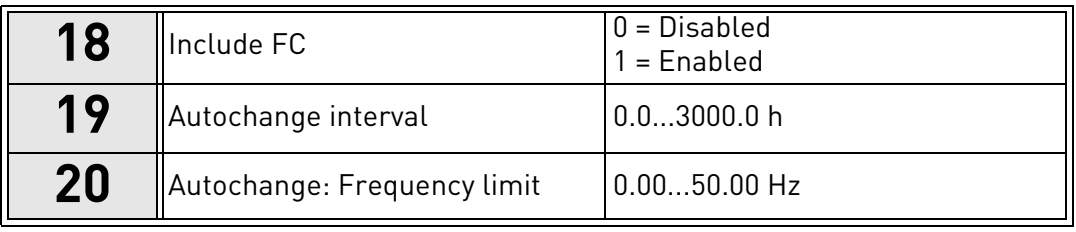

<span id="page-6-0"></span>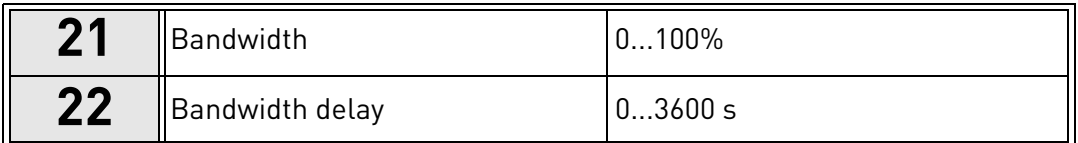

After this, the keypad will show the digital input and relay output configuration recommended by the application. Write these values down for future reference.

# <span id="page-8-0"></span>2. KEYPAD OF THE DRIVE

The control keypad is the interface between the Vacon 100 frequency converter and the user. With the control keypad it is possible to control the speed of a motor, to supervise the state of the equipment and to set the frequency converter's parameters.

There are two keypad types you can choose for your user interface: Keypad with graphical display and keypad with text segment display (text keypad).

The button section of the keypad is identical for both keypad types.

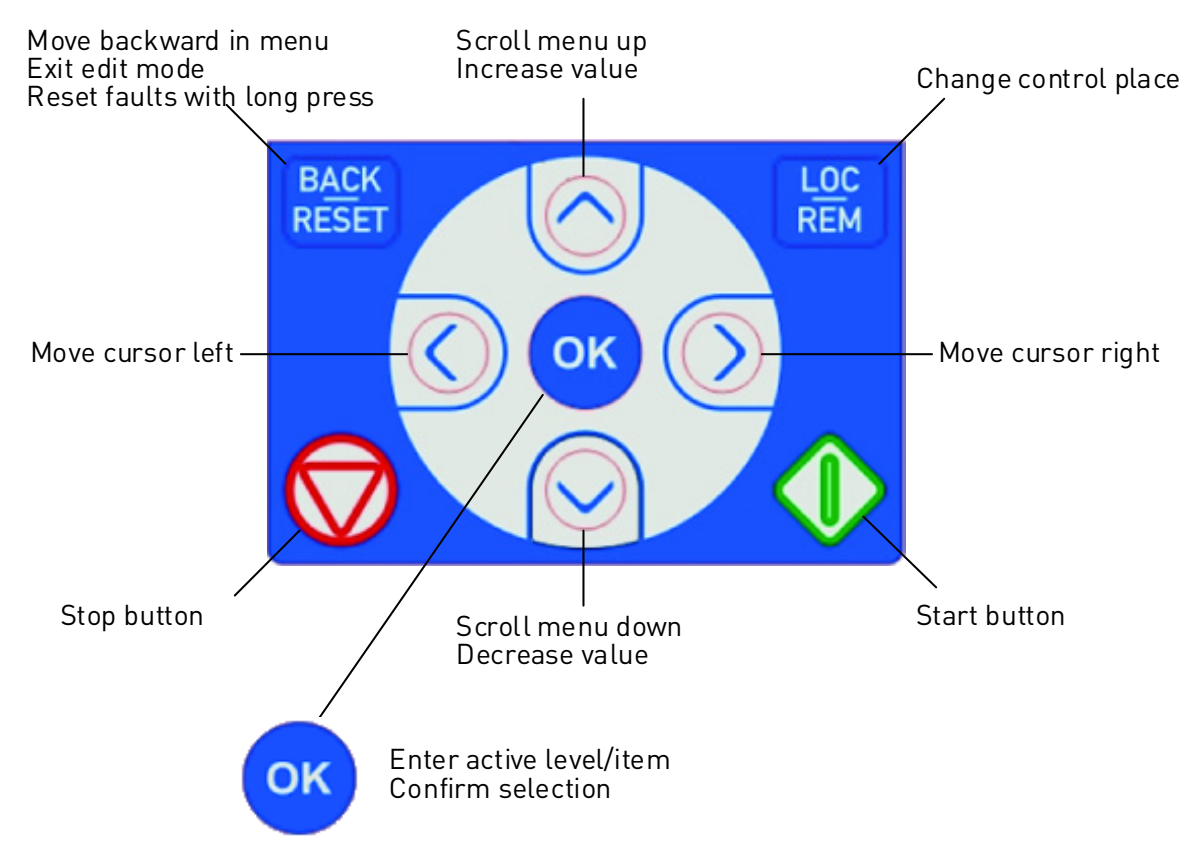

*Figure 1. Keypad buttons*

# <span id="page-9-0"></span>2.1 Vacon keypad with graphical display

The graphical keypad features an LCD display and 9 buttons.

#### <span id="page-9-1"></span>2.1.1 Keypad display

<span id="page-9-3"></span>The keypad display indicates the status of the motor and the drive and any irregularities in motor or drive functions. On the display, the user sees information about his present location in the menu structure and the item displayed.

# 2.1.1.1 Main menu

<span id="page-9-4"></span>The data on the control keypad are arranged in menus and submenus. Use the Up and Down arrows to move between the menus. Enter the group/item by pressing the OK button and return to the former level by pressing the Back/Reset button.

The *Location field* indicates your current location. The *Status field* gives information about the present status of the drive. See Figure 1.

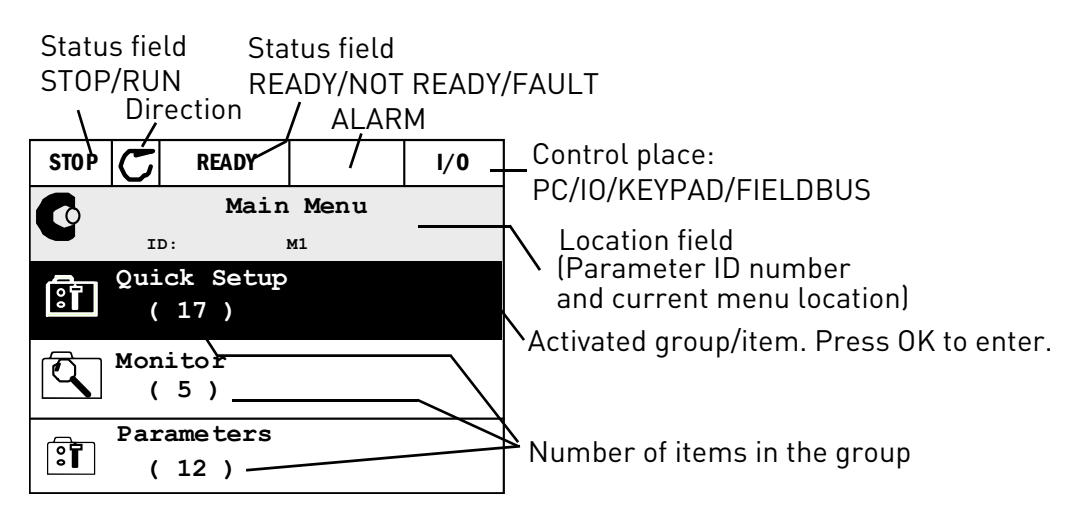

*Figure 2. Main menu*

## <span id="page-9-2"></span>2.1.2 Using the graphical keypad

## 2.1.2.1 Editing values

Change value of a parameter following the procedure below:

- 1. Locate the parameter.
- 2. Enter the *Edit* mode.
- 3. Set new value with the arrow buttons up/down. You can also move from digit to digit with the arrow buttons left/right if the value is numerical and change then the value with the arrow buttons up/down.
- 4. Confirm change with OK button or ignore change by returning to previous level with Back/ Reset button.

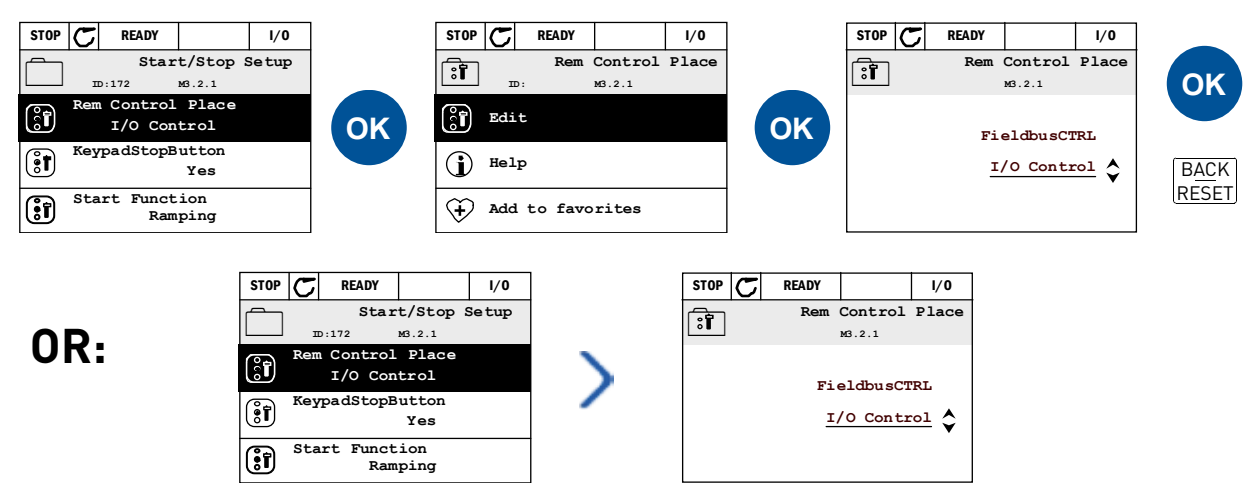

*Figure 3. Editing values on graphical keypad*

#### 2.1.2.2 Resetting fault

Instructions for how to reset a fault can be found in chapter [3.7.1](#page-105-2) on [page 104](#page-105-2).

#### 2.1.2.3 Local/Remote control button

<span id="page-10-0"></span>The LOC/REM button is used for two functions: to quickly access the Control page and to easily change between the Local (Keypad) and Remote control places.

#### **Control places**

The *control place* is the source of control where the drive can be started and stopped. Every control place has its own parameter for selecting the frequency reference source. In the HVAC drive, the *Local control place* is always the keypad. The *Remote control place* is determined by parameter [P1.15](#page-30-1) (I/O or Fieldbus). The selected control place can be seen on the status bar of the keypad.

#### **Remote control place**

I/O A, I/O B and Fieldbus can be used as remote control places. I/O A and Fieldbus have the lowest priority and can be chosen with parameter [P3.2.1](#page-45-1) *(Rem Control Place)*. I/O B, again, can bypass the remote control place selected with parameter [P3.2.1](#page-45-1) using a digital input. The digital input is selected with parameter [P3.5.1.5](#page-50-1) *(I/O B Ctrl Force)*.

#### **Local control**

Keypad is always used as control place while in local control. Local control has higher priority than remote control. Therefore, if, for example, bypassed by parameter [P3.5.1.5](#page-50-1) through digital input while in *Remote*, the control place will still switch to Keypad if *Local* is selected. Switching between Local and Remote Control can be done by pressing the Loc/Rem-button on the keypad or by using the "Local/Remote" (ID211) parameter.

#### **Changing control places**

Change of control place from *Remote* to *Local* (keypad).

- 1. Anywhere in the menu structure, push the *Loc/Rem* button.
- 2. Push the *Arrow up* or the *Arrow down* button to select *Local/Remote* and confirm with the *OK* button.
- 3. On the next display, select *Local* or *Remote* and again confirm with the *OK* button.
- 4. The display will return to the same location as it was when the *Loc/Rem* button was pushed. However, if the Remote control place was changed to Local (Keypad) you will be prompted for keypad reference.

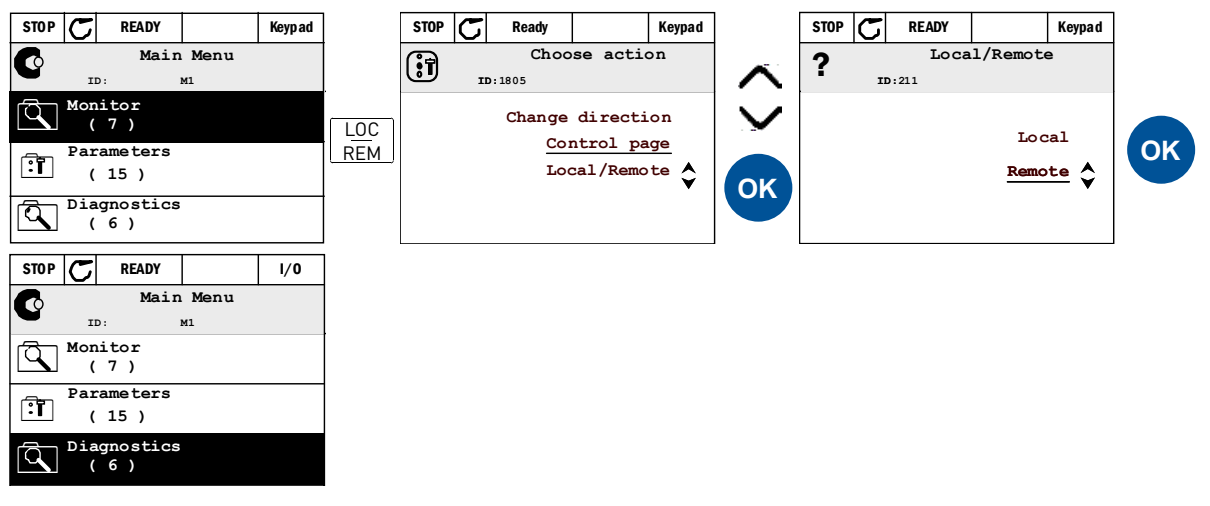

*Figure 4. Changing control places*

#### **Accessing the control page**

The *Control page* is meant for easy operation and monitoring of the most essential values.

- 1. Anywhere in the menu structure, push the *Loc/Rem* button.
- 2. Push the *Arrow up* or the *Arrow down* button to select *Control page* and confirm with the *OK* button.
- 3. The control page appears

If keypad control place and keypad reference are selected to be used you can set the *[Key](#page-46-3)[pad reference](#page-46-3)* after having pressed the *OK* button. If other control places or reference values are used the display will show Frequency reference which is not editable. The other values on the page are Multimonitoring values. You can choose which values appear here for monitoring (for this procedure, see [page 17\)](#page-18-1).

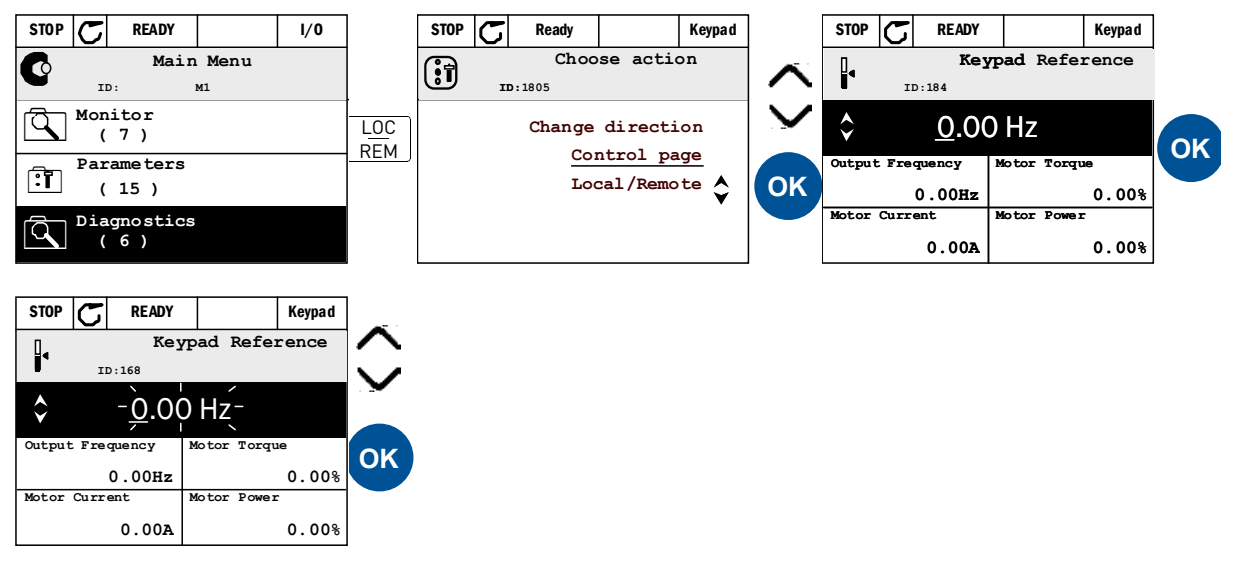

*Figure 5. Accessing Control page*

#### 2.1.2.4 Copying parameters

**NOTE:** This feature is available in Advanced commissioning keypad only.

The parameter copy function can be used to copy parameters from one drive to another.

The parameters are first saved to the keypad, then the keypad is detached and connected to another drive. Finally the parameters are downloaded to the new drive restoring them from the keypad.

Before any parameters can successfully be copied from one drive to another the drive has to be stopped when the parameters are downloaded.

- First go into *User settings* menu and locate the *Parameter backup* submenu. In the *Parameter backup* submenu, there are three possible functions to be selected:
- *Restore factory defaults* will re-establish the parameter settings originally made at the factory.
- By selecting *Save to keypad* you can copy all parameters to the keypad.
- *Restore from keypad* will copy all parameters from keypad to a drive.

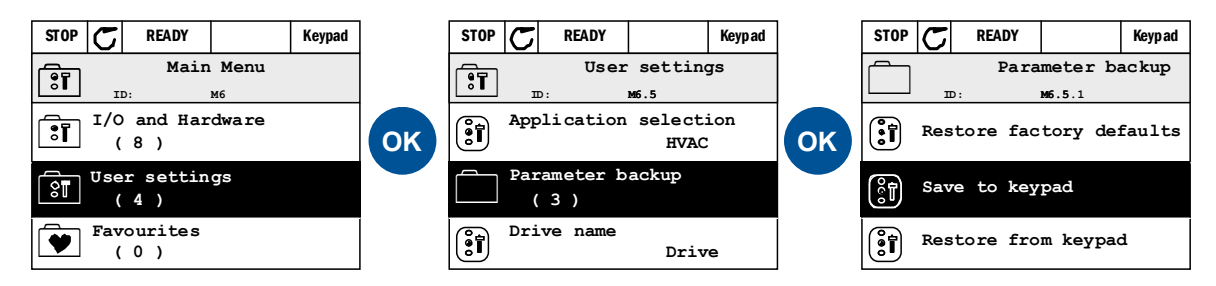

*Figure 6. Parameter copy*

**NOTE:** If the keypad is changed between drives of different sizes, the copied values of these parameters will not be used:

```
Motor nominal current (P3.1.1.4)
Motor nominal voltage (P3.1.1.1)
Motor nominal speed (P3.1.1.3)
Motor nominal power (P3.1.1.6)
Motor nominal frequency (P3.1.1.2)
Motor cos phii (P3.1.1.5)
Switching frequency (P3.1.2.1)
Motor current limit (P3.1.1.7)
Stall current limit (P3.9.12)
Stall time limit (P3.9.13)
Stall frequency (P3.9.14)
Maximum frequency (P3.3.2)
```
# 2.1.2.5 Help texts

The graphical keypad features instant help and information displays for various items. All parameters offer an instant help display. Select Help and press the OK button. Text information is also available for faults, alarms and the startup wizard.

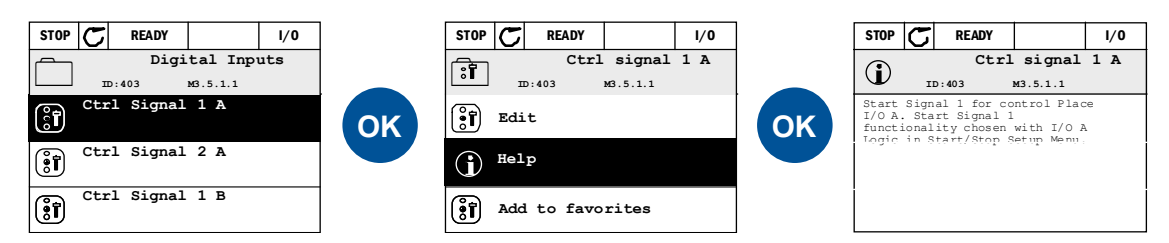

*Figure 7. Help text example*

# <span id="page-13-0"></span>2.1.2.6 Adding item to favourites

You might need to refer to certain parameter values or other items often. Instead of locating them one by one in the menu structure, you may want to add them to a folder called *Favourites* where they can easily be reached.

To remove an item from the Favourites, see chapter [2.3.7.](#page-25-0)

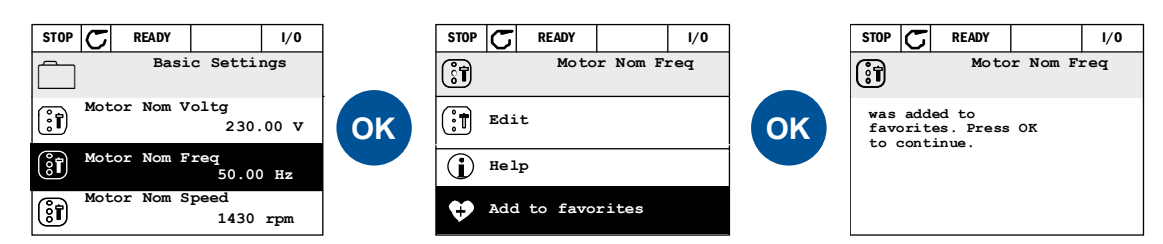

*Figure 8. Adding item to Favourites*

## <span id="page-14-0"></span>2.2 Vacon keypad with text segment display

You can also choose a *Keypad with text segment display* (Text keypad) for your user interface. It has mainly the same functionalities as the keypad with graphical display although some of these are somewhat limited.

#### <span id="page-14-1"></span>2.2.1 Keypad display

[The keypad display indicates the status of the motor and the drive and any irregularities in mo](#page-9-3)tor or drive functions. On the display, the user sees information about his present location in the [menu structure and the item displayed.](#page-9-3) If the text on the text line is too long to fit in the display, the text will scroll from left to right to reveal the whole text string.

## 2.2.1.1 Main menu

The data on the control keypad are arranged in menus and submenus. Use the Up and Down [arrows to move between the menus. Enter the group/item by pressing the OK button and return](#page-9-4) [to the former level by pressing the Back/Reset button.](#page-9-4)

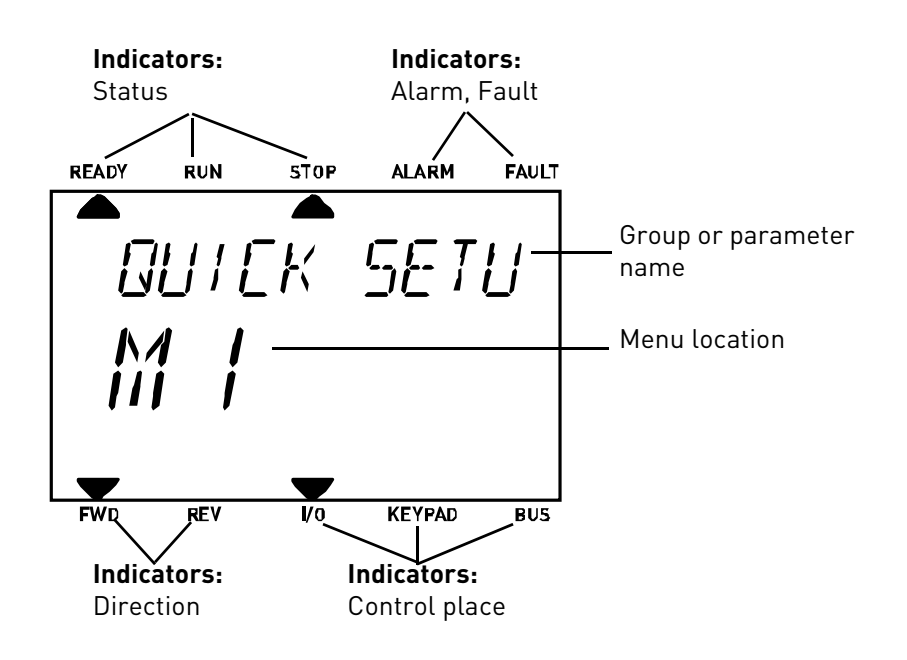

#### <span id="page-15-0"></span>2.2.2 Using the keypad

## 2.2.2.1 Editing values

Change value of a parameter following the procedure below:

- 1. Locate the parameter.
- 2. Enter the Edit mode by pressing OK.
- 3. Set new value with the arrow buttons up/down. You can also move from digit to digit with the arrow buttons left/right if the value is numerical and change then the value with the arrow buttons up/down.
- 4. Confirm change with OK button or ignore change by returning to previous level with Back/ Reset button.

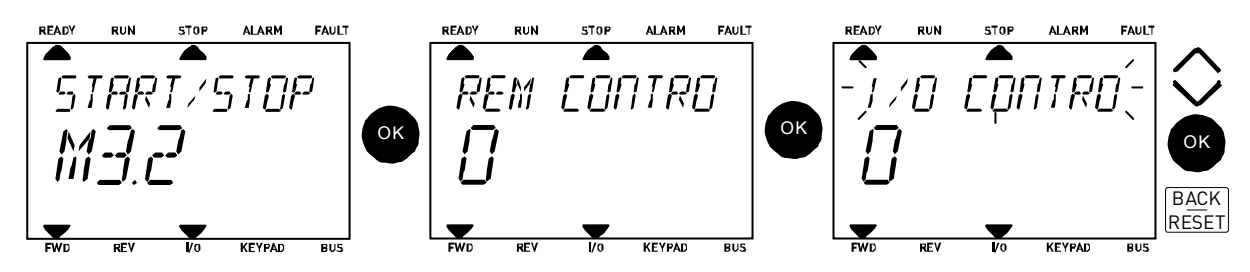

*Figure 9. Editing values*

# 2.2.2.2 Resetting fault

Instructions for how to reset a fault can be found in chapter [3.7.1](#page-105-2) on [page 104](#page-105-2).

# 2.2.2.3 Local/Remote control button

[The LOC/REM button is used for two functions: to quickly access the Control page and to easily](#page-10-0)  [change between the Local \(Keypad\) and Remote control places.](#page-10-0)

## **Control places**

The *control place* is the source of control where the drive can be started and stopped. Every control place has its own parameter for selecting the frequency reference source. In the HVAC drive, the *Local control place* is always the keypad. The *Remote control place* is determined by parameter [P1.15](#page-30-1) (I/O or Fieldbus). The selected control place can be seen on the status bar of the keypad.

## **Remote control place**

I/O A, I/O B and Fieldbus can be used as remote control places. I/O A and Fieldbus have the lowest priority and can be chosen with parameter [P3.2.1](#page-45-1) *(Rem Control Place)*. I/O B, again, can bypass the remote control place selected with parameter [P3.2.1](#page-45-1) using a digital input. The digital input is selected with parameter [P3.5.1.5](#page-50-1) *(I/O B Ctrl Force)*.

## **Local control**

Keypad is always used as control place while in local control. Local control has higher priority than remote control. Therefore, if, for example, bypassed by parameter [P3.5.1.5](#page-50-1) through digital input while in *Remote*, the control place will still switch to Keypad if *Local* is selected. Switching between Local and Remote Control can be done by pressing the Loc/Rem-button on the keypad or by using the "Local/Remote" (ID211) parameter.

## **Changing control places**

Change of control place from *Remote* to *Local* (keypad).

- 1. Anywhere in the menu structure, push the Loc/Rem button.
- 2. Using the arrow buttons, select Local/Remote and confirm with the OK button.
- 3. On the next display, select Local or Remote and again confirm with the OK button.
- 4. The display will return to the same location as it was when the *Loc/Rem* button was pushed. However, if the Remote control place was changed to Local (Keypad) you will be prompted for keypad reference.

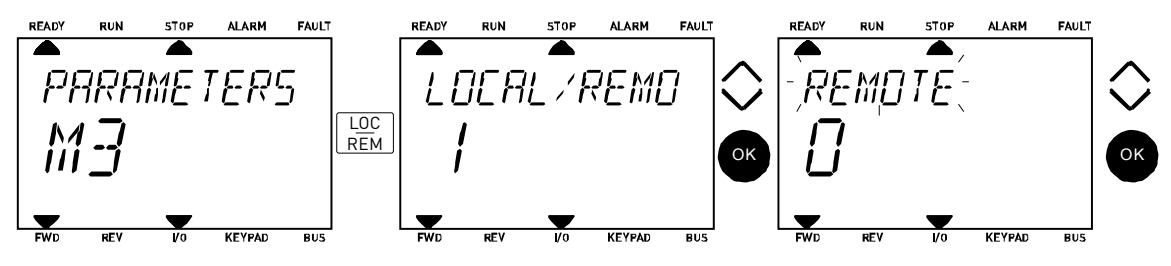

*Figure 10. Changing control places*

#### **Accessing the control page**

The *Control page* is meant for easy operation and monitoring of the most essential values.

- 1. Anywhere in the menu structure, push the *Loc/Rem* button.
- 2. Push the *Arrow up* or the *Arrow down* button to select *Control page* and confirm with the *OK* button.
- 3. The control page appears

If keypad control place and keypad reference are selected to be used you can set the *[Key](#page-46-3)[pad reference](#page-46-3)* after having pressed the *OK* button. If other control places or reference values are used the display will show Frequency reference which is not editable.

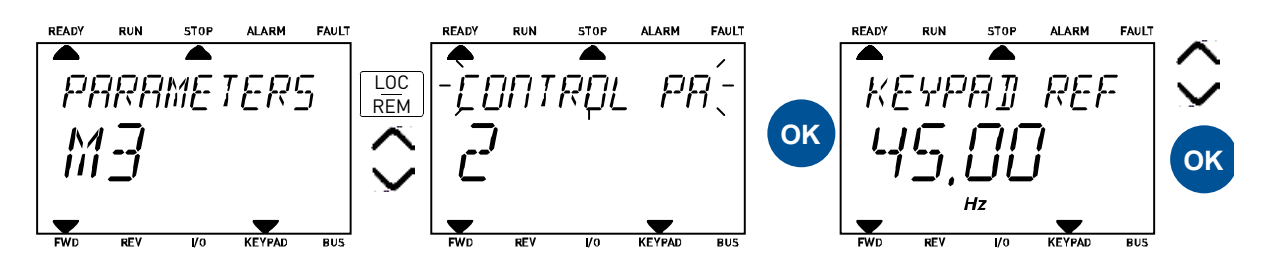

*Figure 11. Accessing Control page*

# <span id="page-17-0"></span>2.3 Menu structure

Click on and select the item you wish to receive more information about (electronic manual).

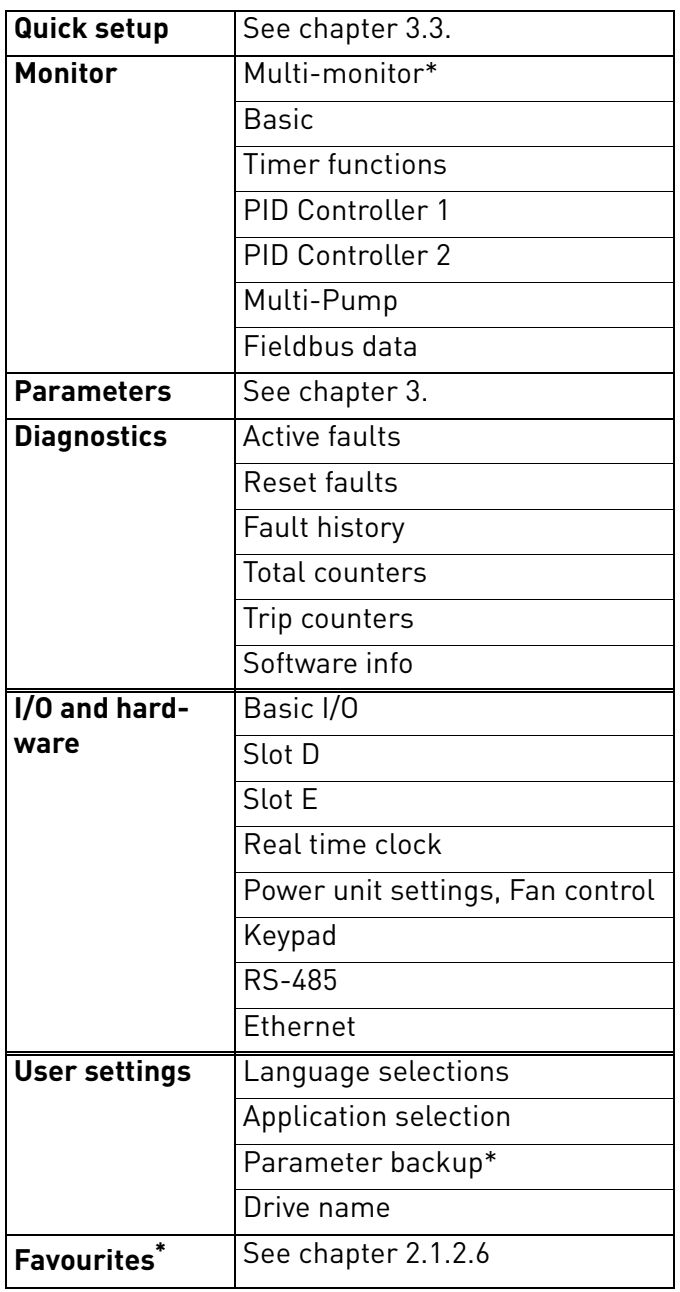

\*. Not available in text keypad

*Table 1. Keypad menus*

#### <span id="page-18-0"></span>2.3.1 Quick setup

The Quick Setup Menu includes the minimum set of most commonly used parameters during installation and commissioning. More detailed information on the parameters of this group you will find in chapter [3.3](#page-30-2).

#### <span id="page-18-1"></span>2.3.2 Monitor

#### **Multi-monitor**

**NOTE:** This menu is not available in text keypad.

On the multi-monitor page, you can collect nine values that you wish to monitor.

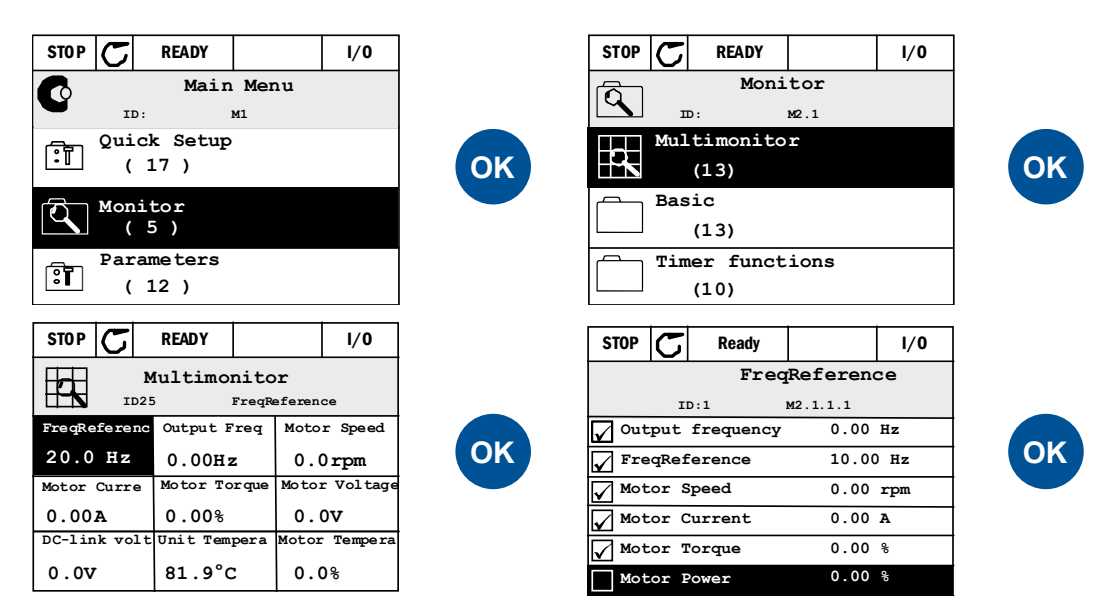

*Figure 12. Multi-monitoring page*

Change the monitored value by activating the value cell (with arrow buttons left/right) and clicking OK. Then choose a new item on the Monitoring values list and click OK again.

## <span id="page-18-2"></span>**Basic**

The basic monitoring values are the actual values of selected parameters and signals as well as statuses and measurements.

## <span id="page-18-3"></span>**Timer functions**

Monitoring of timer functions and the Real Time Clock. See chapter [3.4.3](#page-33-1).

## <span id="page-18-4"></span>**PID Controller 1**

Monitoring of PID controller values. See chapters [3.4.4](#page-34-3) and [3.4.5.](#page-34-4)

## **PID Controller 2**

Monitoring of PID controller values. See chapters [3.4.4](#page-34-3) and [3.4.5.](#page-34-4)

## **Multi-Pump**

Monitoring of values related to the use of several drives. See chapter [3.4.6.](#page-34-5)

## <span id="page-18-5"></span>**Fieldbus data**

Fieldbus data shown as monitor values for debugging purposes at e.g. fieldbus commissioning. See chapter [3.4.7.](#page-35-1)

#### <span id="page-19-0"></span>2.3.3 Parameters

Through this submenu, you can reach the application parameter groups and parameters. More information on parameters in chapter [3](#page-27-2).

## <span id="page-19-1"></span>2.3.4 Diagnostics

Under this menu, you can find *[Active faults](#page-19-4)*, *[Reset faults](#page-19-5)*, *[Fault history](#page-19-6)*, *Counters* and *[Software](#page-20-1)  [info](#page-20-1).*

#### <span id="page-19-4"></span>2.3.4.1 Active faults

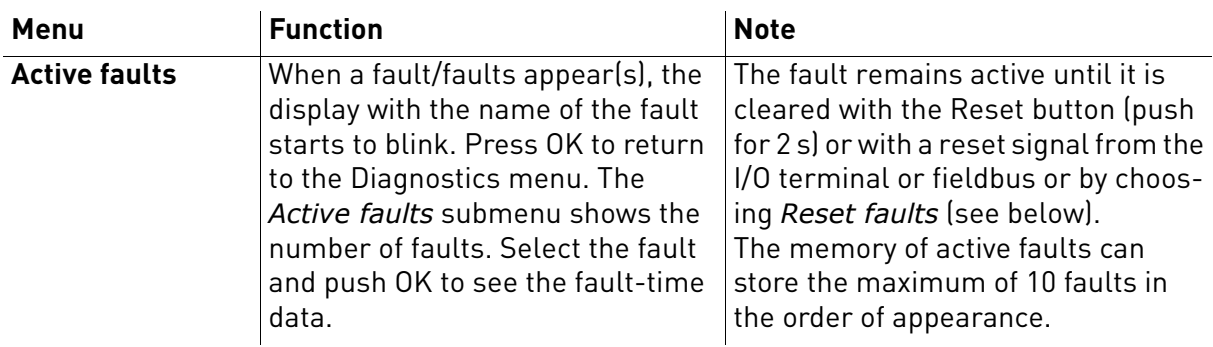

## <span id="page-19-5"></span>2.3.4.2 Reset faults

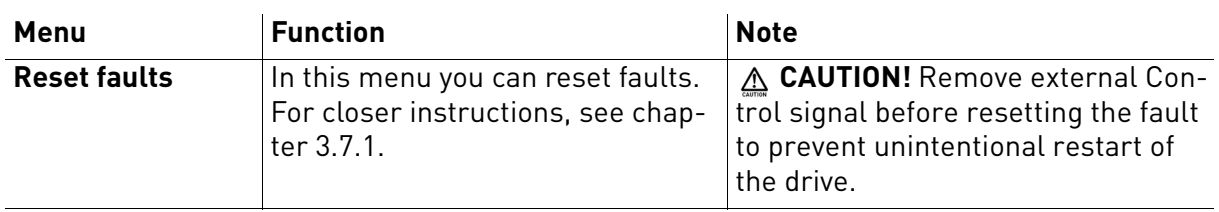

## <span id="page-19-6"></span>2.3.4.3 Fault history

<span id="page-19-2"></span>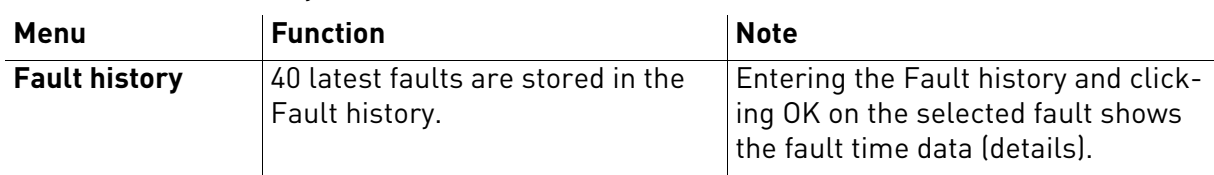

# <span id="page-19-3"></span>2.3.4.4 Total counters

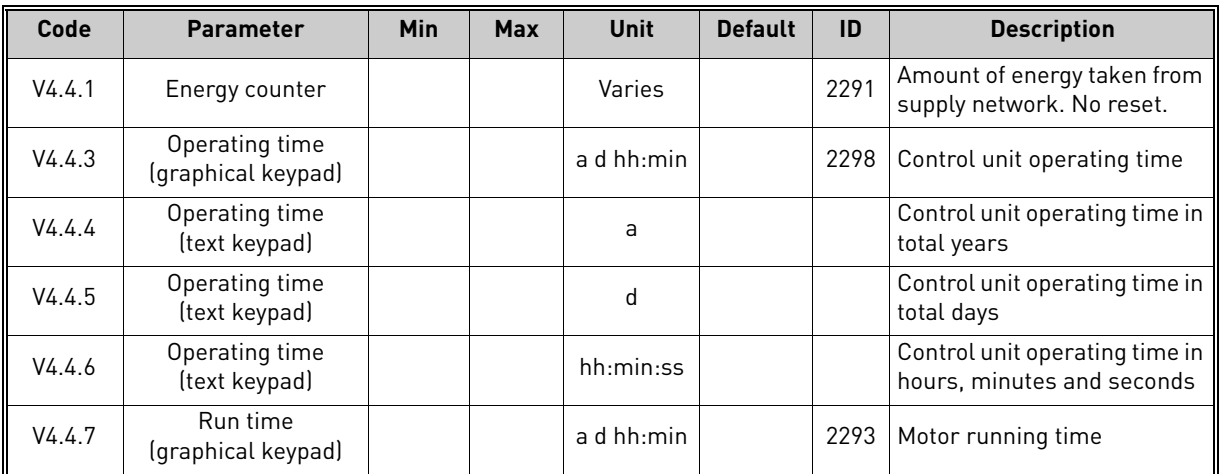

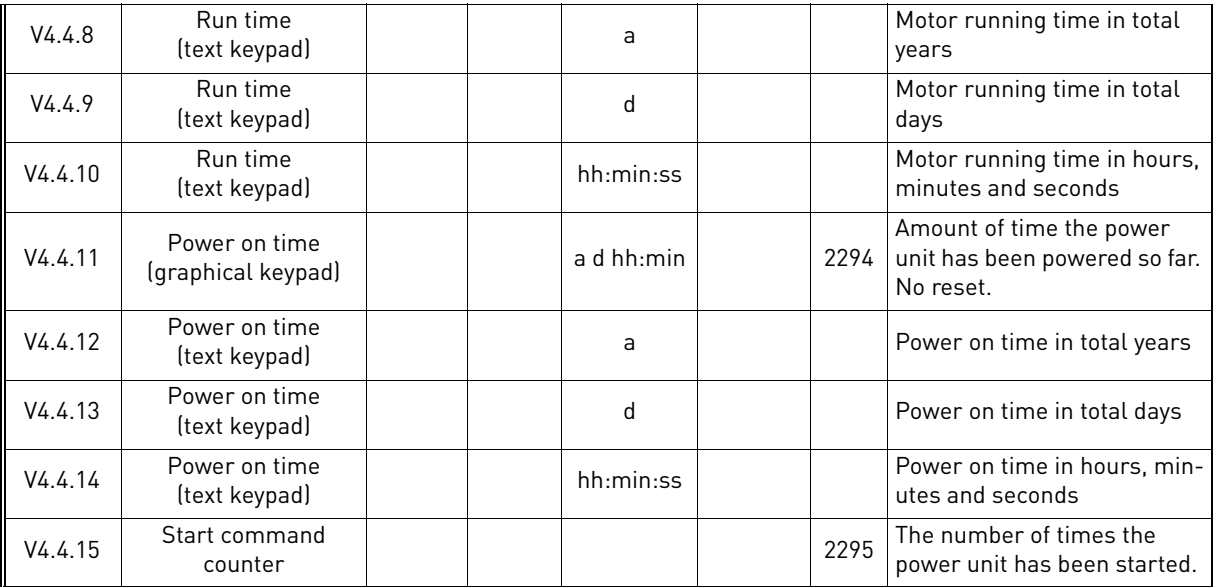

# *Table 2. Diagnostics menu, Total counters parameters*

# <span id="page-20-0"></span>2.3.4.5 Trip counters

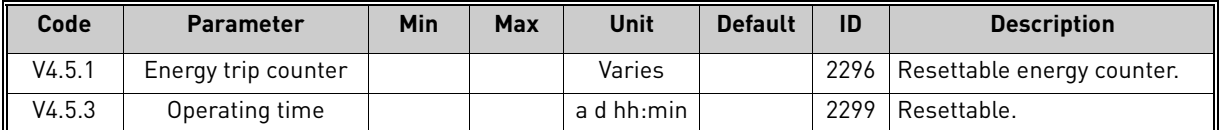

*Table 3. Diagnostics menu, Trip counters parameters*

# <span id="page-20-1"></span>2.3.4.6 Software info

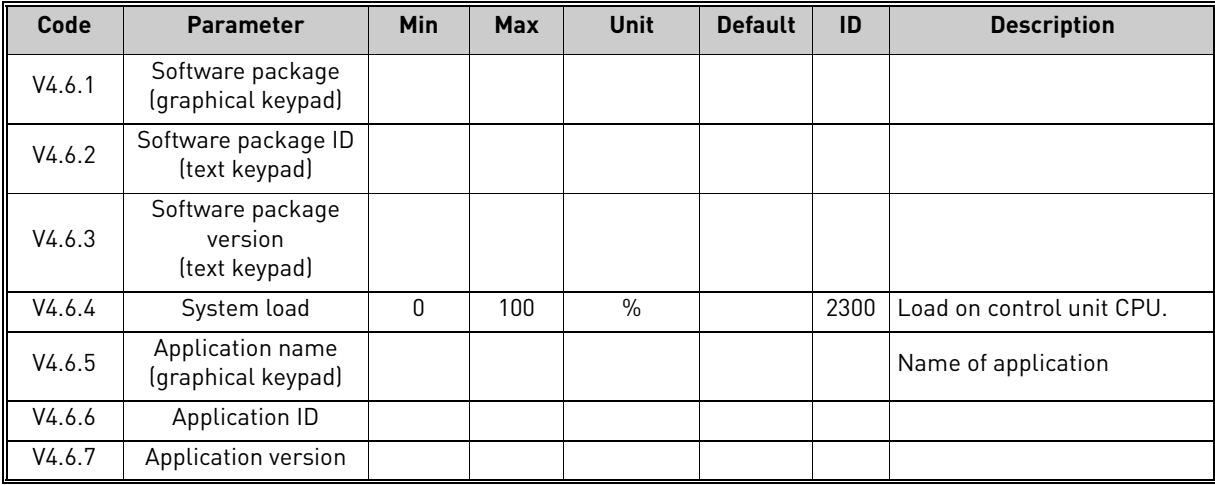

*Table 4. Diagnostics menu, Software info parameters*

#### <span id="page-21-0"></span>2.3.5 I/O and hardware

Various options-related settings are located in this menu.

## <span id="page-21-1"></span>2.3.5.1 Basic I/O

Monitor here the statuses of inputs and outputs.

| Code    | <b>Parameter</b>          | Min          | <b>Max</b> | <b>Unit</b>   | <b>Default</b> | ID | <b>Description</b>                                                                                  |  |
|---------|---------------------------|--------------|------------|---------------|----------------|----|----------------------------------------------------------------------------------------------------|--|
| V5.1.1  | Digital input 1           | $\Omega$     | 1          |               |                |    | Status of digital input signal                                                                      |  |
| V5.1.2  | Digital input 2           | $\Omega$     | 1          |               |                |    | Status of digital input signal                                                                      |  |
| V5.1.3  | Digital input 3           | $\Omega$     | 1          |               |                |    | Status of digital input signal                                                                      |  |
| V5.1.4  | Digital input 4           | $\mathbf{0}$ | 1          |               |                |    | Status of digital input signal                                                                      |  |
| V5.1.5  | Digital input 5           | $\mathbf{0}$ | 1          |               |                |    | Status of digital input signal                                                                      |  |
| V5.1.6  | Digital input 6           | $\Omega$     | 1          |               |                |    | Status of digital input signal                                                                      |  |
| V5.1.7  | Analogue input 1 mode     | 1            | 3          |               |                |    | Shows the selected (with<br>jumper) mode for Analogue<br>input signal<br>$1 = 020mA$<br>$3 = 010V$  |  |
| V5.1.8  | Analogue input 1          | $\Omega$     | 100        | $\frac{0}{n}$ |                |    | Status of analogue input sig-<br>nal                                                                |  |
| V5.1.9  | Analogue input 2 mode     | 1            | 3          |               |                |    | Shows the selected (with<br>jumper) mode for Analogue<br>input signal<br>$1 = 020mA$<br>$3 = 010V$  |  |
| V5.1.10 | Analogue input 2          | $\Omega$     | 100        | $\%$          |                |    | Status of analogue input sig-<br>nal                                                                |  |
| V5.1.11 | Analogue output 1<br>mode | 1            | 3          |               |                |    | Shows the selected (with<br>jumper) mode for Analogue<br>otuput signal<br>$1 = 020mA$<br>$3 = 010V$ |  |
| V5.1.12 | Analogue output 1         | 0            | 100        | $\%$          |                |    | Status of analogue output<br>signal                                                                 |  |

*Table 5. I/O and Hardware menu, Basic I/O parameters*

#### 2.3.5.2 Option board slots

The parameters of this group depend on the option board installed. If no option board is placed in slots D or E, no parameters are visible. See chapter [3.5.2](#page-38-1) for the location of the slots.

As an option board is removed, info text F39 *Device removed* will appear on the display. See [Table 57.](#page-111-0)

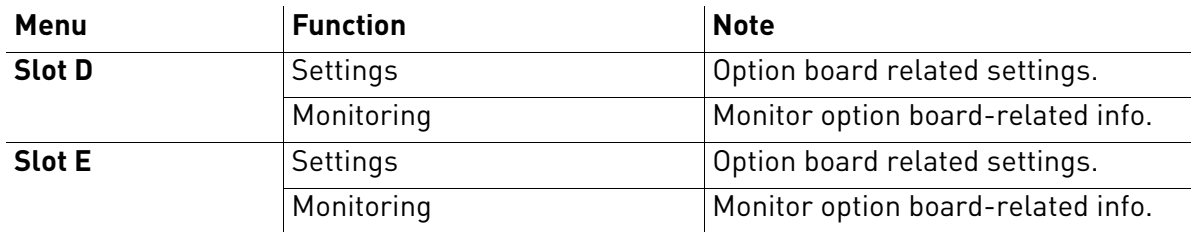

## <span id="page-22-0"></span>2.3.5.3 Real time clock

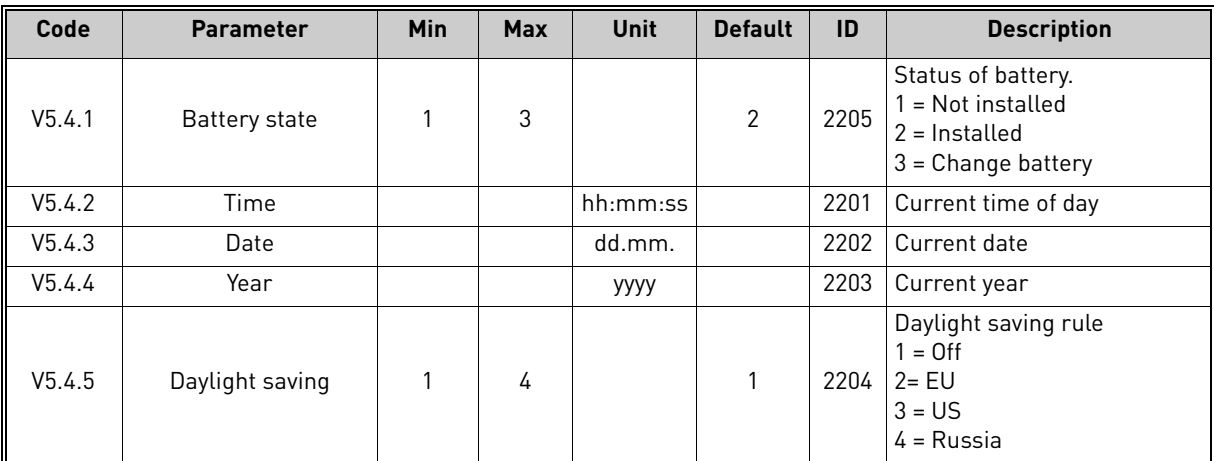

*Table 6. I/O and Hardware menu, Real time clock parameters*

#### 2.3.5.4 Power unit settings, Fan control

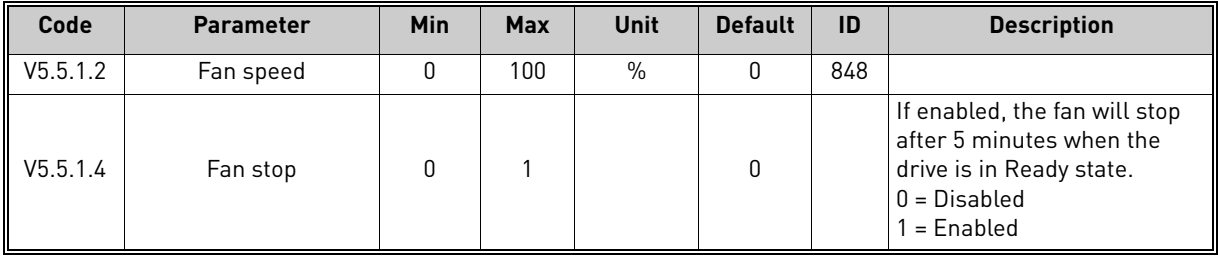

*Table 7. Power unit settings, Fan control*

# <span id="page-22-1"></span>2.3.5.5 Keypad

<span id="page-22-2"></span>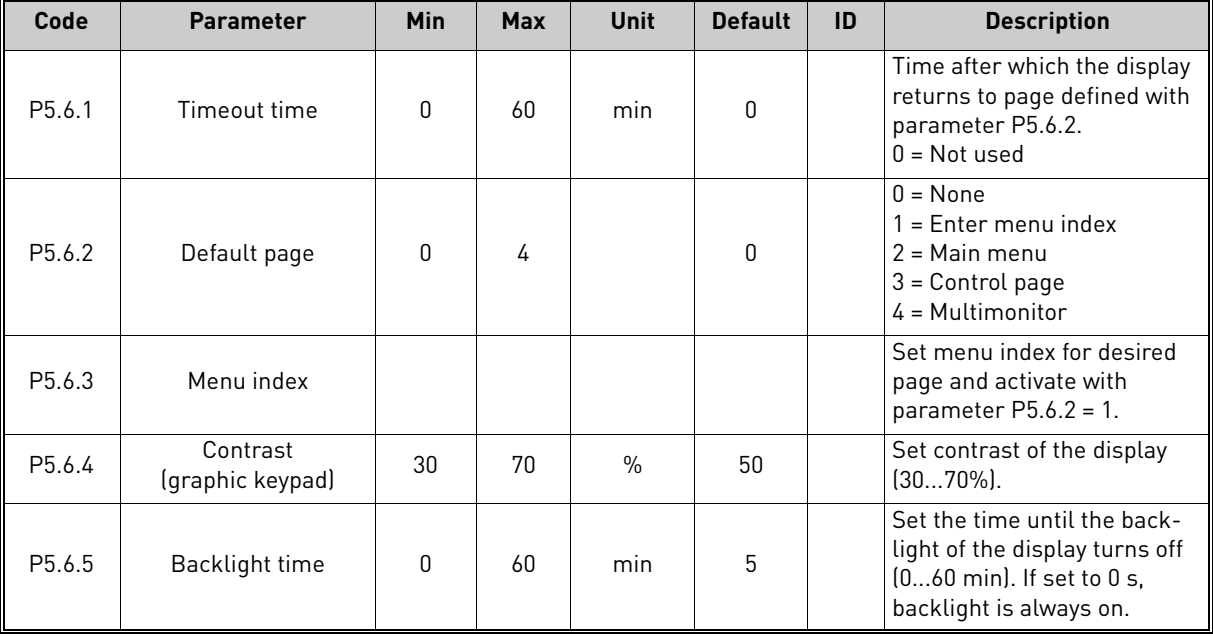

*Table 8. I/O and Hardware menu, Keypad parameters*

## 2.3.5.6 Fieldbus

Parameters related to different fieldbus boards can also be found in the *I/O and Hardware* menu. These parameters are explained in more detail in the respective fieldbus manual.

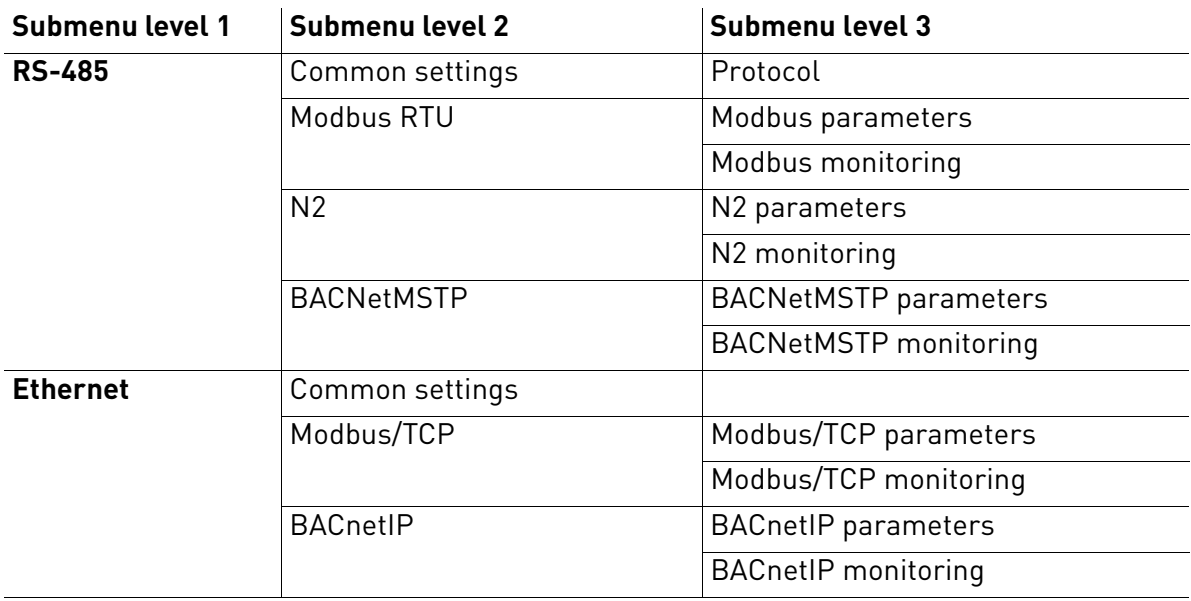

#### <span id="page-24-0"></span>2.3.6 User settings

<span id="page-24-4"></span>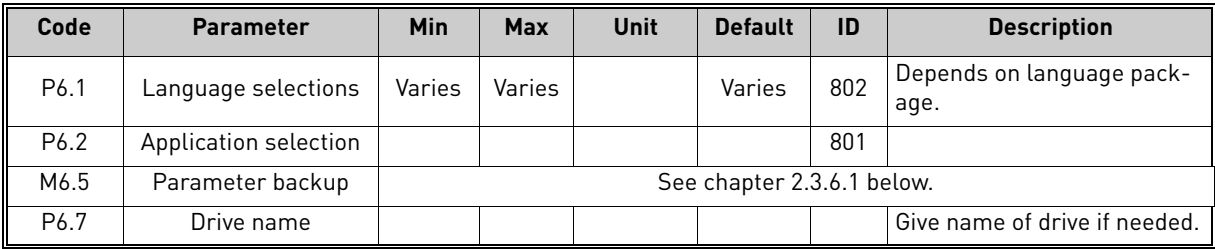

<span id="page-24-3"></span>*Table 9. User settings menu, General settings*

# <span id="page-24-6"></span><span id="page-24-5"></span>2.3.6.1 Parameter backup

<span id="page-24-2"></span><span id="page-24-1"></span>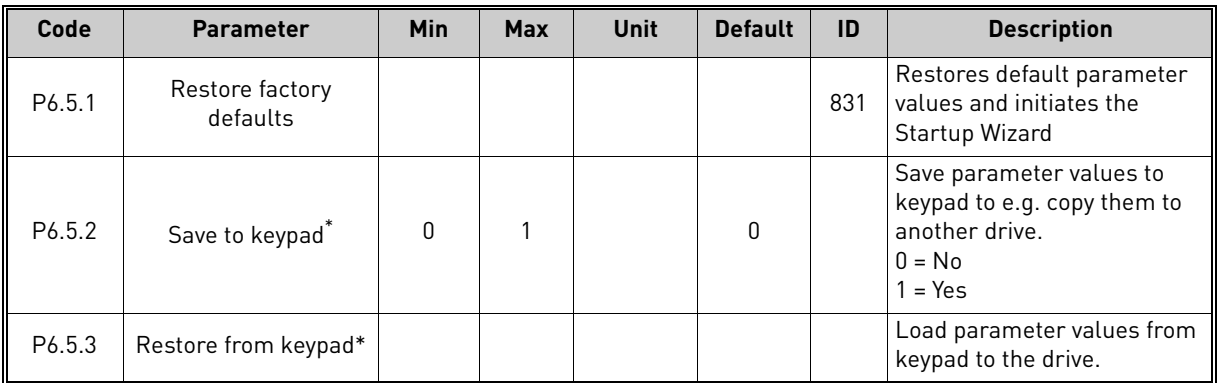

\*. Only available with graphical keypad

*Table 10. User settings menu, Parameter backup parameters*

#### <span id="page-25-0"></span>2.3.7 Favourites

**NOTE:** This menu is not available in text keypad.

Favourites are typically used to collect a set of parameters or monitoring signals from any of the keypad menus. You can add items or parameters to the Favourites folder, see chapter [2.1.2.6.](#page-13-0)

To remove an item or a parameter from the Favourites folder, do the following:

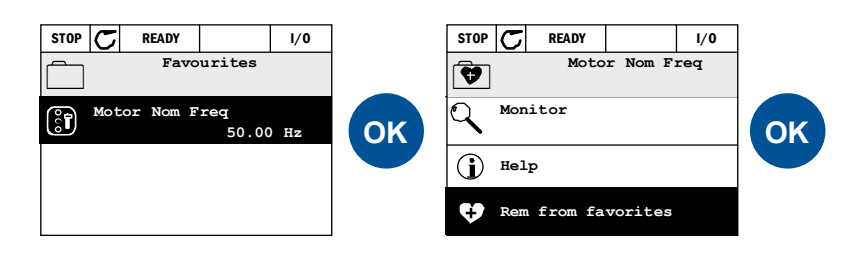

#### <span id="page-25-1"></span>2.3.8 User levels

User level parameters are intended to restrict the visibility of parameters and to prevent unauthorized and inadvertent parameterization on the keypad.

| Code | <b>Parameter</b> | Min | <b>Max</b> | Unit | <b>Default</b> | ID   | <b>Description</b>                                                                                                    |
|------|------------------|-----|------------|------|----------------|------|----------------------------------------------------------------------------------------------------|
| P8.1 | User level       | 0   |            |      | 0              | 1194 | $0 = Normal$<br>= Monitoring<br>In monitoring level only the<br>Monitor, Favourites and User<br>Levels menus are visible in<br>the main menu.                                                                                                    |
| P8.2 | Access code      | 0   | 9          |      | 0              | 2362 | If set to other value than 0<br>before switching to monitor-<br>ing when e.g. user level Nor-<br>mal is active, the access<br>code will be asked when try-<br>ing to switch back to Nor-<br>mal. Can therefore be used<br>to prevent unauthorized<br>parameterization on the key-<br>pad. |

*Table 11. User level parameters*

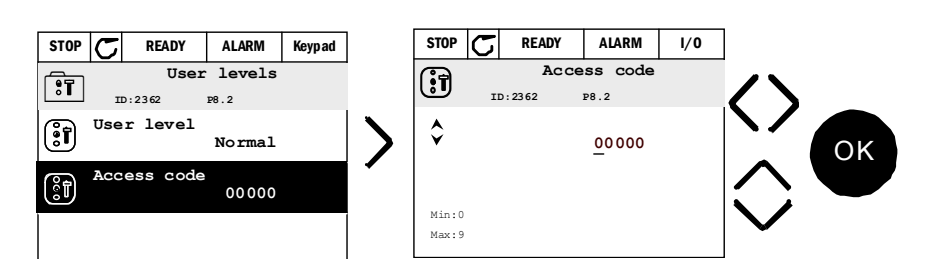

a dhe ann an t-òran an t-òran an t-òran an t-òran an t-òran an t-òran an t-òran an t-òran an t-òran an t-òran an t-òran an t-òran an t-òran an t-òran an t-òran an t-òran an t-òran an t-òran an t-òran an t-òran an t-òran an

# <span id="page-27-2"></span><span id="page-27-0"></span>3. VACON HVAC APPLICATION

The Vacon HVAC drive contains a preloaded application for instant use.

The parameters of this application are listed in chapter [3.5](#page-36-0) of this manual and explained in more detail in chapter [3.6.](#page-79-0)

# <span id="page-27-1"></span>3.1 Specific functions of Vacon HVAC application

The Vacon HVAC application is an easy-to-use application for not only basic Pump and Fan applications where only one motor and one drive is needed but also offers extensive possibilities for PID control.

#### **Features**

- **Start-Up Wizard** for extremely fast setup for basic pump or fan applications
- **Mini-Wizards** to ease the setup of applications
- **Loc/Rem button** for easy change between Local (keypad) and Remote control place. The remote control place is selectable by parameter (I/O or Fieldbus)
- **Control page** for easy operation and monitoring of the most essential values.
- **Run interlock** input (Damper interlock). Drive will not start before this input is activated.
- Different **pre-heat modes** used to avoid condensation problems
- **Maximum output frequency 320Hz**
- **Real-time clock and timer functions** available (optional battery required). Possible to program 3 time channels to achieve different functions on the drive (e.g. Start/Stop and Preset frequencies)
- **External PID-controller** available. Can be used to control e.g. a valve using the drive's I/O
- **Sleep mode function** which automatically enables and disables drive running with user defined levels to save energy.
- **2-zone PID-controller** (2 different feedback signals; minimum and maximum control)
- **Two setpoint sources** for the PID-control. Selectable with digital input
- **PID setpoint boost function**.
- **Feedforward function** to improve the response to the process changes
- **Process value supervision**
- **Multi-Pump control**
- **Pressure loss compensation** for compensating pressure losses in the pipework e.g. when sensor is incorrectly placed near the pump or fan

# <span id="page-28-0"></span>3.2 Example of control connections

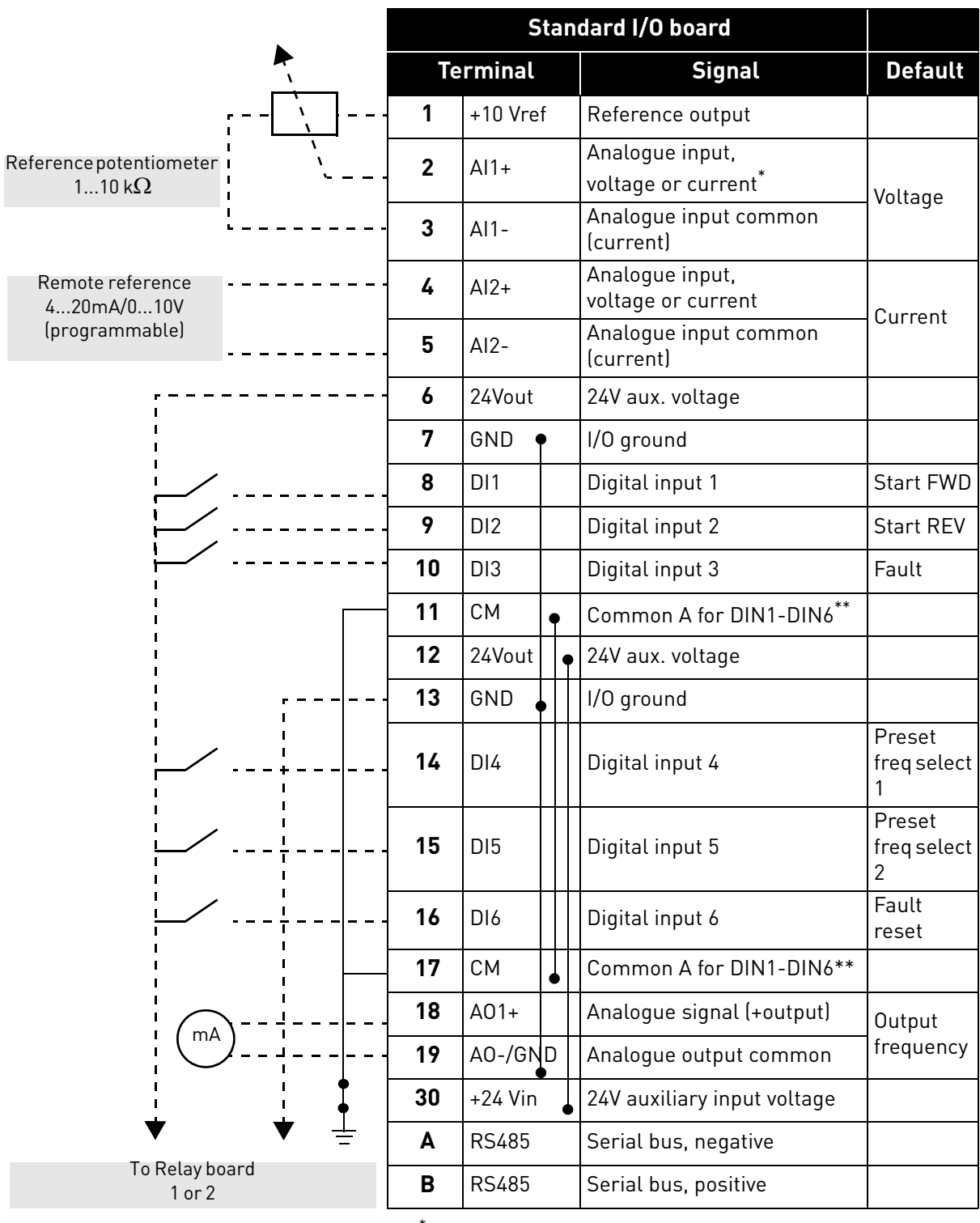

\* Selectable with DIP switches, see Vacon 100 Installation Manual

\*\*Digital inputs can be isolated from ground. See Installation Manual.

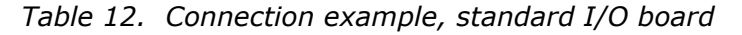

| From<br>Standard I/O board                  |                 | <b>Default</b>  |                      |                      |  |
|---------------------------------------------|-----------------|-----------------|----------------------|----------------------|--|
| From term.<br>From term.<br>#13<br>#6 or 12 | <b>Terminal</b> |                 | <b>Signal</b>        |                      |  |
|                                             | 21              | <b>RO1/1 NC</b> |                      |                      |  |
| <b>RUN</b>                                  | 22              | R01/2 CM        | Relay output 1 RUN   |                      |  |
|                                             | 23              | R01/3 NO        |                      |                      |  |
|                                             | 24              | <b>RO2/1 NC</b> |                      |                      |  |
|                                             | 25              | R02/2 CM        | Relay output 2 FAULT |                      |  |
|                                             | 26              | R02/3 NO        |                      |                      |  |
|                                             | 32              | R03/1 CM        |                      |                      |  |
|                                             | 33              | R03/2 NO        |                      | Relay output 3 READY |  |

*Table 13. Connection example, Relay board 1*

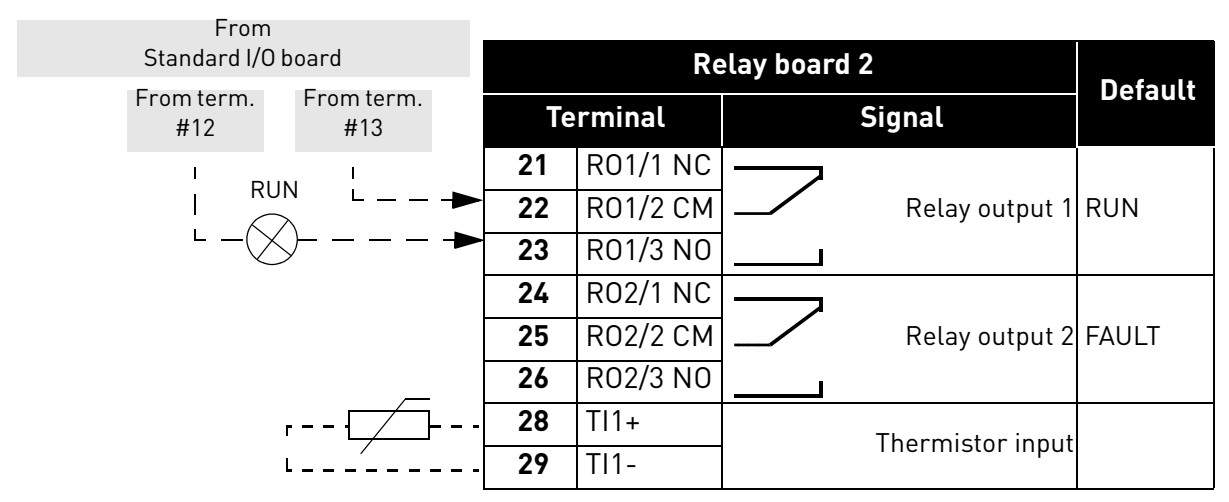

*Table 14. Connection example, Relay board 2*

#### <span id="page-30-2"></span><span id="page-30-0"></span>3.3 HVAC Application - Quick setup parameter group

The Quick Setup parameter group is a collection of parameters that are most commonly used during installation and commissioning. They are collected in the first parameter group so that they can be found fast and easily. They can, however, be also reached and edited in their actual parameter groups. Changing a parameter value in the Quick setup group also changes the value of this parameter in its actual group.

<span id="page-30-1"></span>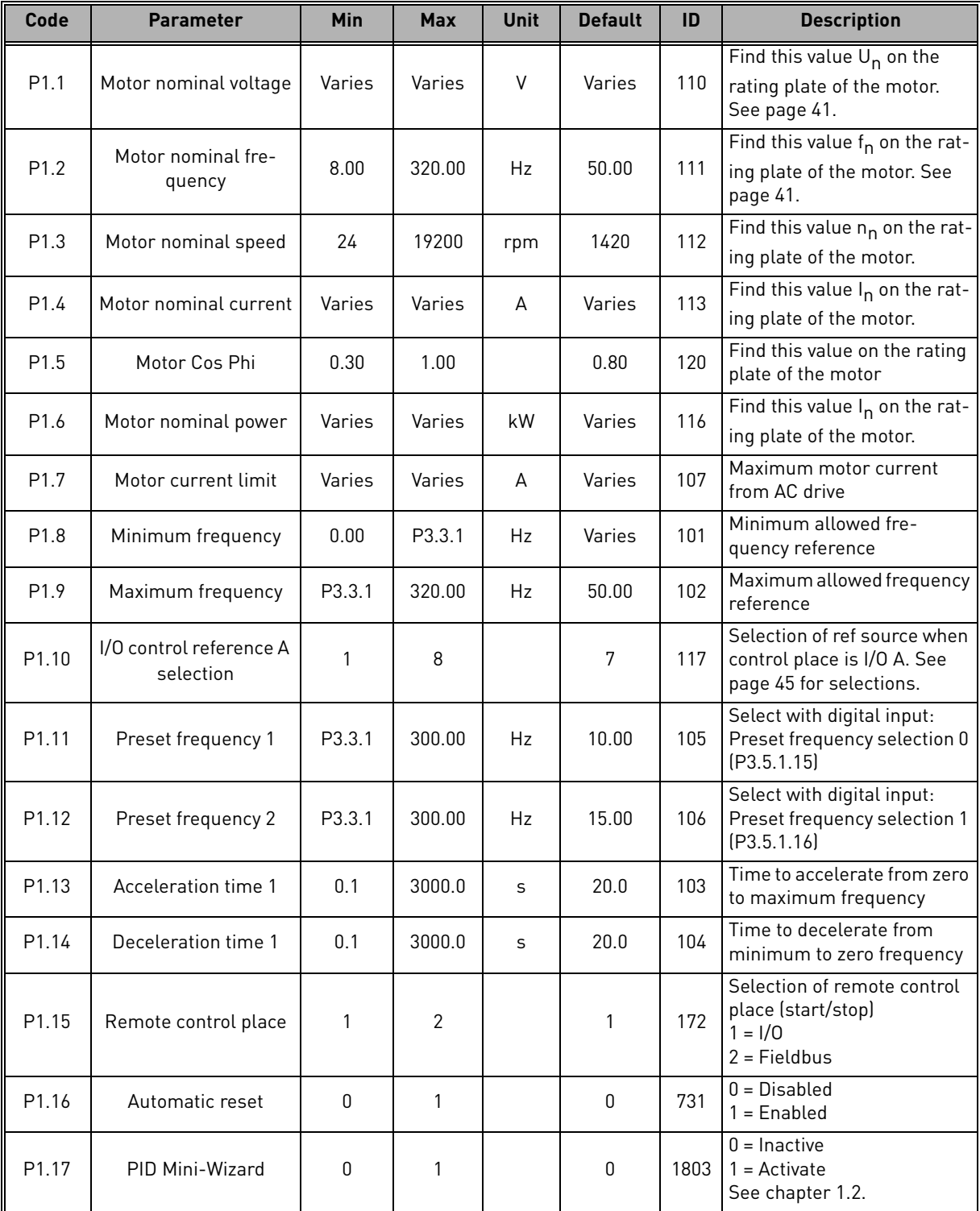

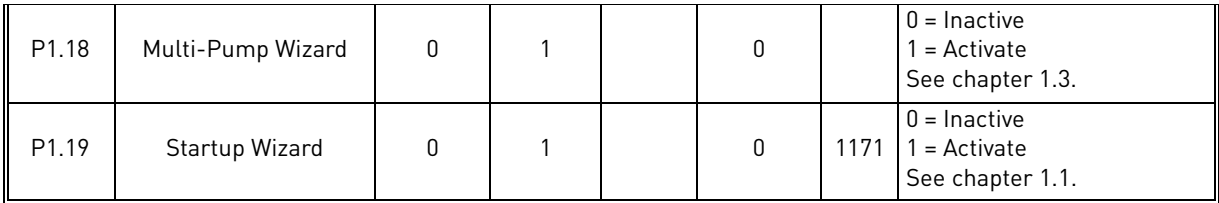

*Table 15. Quick setup parameter group*

#### <span id="page-32-0"></span>3.4 Monitor group

Vacon 100 AC drive provides you with a possibility to monitor the actual values of parameters and signals as well as statuses and measurements. Some of the values to be monitored are customizable.

#### <span id="page-32-1"></span>3.4.1 Multimonitor

On the multi-monitor page, you can collect nine values that you wish to monitor. See page 11 for more information.

#### <span id="page-32-2"></span>3.4.2 Basic

See Table 16 in which the basic monitoring values are presented.

# **NOTE!**

Only Standard I/O board statuses are available in the Monitor menu. Statuses for all I/O board signals can be found as raw data in the I/O and Hardware system menu.

Check expander I/O board statuses when required in the I/O and Hardware system menu.

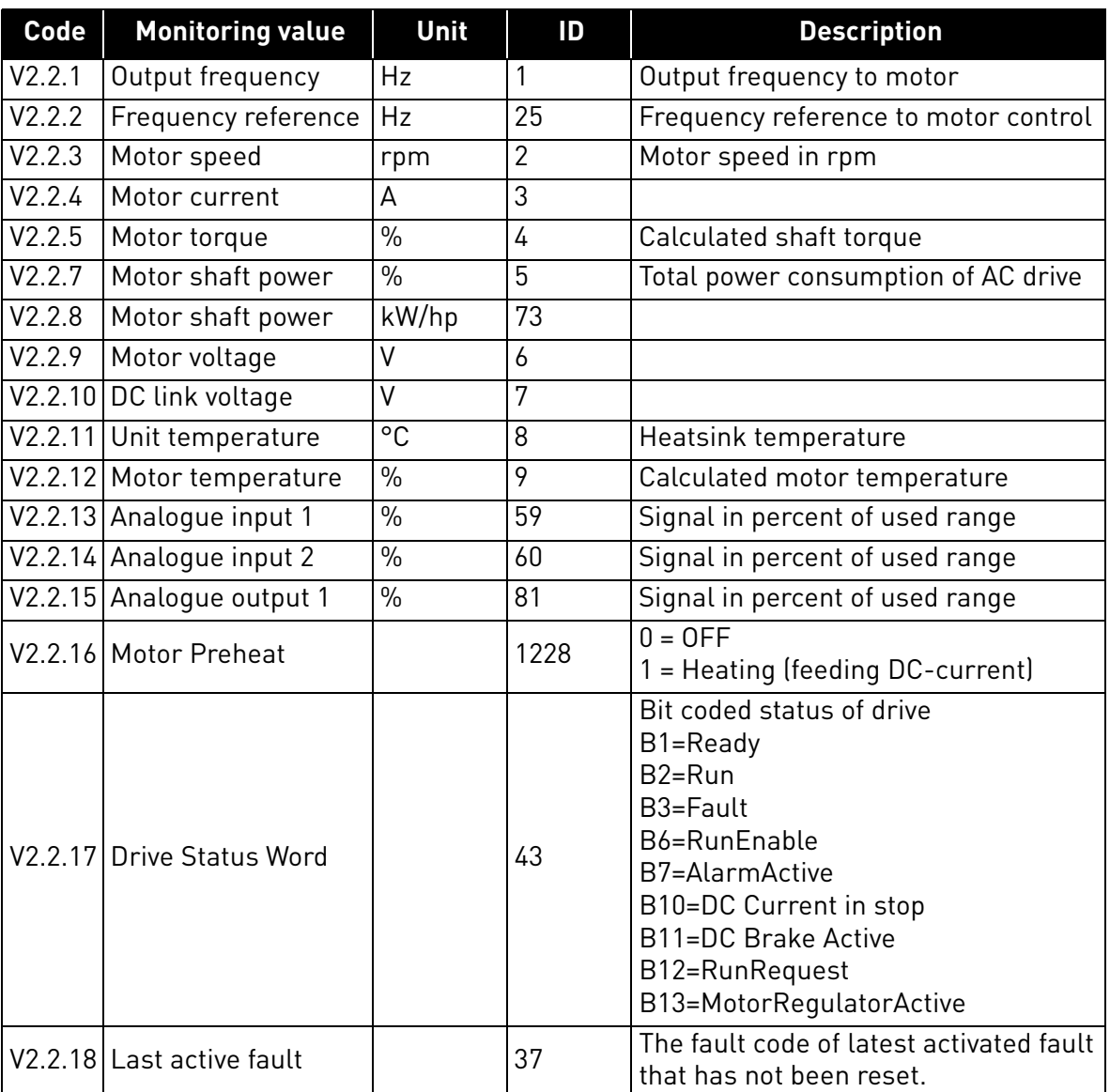

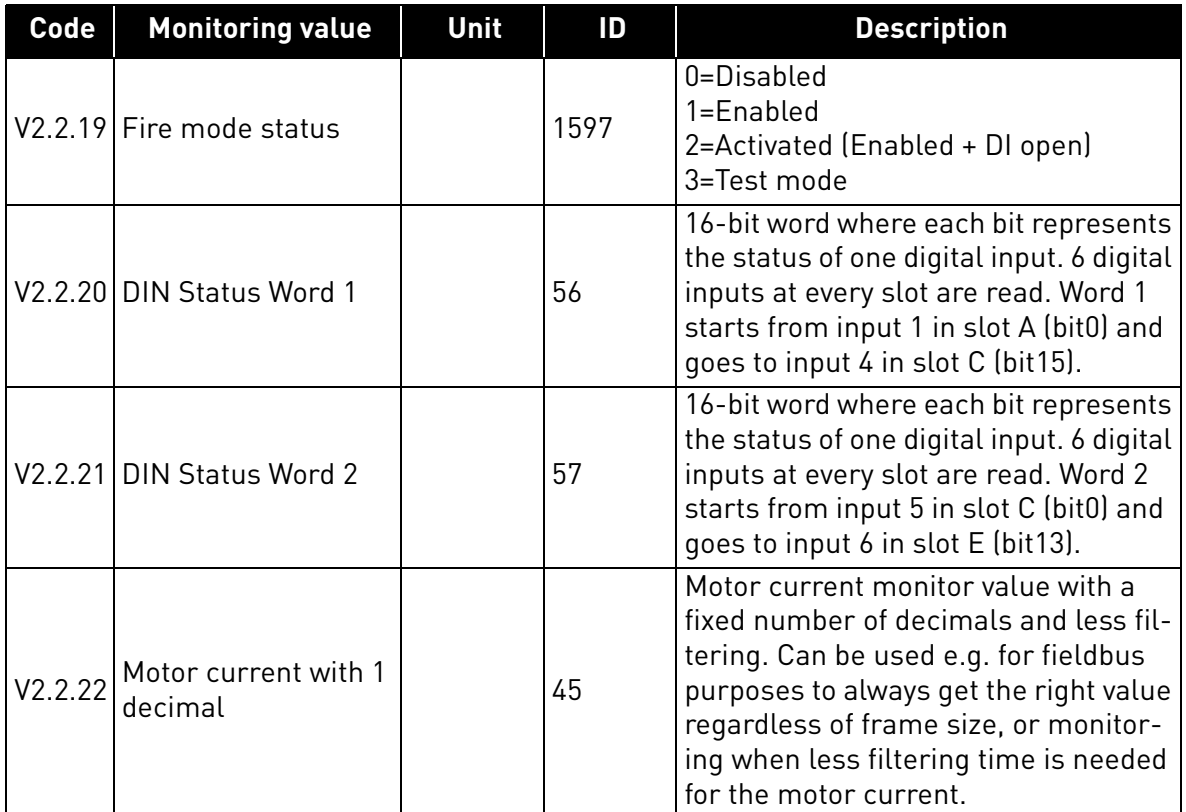

*Table 16. Monitoring menu items*

# <span id="page-33-1"></span><span id="page-33-0"></span>3.4.3 Timer functions monitoring

Here you can monitor values of timer functions and the Real Time Clock.

| Code    | <b>Monitoring value</b> | Unit         | ID   | <b>Description</b>                                                  |
|---------|-------------------------|--------------|------|---------------------------------------------------------------------|
| V2.3.1  | TC 1, TC 2, TC 3        |              | 1441 | Possible to monitor the statuses of<br>the three Time Channels (TC) |
| V2.3.2  | Interval 1              |              | 1442 | Status of timer interval                                            |
| V2.3.3  | Interval 2              |              | 1443 | Status of timer interval                                            |
| V2.3.4  | Interval 3              |              | 1444 | Status of timer interval                                            |
| V2.3.5  | Interval 4              |              | 1445 | Status of timer interval                                            |
| V2.3.6  | Interval 5              |              | 1446 | Status of timer interval                                            |
| V2.3.7  | Timer 1                 | $\mathsf{S}$ | 1447 | Remaining time on timer if active                                   |
| V2.3.8  | Timer 2                 | S            | 1448 | Remaining time on timer if active                                   |
| V2.3.9  | Timer 3                 | S            | 1449 | Remaining time on timer if active                                   |
| V2.3.10 | Real time clock         |              | 1450 |                                                                     |

*Table 17. Monitoring of timer functions*

# <span id="page-34-3"></span><span id="page-34-0"></span>3.4.4 PID1 controller monitoring

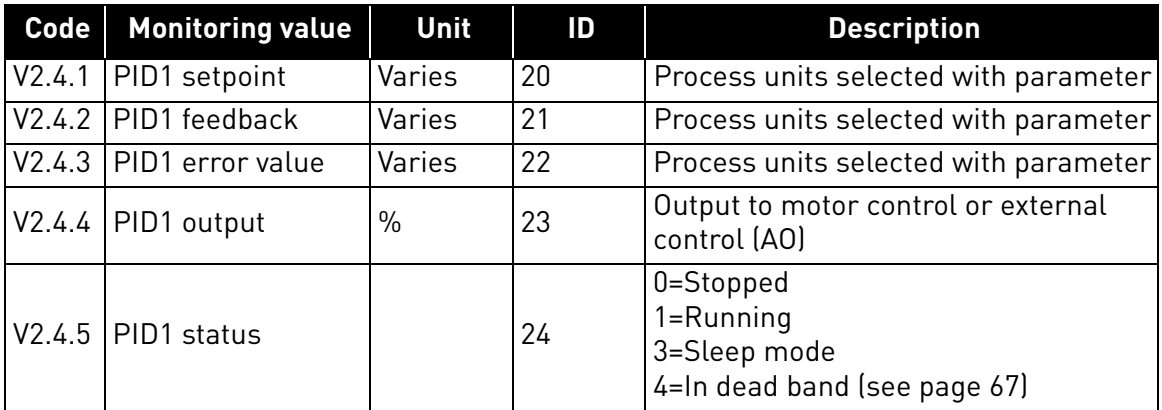

*Table 18. PID1-controller value monitoring*

# <span id="page-34-4"></span><span id="page-34-1"></span>3.4.5 PID2 controller monitoring

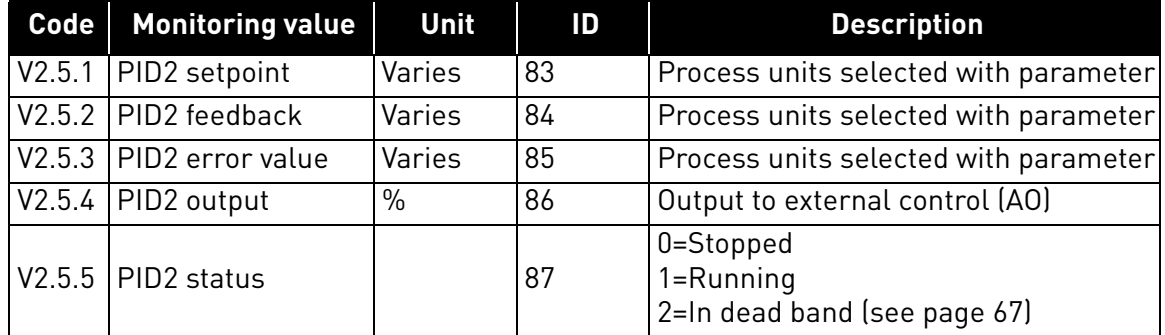

*Table 19. PID2-controller value monitoring*

## <span id="page-34-5"></span><span id="page-34-2"></span>3.4.6 Multi-pump monitoring

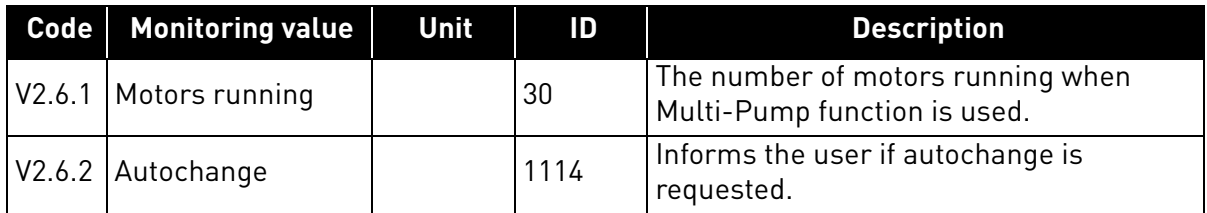

*Table 20. Multi-pump monitoring*

#### <span id="page-35-1"></span><span id="page-35-0"></span>3.4.7 Fieldbus data monitoring

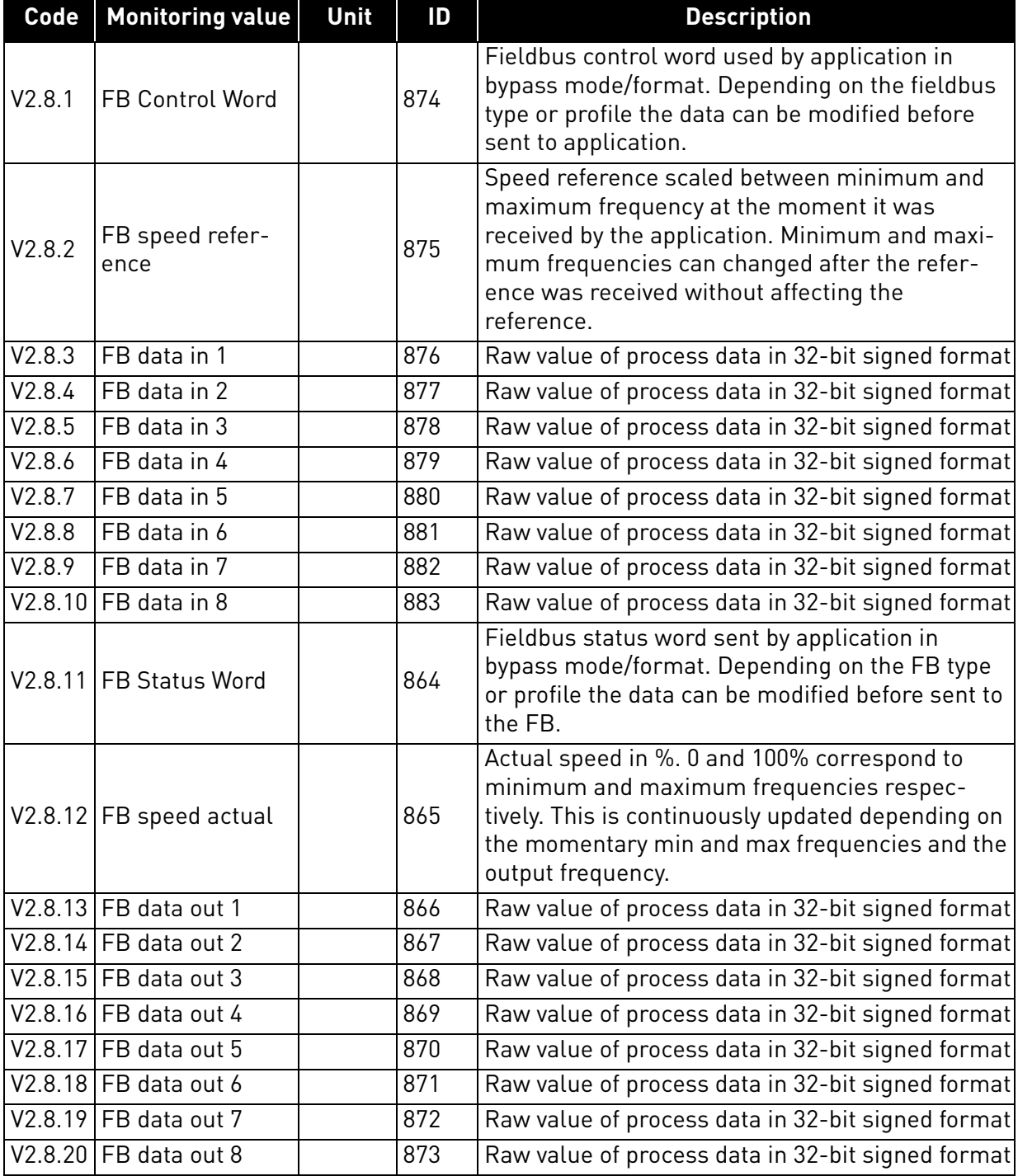

*Table 21. Fieldbus data monitoring*
## 3.5 Vacon HVAC Application - Application parameter lists

Find the parameter menu and the parameter groups as guided below.

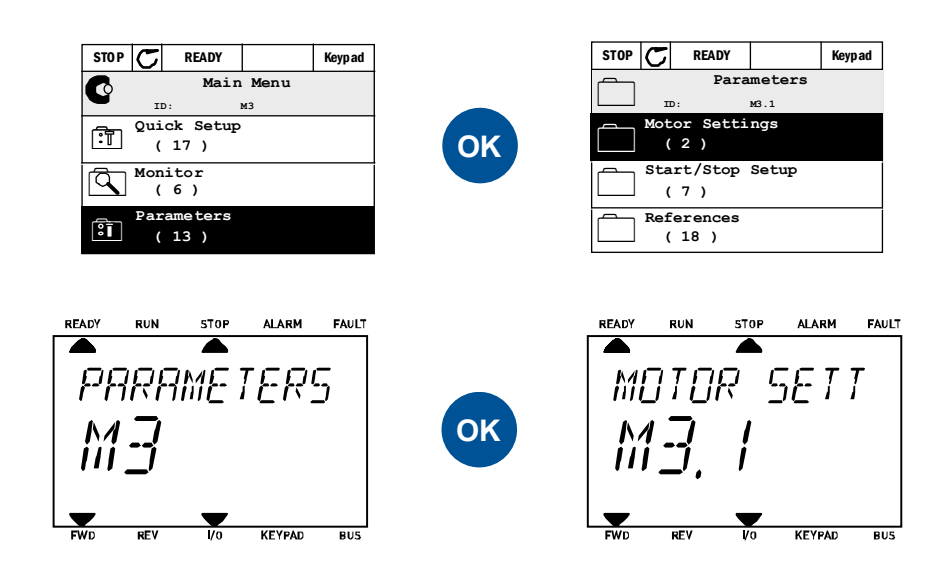

The HVAC Application embodies the following parameter groups:

| <b>Menu and Parameter group</b>       | <b>Description</b>                                                   |  |  |  |  |
|---------------------------------------|----------------------------------------------------------------------|--|--|--|--|
| Group 3.1: Motor settings             | Basic and advanced motor settings                                    |  |  |  |  |
| Group 3.2: Start/Stop setup           | Start and stop functions                                             |  |  |  |  |
| Group 3.3: Control reference settings | Frequency reference setup                                            |  |  |  |  |
| Group 3.4: Ramp & Brakes Setup        | Acceleration/Deceleration setup                                      |  |  |  |  |
| Group 3.5: I/O Configuration          | I/O programming                                                      |  |  |  |  |
| Group 3.6: Fieldbus Data Mapping      | Fieldbus data out parameters                                         |  |  |  |  |
| Group 3.7: Prohibit Frequencies       | Prohibit frequencies programming                                     |  |  |  |  |
| Group 3.8: Limit supervisions         | Programmable limit controllers                                       |  |  |  |  |
| Group 3.9: Protections                | Protections configuration                                            |  |  |  |  |
| Group 3.10: Automatic reset           | Auto reset after fault configuration                                 |  |  |  |  |
| Group 3.11: Timer functions           | Configuration of 3 timers based on<br>Real Time Clock.               |  |  |  |  |
| Group 3.12: PID-controller 1          | Parameters for PID Controller 1.<br>Motor control or external usage. |  |  |  |  |
| Group 3.13: PID-controller 2          | Parameters for PID Controller 2.<br>External usage.                  |  |  |  |  |
| Group 3.14: Multi-pump                | Parameters for multi-pump usage.                                     |  |  |  |  |
| Group 3.16: Fire mode                 | Parameters for Fire Mode.                                            |  |  |  |  |

*Table 22. Parameter groups*

#### 3.5.1 Column explanations

- Code = Location indication on the keypad; Shows the operator the parameter number.
- Parameter= Name of parameter
- Min = Minimum value of parameter
- Max = Maximum value of parameter
- Unit = Unit of parameter value; Given if available
- Default  $=$  Value preset by factory
- $ID = ID number of the parameter$

Description= Short description of parameter values or its function

= More information on this parameter available; Click the parameter namen#r

#### 3.5.2 Parameter programming

The programming of digital inputs in Vacon HVAC Application is very flexible. There are no digital terminals assigned only for certain function. You can choose the terminal of your choice for the certain function, in other words, functions appear as parameters which the operator defines a certain input for. For a list of functions for the digital inputs, see [Table 29](#page-51-0) on page 47.

Also *Time Channels* can be assigned to digital inputs. See more information on [page 63.](#page-64-0)

The selectable values of the programmable parameters are of type

**DigIN SlotA.1** (graphical keypad) or

**dI A.1** (text keypad)

in which

**'DigIN / dI'** stand for digital input.

**'Slot\_'** refers to the board;

**A** and **B** are Vacon AC drive standard boards, **D** and **E** are option boards (see [Figure 13](#page-38-0)). See chapter [3.5.2.3.](#page-41-0)

**The number** after the board letter refers to the respective terminal on the selected board. Hence, **SlotA.1 / A.1** means terminal DIN1 on the standard board in board slot A. The parameter (signal) is not connected to any terminal, i.e. it is not used, if, instead of a letter, the final number is preceded by a **'0'** (for example **DigIN Slot0.1 / dI 0.1**).

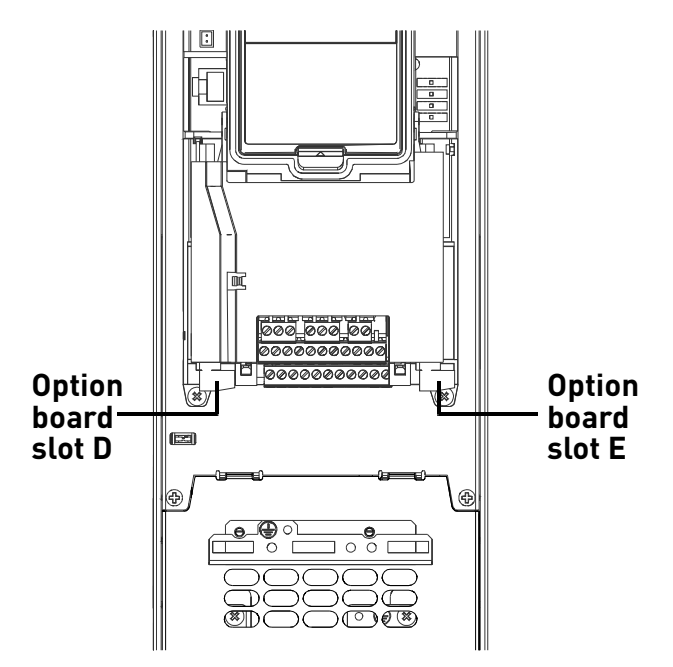

<span id="page-38-0"></span>*Figure 13. Option board slots*

## **EXAMPLE:**

**You want to connect the** *[Control signal 2 A](#page-50-1)* **(parameter P3.5.1.2) to digital input DI2 on Standard I/O board.**

#### *3.5.2.1 Example programming with graphical keypad*

**1** Locate the parameter *[Control signal 2 A](#page-50-1)* (P3.5.1.2) on the keypad.

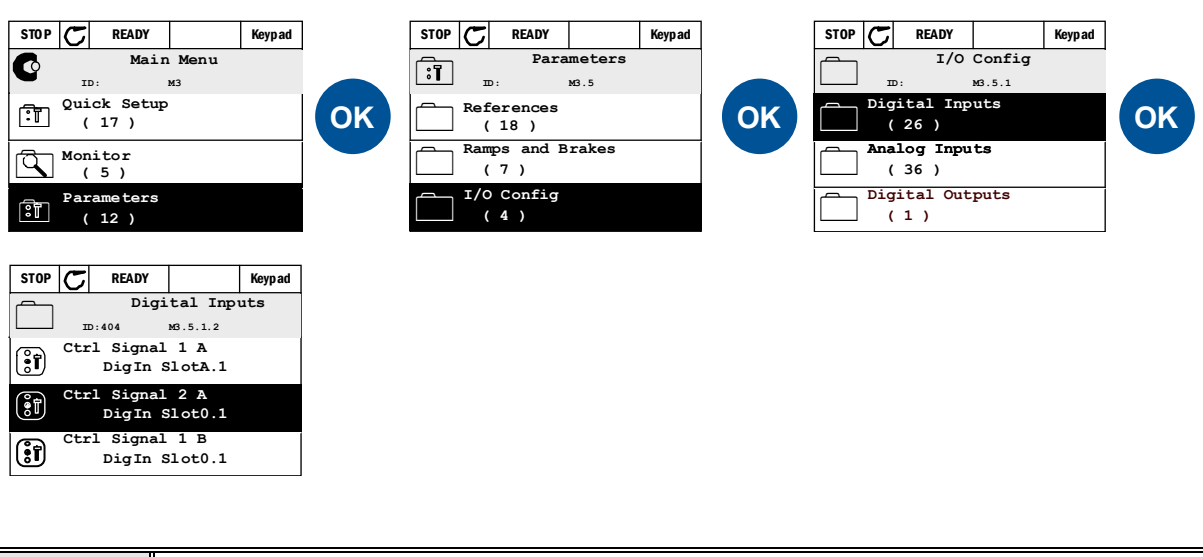

**2** Enter the *Edit* mode.

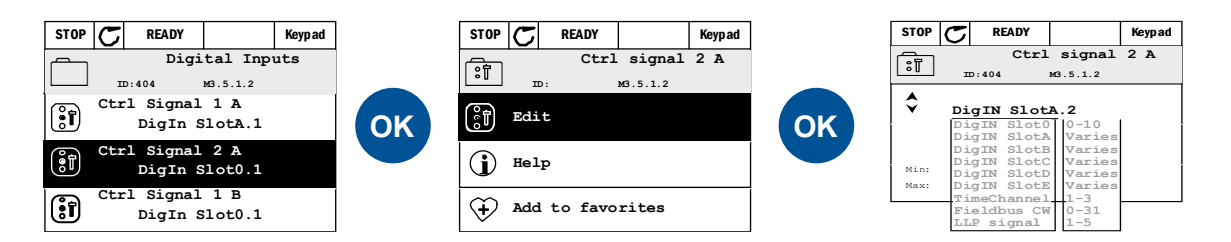

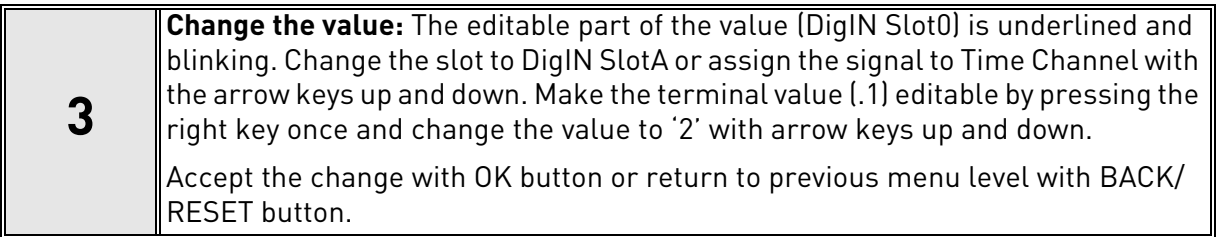

#### *3.5.2.2 Example programming with text keypad*

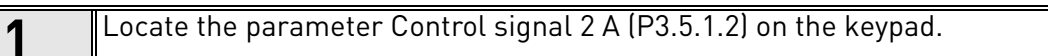

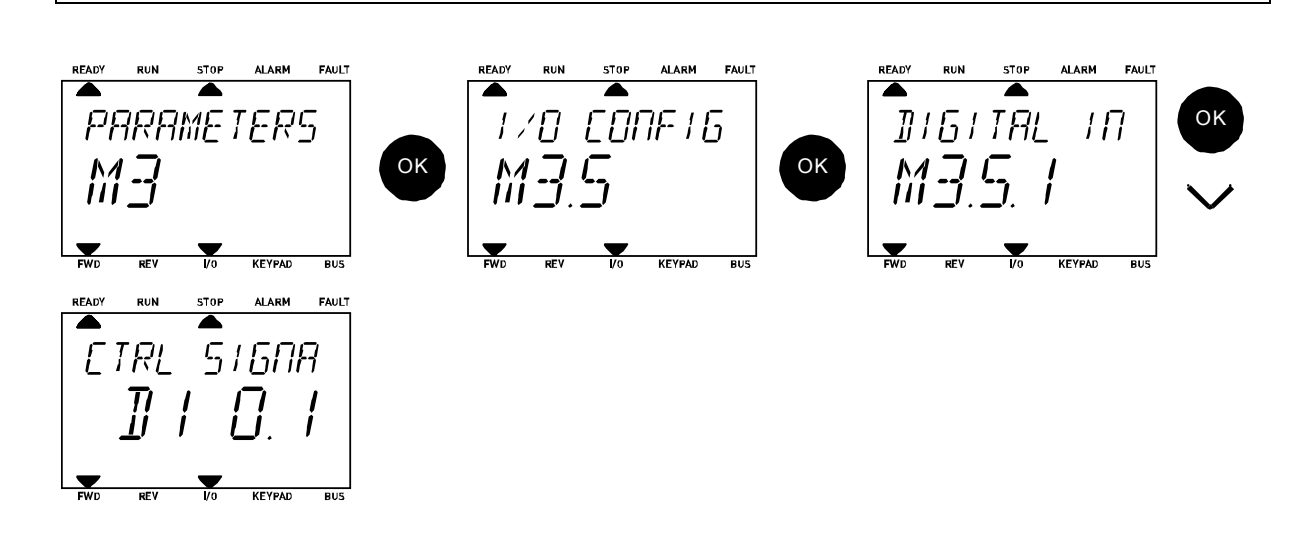

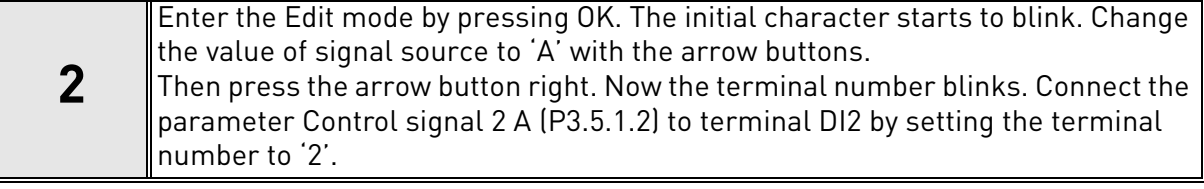

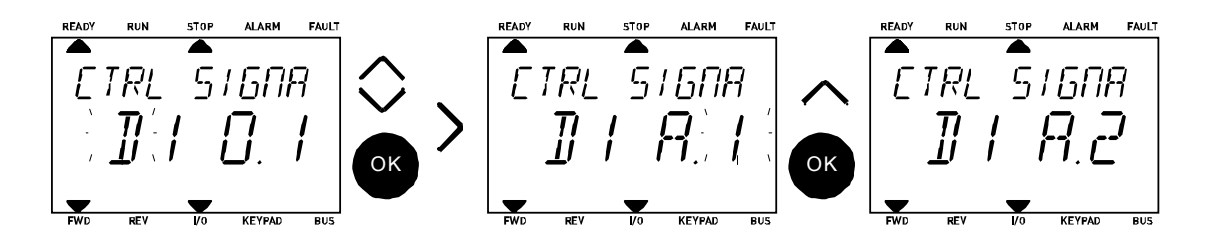

#### <span id="page-41-0"></span>*3.5.2.3 Descriptions of signal sources:*

| Source                      | <b>Function</b>                                   |  |  |  |  |  |  |
|-----------------------------|---------------------------------------------------|--|--|--|--|--|--|
| Slot <sub>0</sub>           | $1 =$ Always FALSE, 2-9 = Always TRUE             |  |  |  |  |  |  |
| <b>SlotA</b>                | Number corresponds to digital input in the slot.  |  |  |  |  |  |  |
| <b>SlotB</b>                | Number corresponds to digital input in the slot.  |  |  |  |  |  |  |
| <b>SlotC</b>                | Number corresponds to digital input in the slot.  |  |  |  |  |  |  |
| <b>SlotD</b>                | Number corresponds to digital input in the slot.  |  |  |  |  |  |  |
| <b>SlotE</b>                | Number corresponds to digital input in the slot.  |  |  |  |  |  |  |
| <b>TimeChannel</b><br>(tCh) | 1=Time Channel1, 2=Time Channel2, 3=Time Channel3 |  |  |  |  |  |  |

*Table 23. Descriptions of signal sources*

#### <span id="page-42-0"></span>3.5.3 Group 3.1: Motor settings

# *3.5.3.1 Basic Settings*

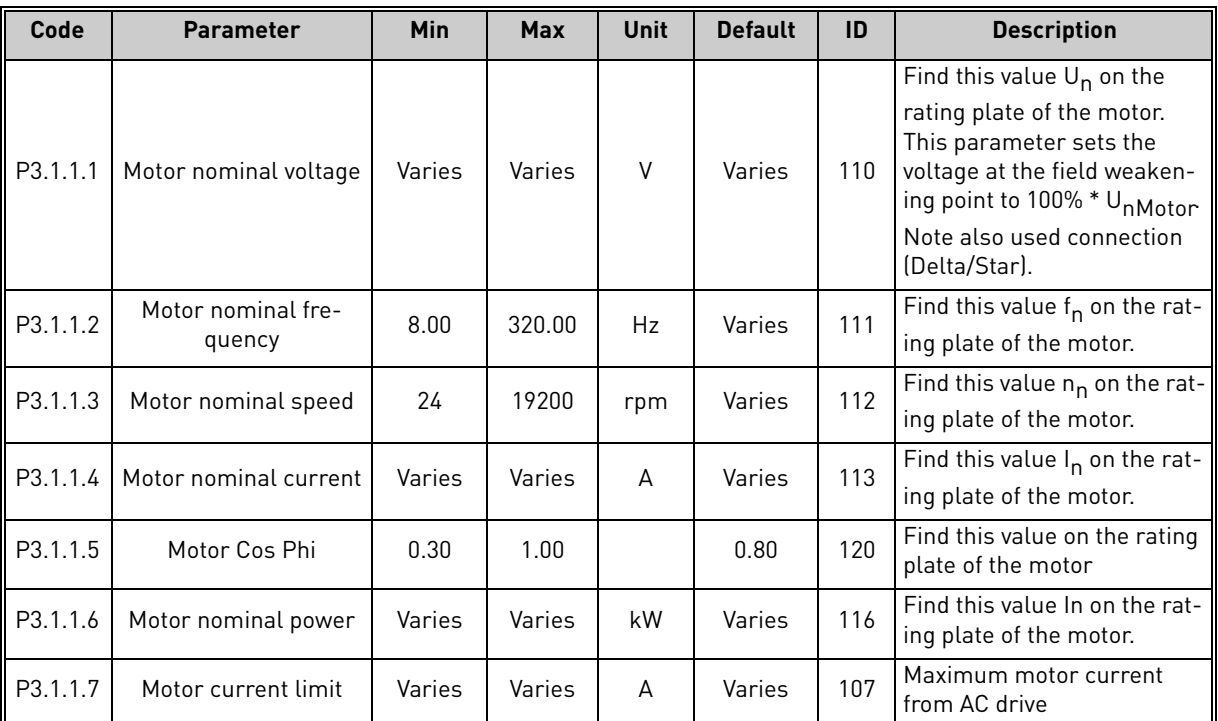

ıf

*Table 24. Basic motor settings*

# *3.5.3.2 Motor Control Settings*

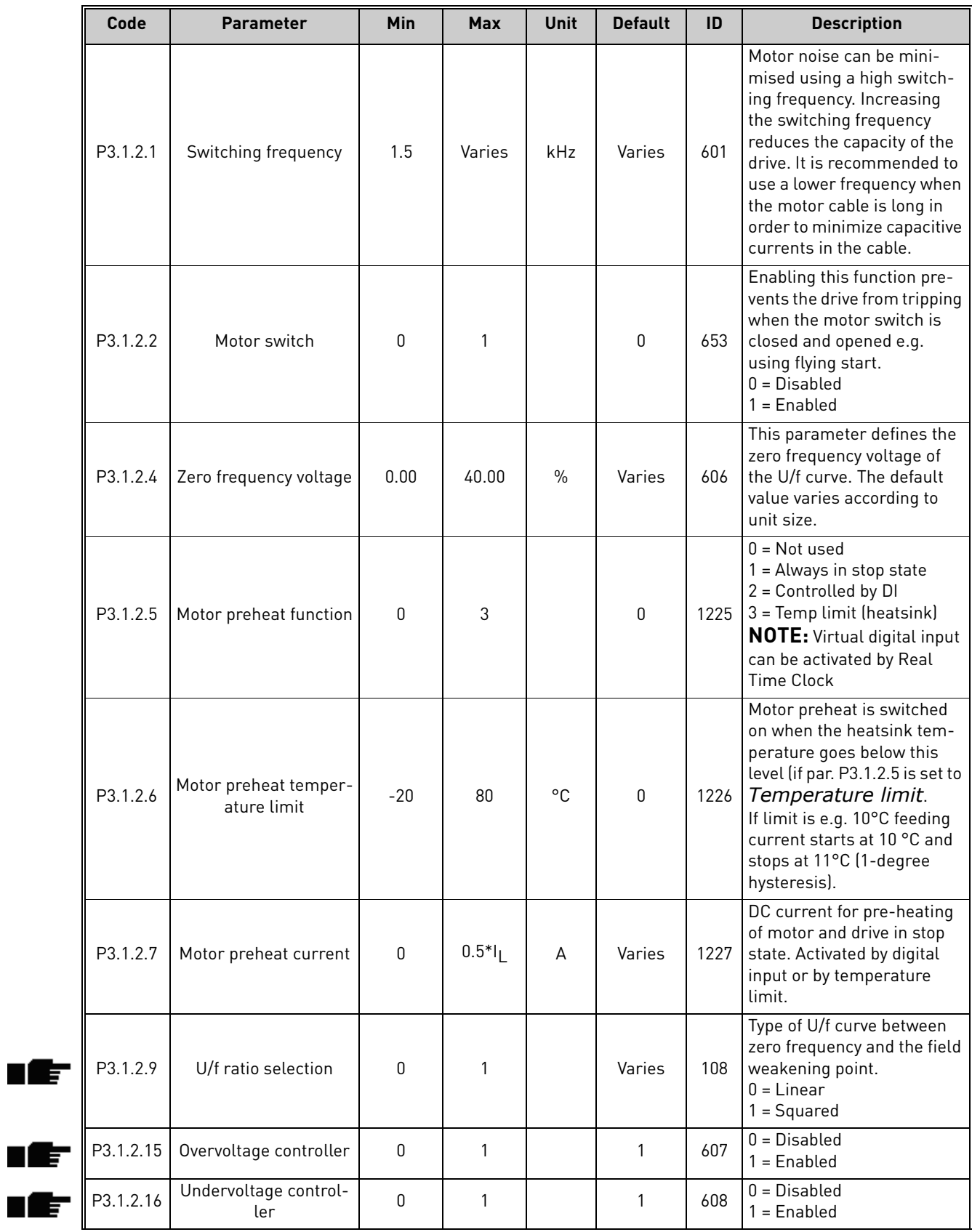

24-hour support +358 (0)201 212 575 • Email: vacon@vacon.com

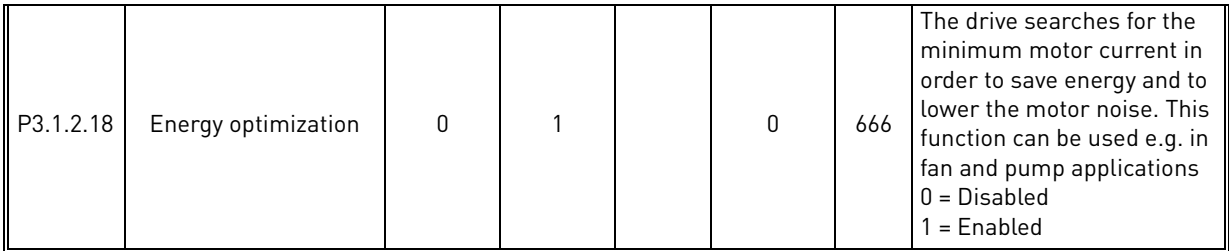

*Table 25. Advanced motor settings*

a dhe ann an 1970.

#### <span id="page-45-0"></span>3.5.4 Group 3.2: Start/Stop setup

Start/Stop commands are given differently depending on the control place.

**Remote control place (I/O A):** Start, stop and reverse commands are controlled by 2 digital inputs chosen with parameters P3.5.1.1 and P3.5.1.2. The functionality/logic for these inputs is then selected with parameter P3.2.6 (in this group).

**Remote control place (I/O B):** Start, stop and reverse commands are controlled by 2 digital inputs chosen with parameters [P3.5.1.3](#page-50-2) and P3.5.1.4. The functionality/logic for these inputs is then selected with parameter [P3.2.7](#page-45-1) (in this group).

**Local control place (Keypad):** Start and stop commands come from the keypad buttons, while the direction of rotation is selected by the parameter [P3.3.7](#page-46-1).

**Remote control place (Fieldbus):** Start, stop and reverse commands come from fieldbus.

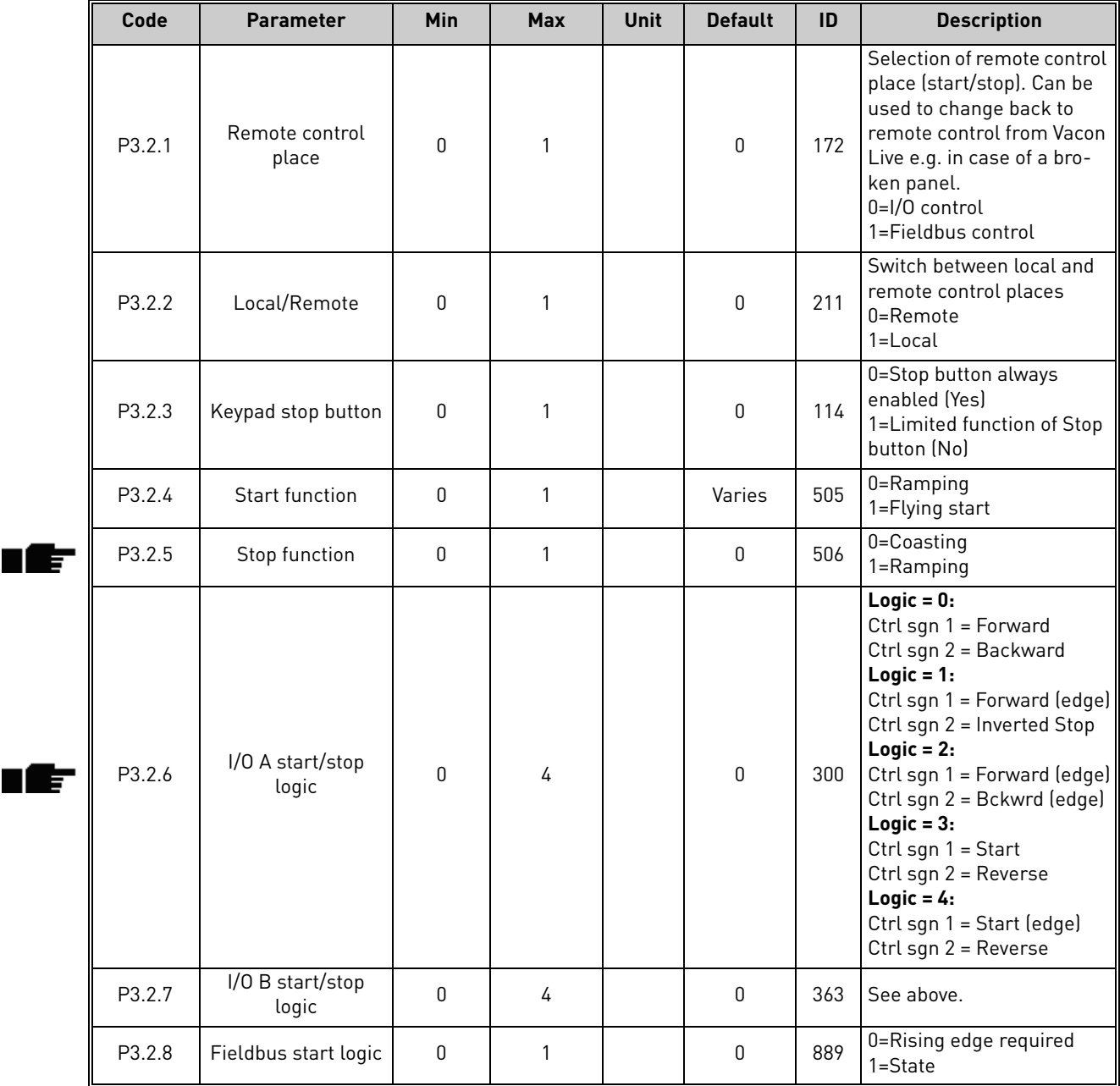

<span id="page-45-1"></span>*Table 26. Start/Stop Setup menu*

#### <span id="page-46-0"></span>3.5.5 Group 3.3: Control reference settings

The requency reference source is programmable for all control places except *PC*, which always takes the reference from the PC tool.

**Remote control place (I/O A):** The source of frequency reference can be selected with parameter P3.3.3.

**Remote control place (I/O B):** The source of frequency reference can be selected with parameter P3.3.4.

**Local control place (Keypad):** If the default selection for parameter P3.3.5 is used the reference set with parameter P3.3.6 applies.

**Remote control place (Fieldbus):** The frequency reference comes from fieldbus if the default value for parameter P3.3.9 is kept.

<span id="page-46-1"></span>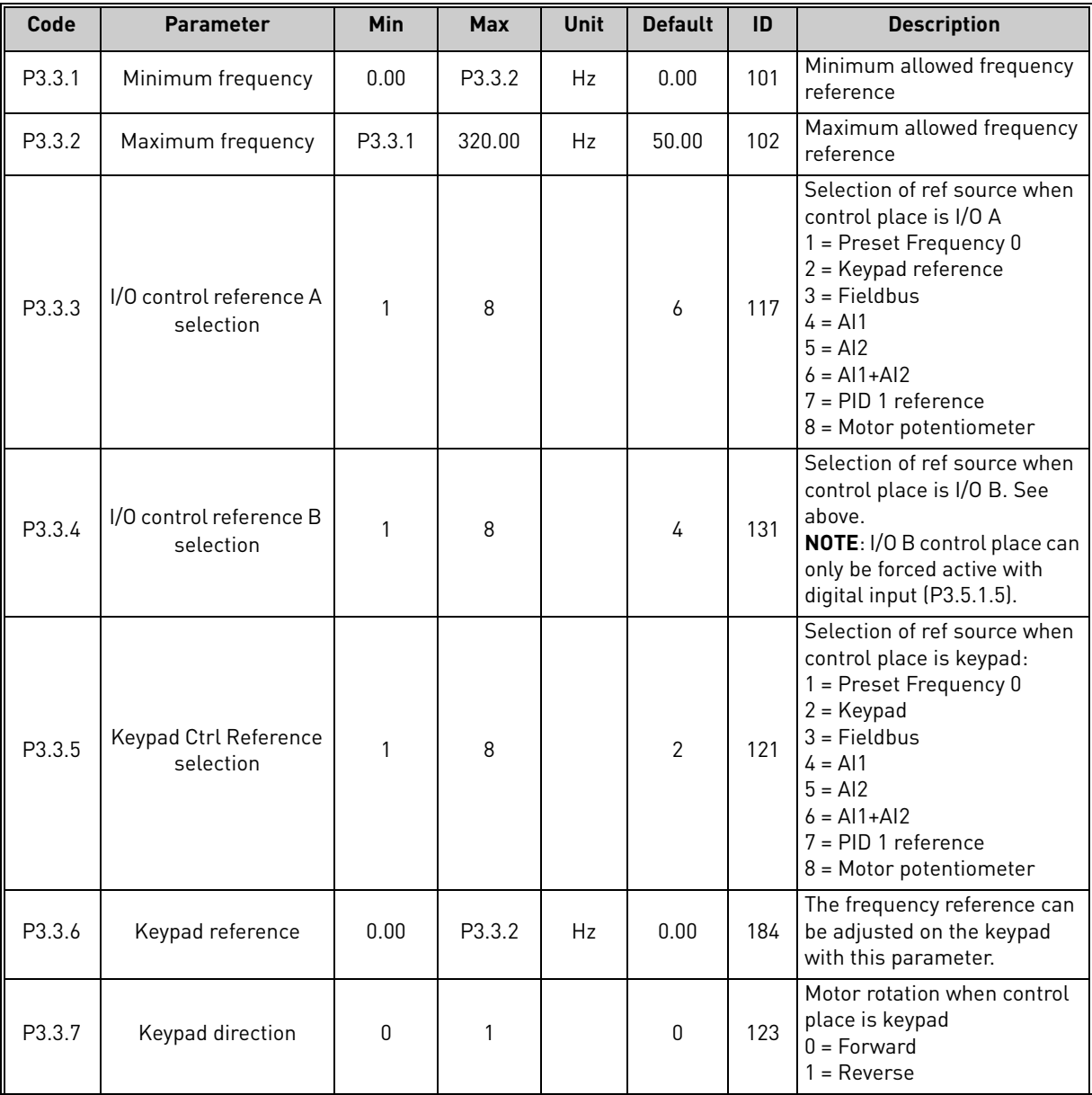

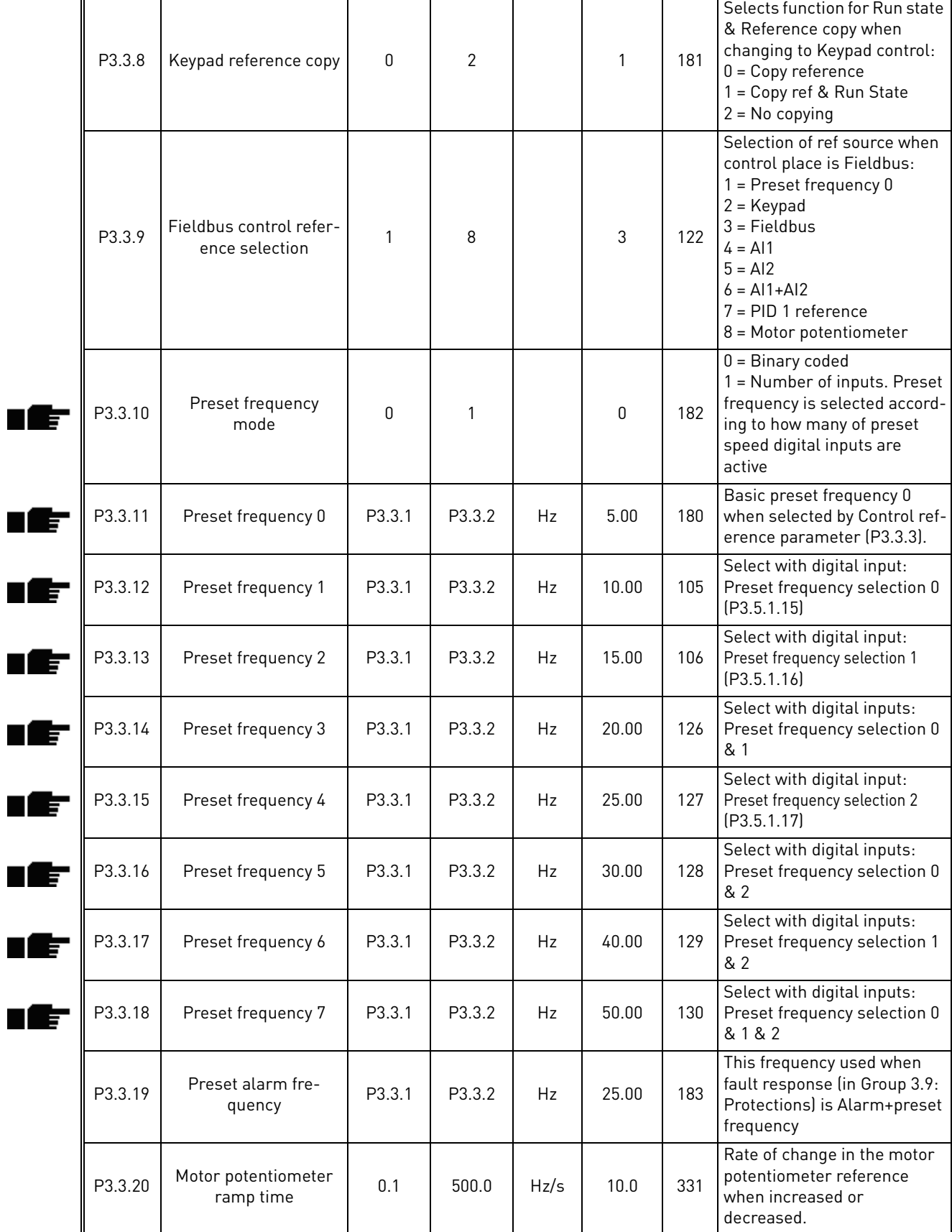

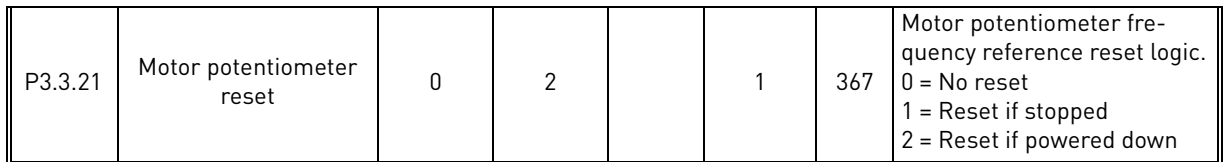

*Table 27. Control reference settings*

a dhe ann an 1970.

# <span id="page-49-0"></span>3.5.6 Group 3.4: Ramp & Brakes Setup

Two ramps are available (two sets of acceleration time, deceleration time and ramp shape). The second ramp can be activated by a digital input. **NOTE!** Ramp 2 always has higher priority and is used if a digital input for ramp selection is activated or Ramp 2 threshold is smaller than RampFreqOut.

<span id="page-49-1"></span>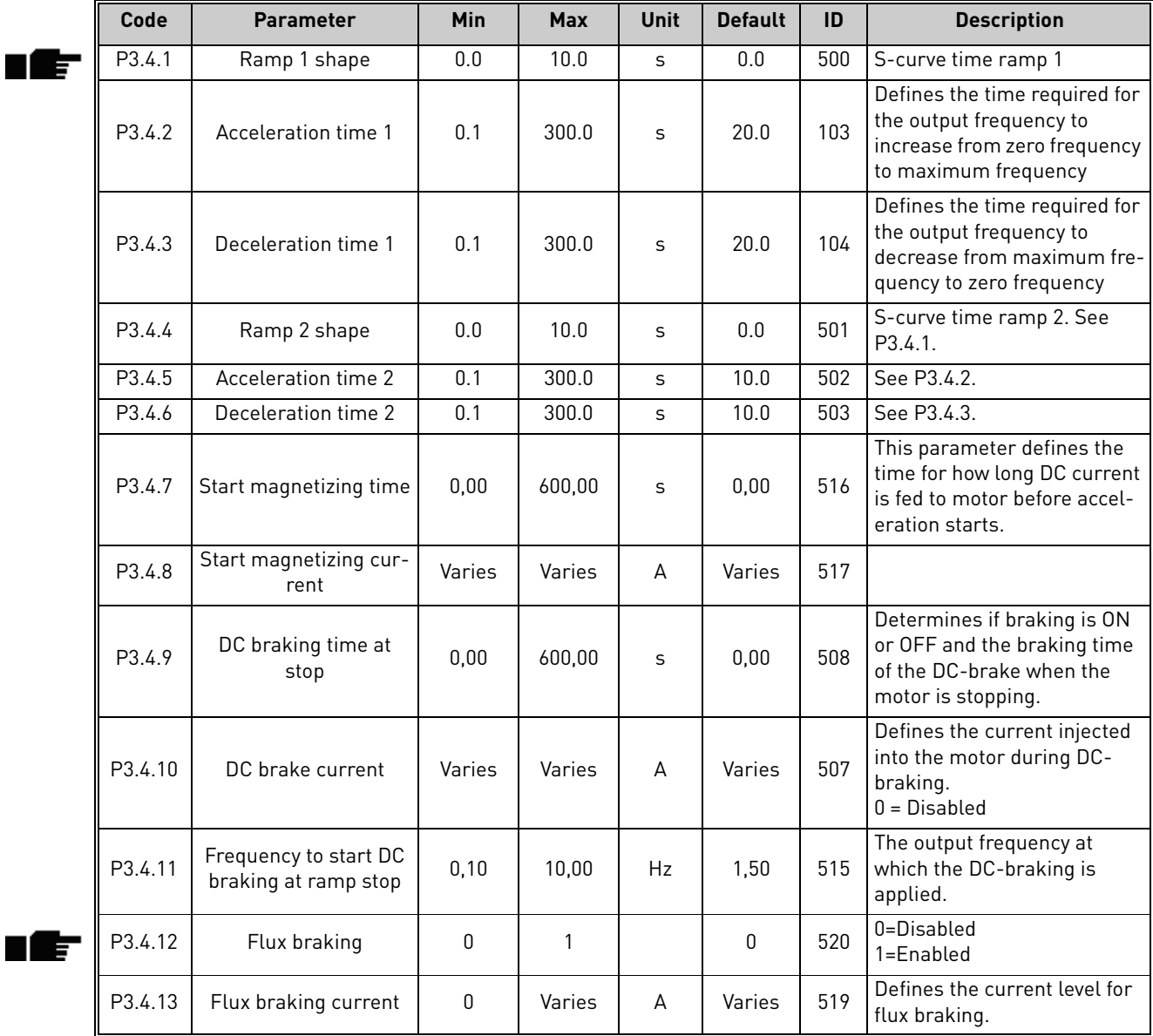

*Table 28. Ramp and brakes setup*

## <span id="page-50-0"></span>3.5.7 Group 3.5: I/O Configuration

# *3.5.7.1 Digital inputs*

Digital inputs are very flexible to use. Parameters are functions that are connected to the required digital input terminal. The digital inputs are represented as, for example, *DigIN Slot A.2,* meaning the second input on slot A.

It is also possible to connect the digital inputs to time channels which are also represented as terminals.

**NOTE!** The statuses of digital inputs and the digital output can be monitored in the Multimonitoring view, see chapter [3.4.1.](#page-32-0)

<span id="page-50-2"></span><span id="page-50-1"></span>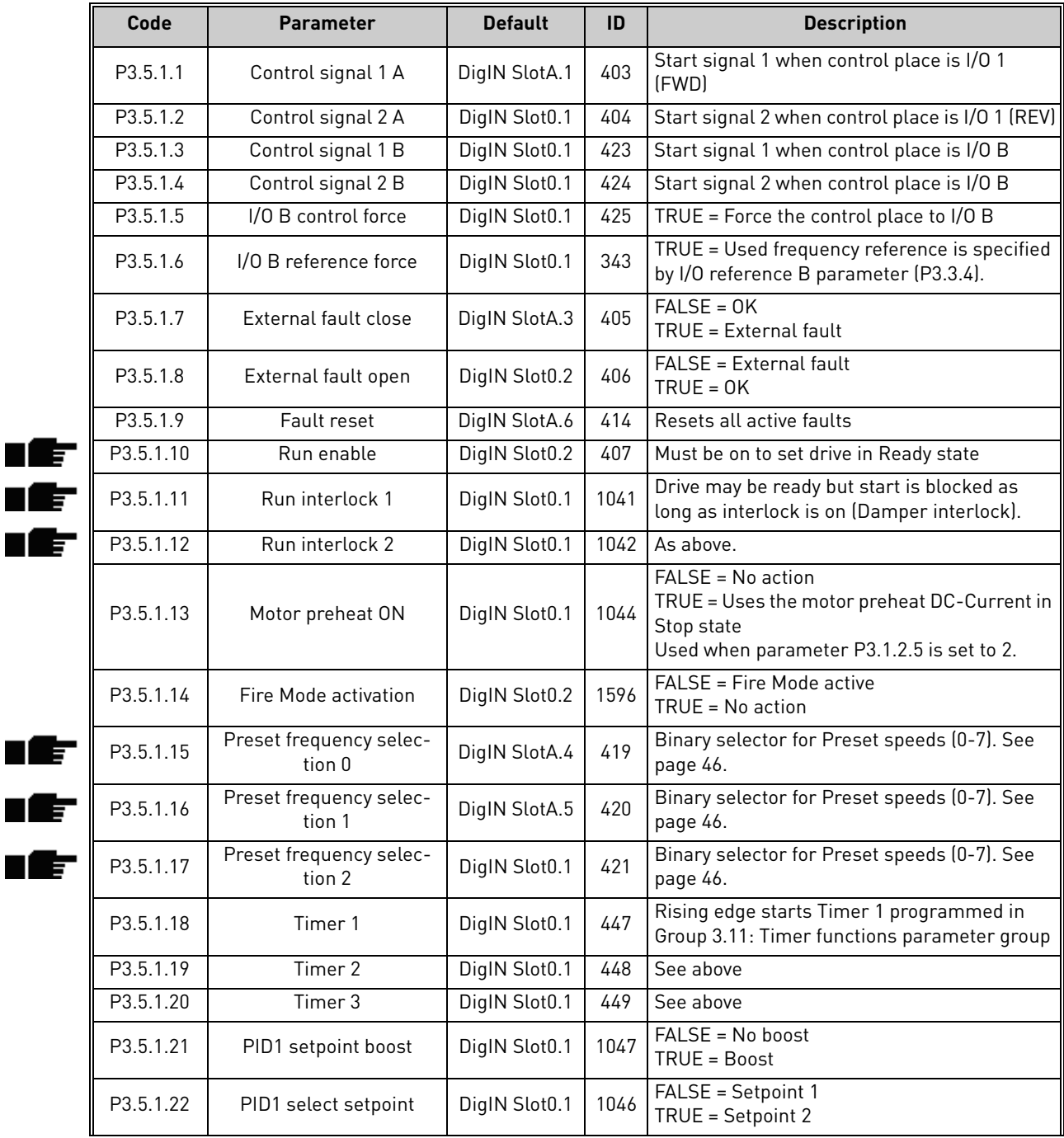

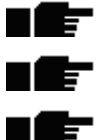

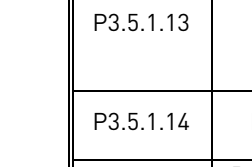

3

| P3.5.1.23 | PID2 start signal                  | DigIN Slot0.2 | 1049 | FALSE = PID2 in stop mode<br>TRUE = PID2 regulating<br>This parameter will have no effect if PID2 con-<br>troller is not enabled in the Basic menu for<br>PID <sub>2</sub>               |  |  |
|-----------|------------------------------------|---------------|------|----------------------------------------------------------------------------------------------------|--|--|
| P3.5.1.24 | PID2 select setpoint               | DigIN Slot0.1 | 1048 | FALSE = Setpoint 1<br>TRUE = Setpoint 2                                                                                                    |  |  |
| P3.5.1.25 | Motor 1 interlock                  | DigIN Slot0.1 | 426  | FALSE = Not active<br>$TRUE = Active$                                                                                                    |  |  |
| P3.5.1.26 | Motor 2 interlock                  | DigIN Slot0.1 | 427  | $FALSE = Not active$<br>TRUE = Active                                                                                                    |  |  |
| P3.5.1.27 | Motor 3 interlock                  | DigIN Slot0.1 | 428  | $FALSE = Not active$<br>$TRUE = Active$                                                                                                    |  |  |
| P3.5.1.28 | Motor 4 interlock                  | DigIN Slot0.1 | 429  | FALSE = Not active<br>TRUE = Active                                                                                                    |  |  |
| P3.5.1.30 | Motor potentiometer UP             | DigIN Slot0.1 | 418  | $FALSE = Not active$<br>TRUE = Active (Motor potentiometer reference<br>INCREASES until the contact is opened)                                                                           |  |  |
| P3.5.1.31 | Motor potentiometer<br><b>DOWN</b> | DigIN Slot0.1 | 417  | FALSE = Not active<br>TRUE = Active (Motor potentiometer reference<br>DECREASES until the contact is opened)                                                                             |  |  |
| P3.5.1.32 | Ramp 2 selection                   | DigIN Slot0.1 | 408  | Used for switching between ramp 1 and 2.<br>OPEN = Ramp1 shape, acceleration time 1<br>and deceleration time 1.<br>CLOSED = Ramp2 shape, acceleration time 2<br>and deceleration time 2. |  |  |
| P3.5.1.33 | Fieldbus control                   | DigIN Slot0.1 | 441  | TRUE = Forces control place to fieldbus.                                                                                                    |  |  |
| P3.5.1.34 | Fire mode reverse                  | DigIN Slot0.1 | 1618 | Reverse command of rotation direction while<br>running in Fire Mode. This function has no<br>effect in normal operation.<br>FALSE = Forward<br>TRUE = Reverse                            |  |  |

<span id="page-51-0"></span>*Table 29. Digital input settings*

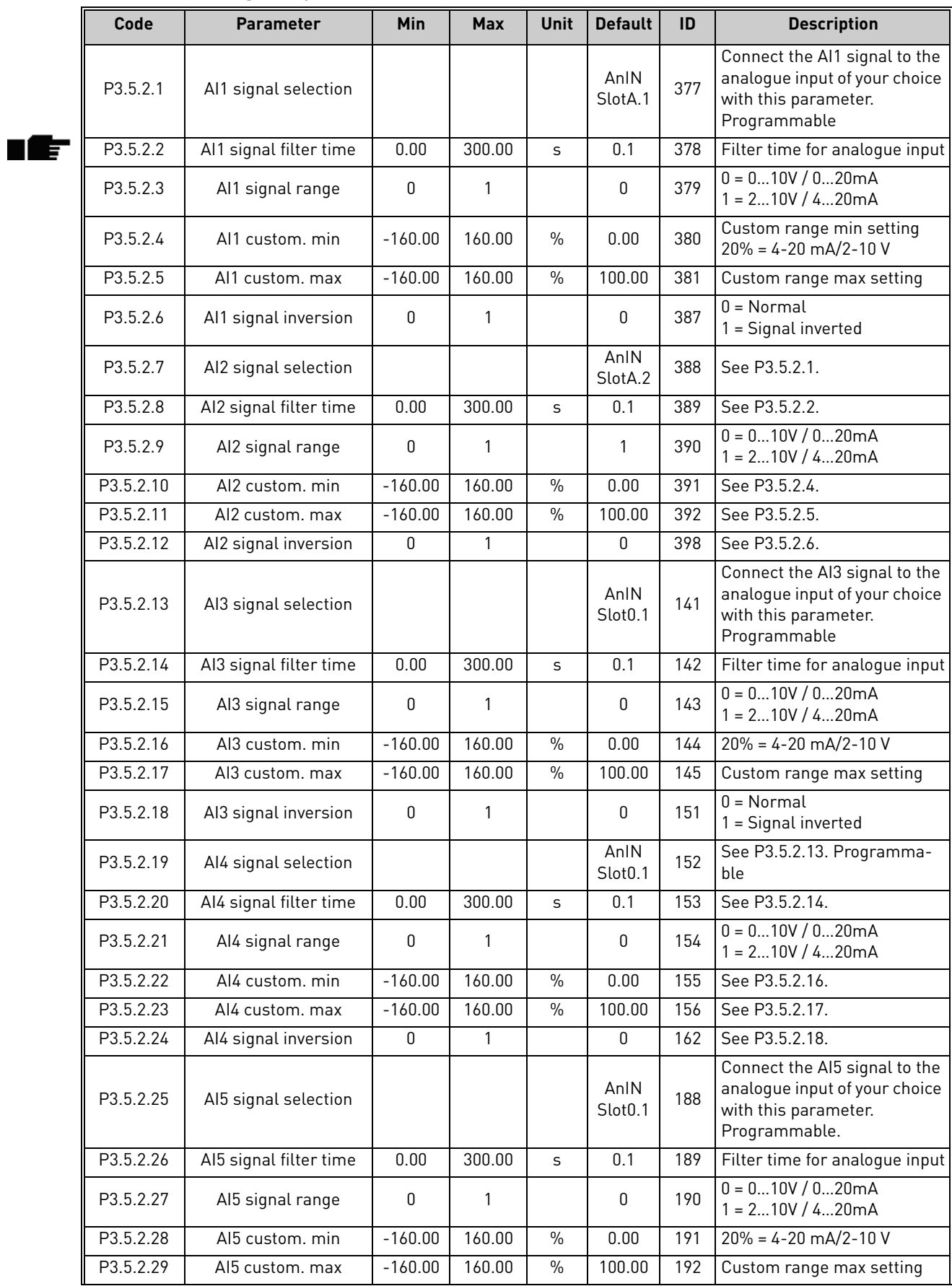

# *3.5.7.2 Analogue inputs*

<span id="page-52-0"></span>a dhe ann an 1970.

| P3.5.2.30 | AI5 signal inversion   | 0         |        |               | 0                           | 198 | $0 = \text{Normal}$<br>= Signal inverted |
|-----------|------------------------|-----------|--------|---------------|-----------------------------|-----|------------------------------------------|
| P3.5.2.31 | Al6 signal selection   |           |        |               | AnIN<br>Slot <sub>0.1</sub> | 199 | See P3.5.2.13. Programma-<br>ble         |
| P3.5.2.32 | Al6 signal filter time | 0.00      | 300.00 | $\mathsf{S}$  | 0.1                         | 200 | See P3.5.2.14.                           |
| P3.5.2.33 | Al6 signal range       | 0         |        |               | 0                           | 201 | $0 = 010V / 020mA$<br>$1 = 210V / 420mA$ |
| P3.5.2.34 | AI6 custom, min        | $-160.00$ | 160.00 | $\frac{0}{0}$ | 0.00                        | 202 | See P3.5.2.16.                           |
| P3.5.2.35 | Al6 custom, max        | $-160.00$ | 160.00 | $\frac{0}{0}$ | 100.00                      | 203 | See P3.5.2.17.                           |
| P3.5.2.36 | Al6 signal inversion   | 0         |        |               | 0                           | 209 | See P3.5.2.18.                           |

*Table 30. Analogue input settings*

<span id="page-54-0"></span>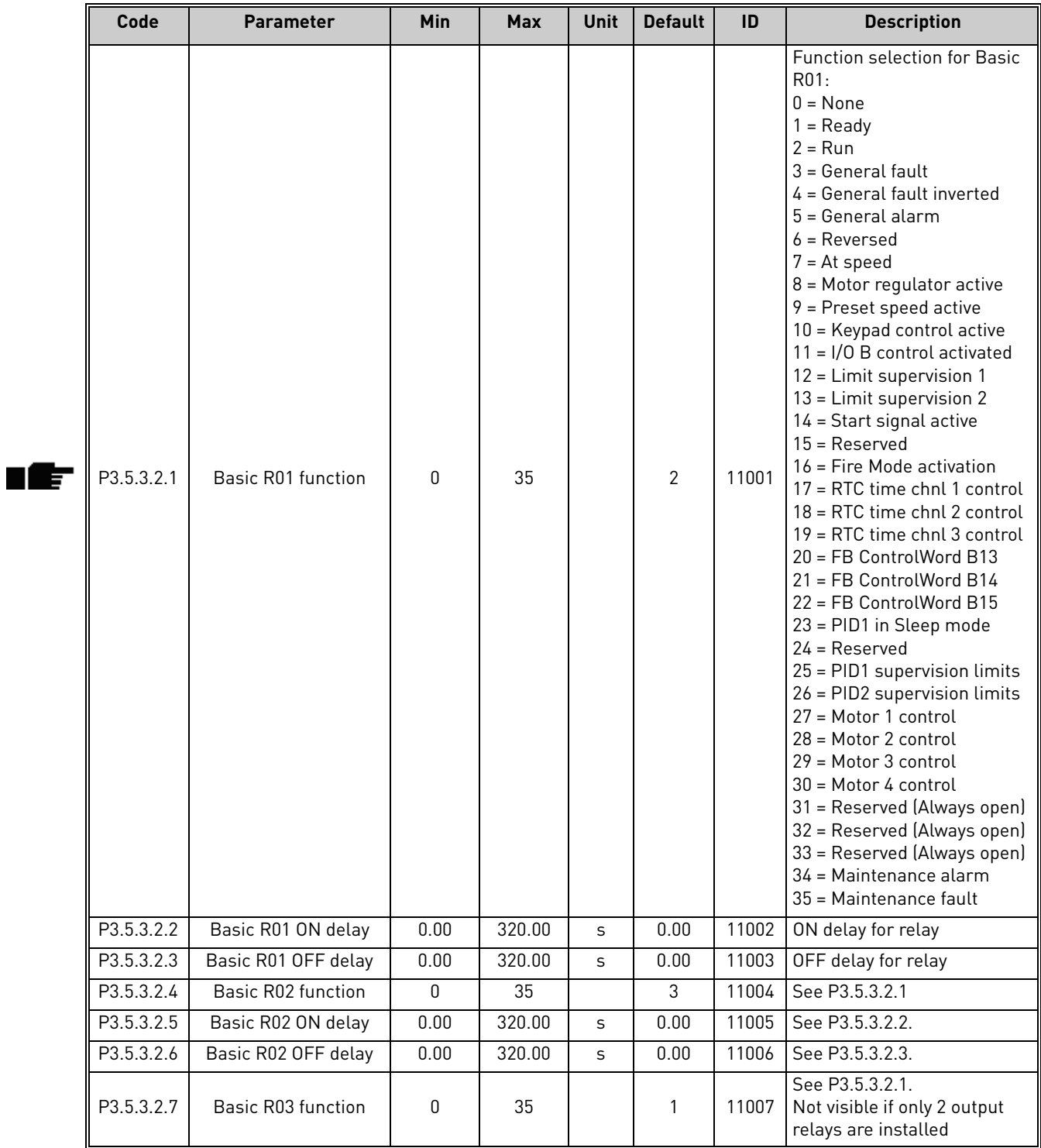

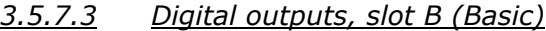

<span id="page-54-2"></span><span id="page-54-1"></span>*Table 31. Digital output settings on standard I/O board*

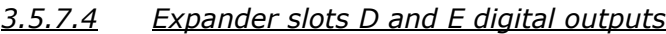

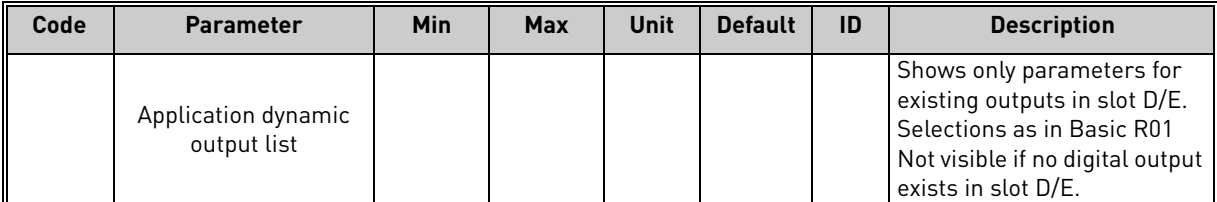

# *Table 32. Slot D/E digital outputs*

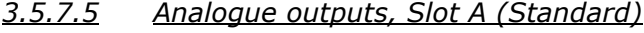

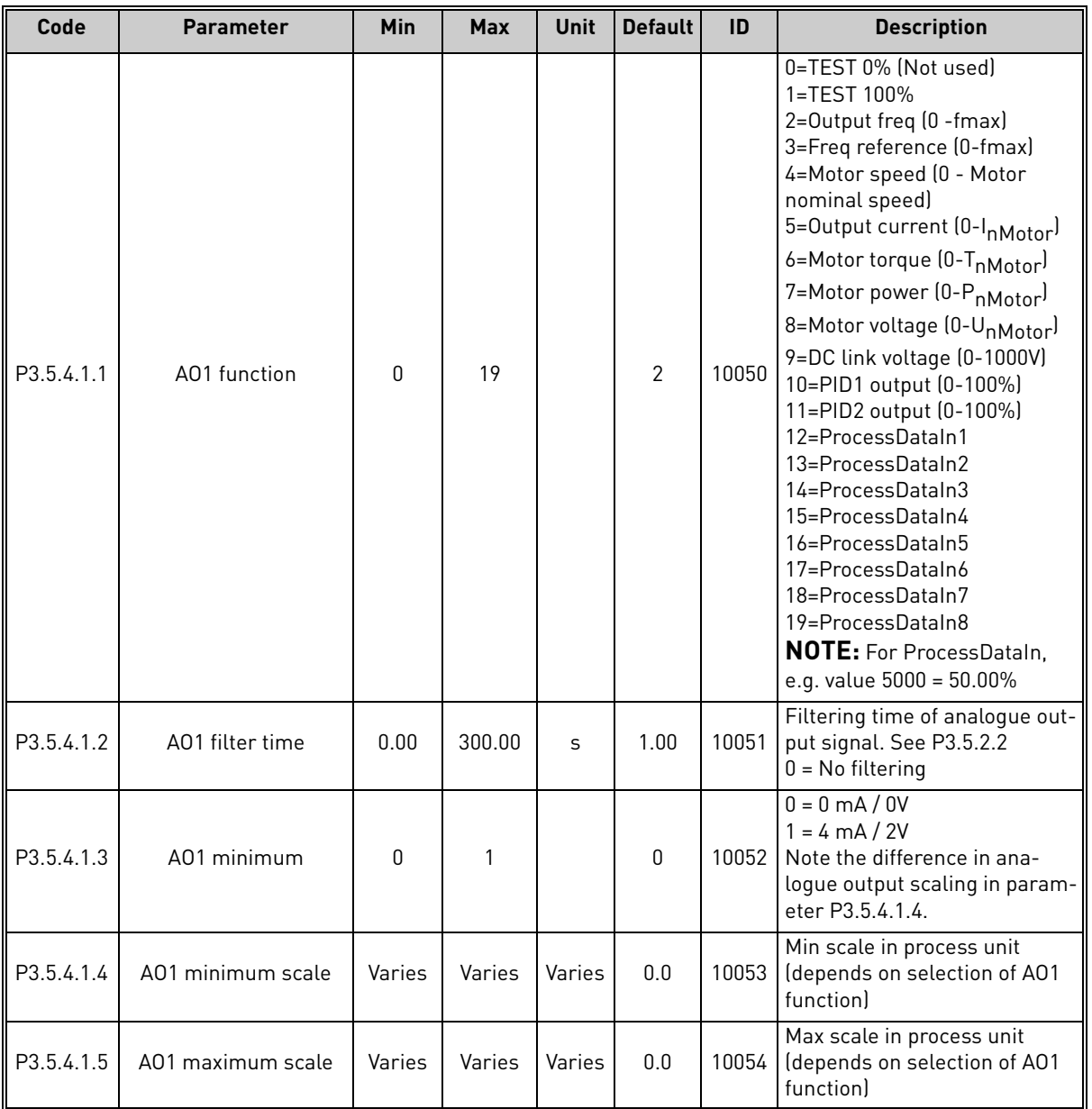

<span id="page-55-0"></span>*Table 33. Standard I/O board analogue output settings*

# *3.5.7.6 Expander slots D to E analogue outputs*

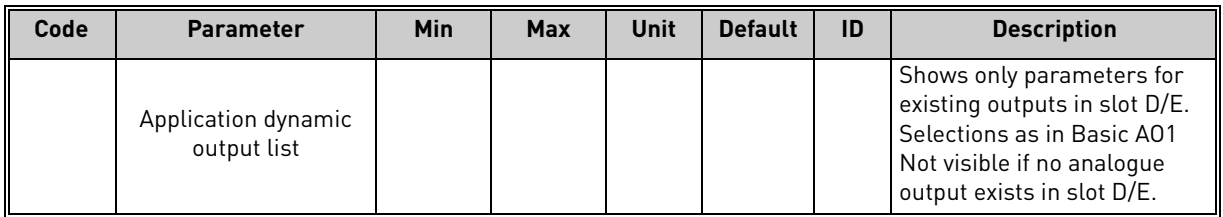

*Table 34. Slot D/E analogue outputs*

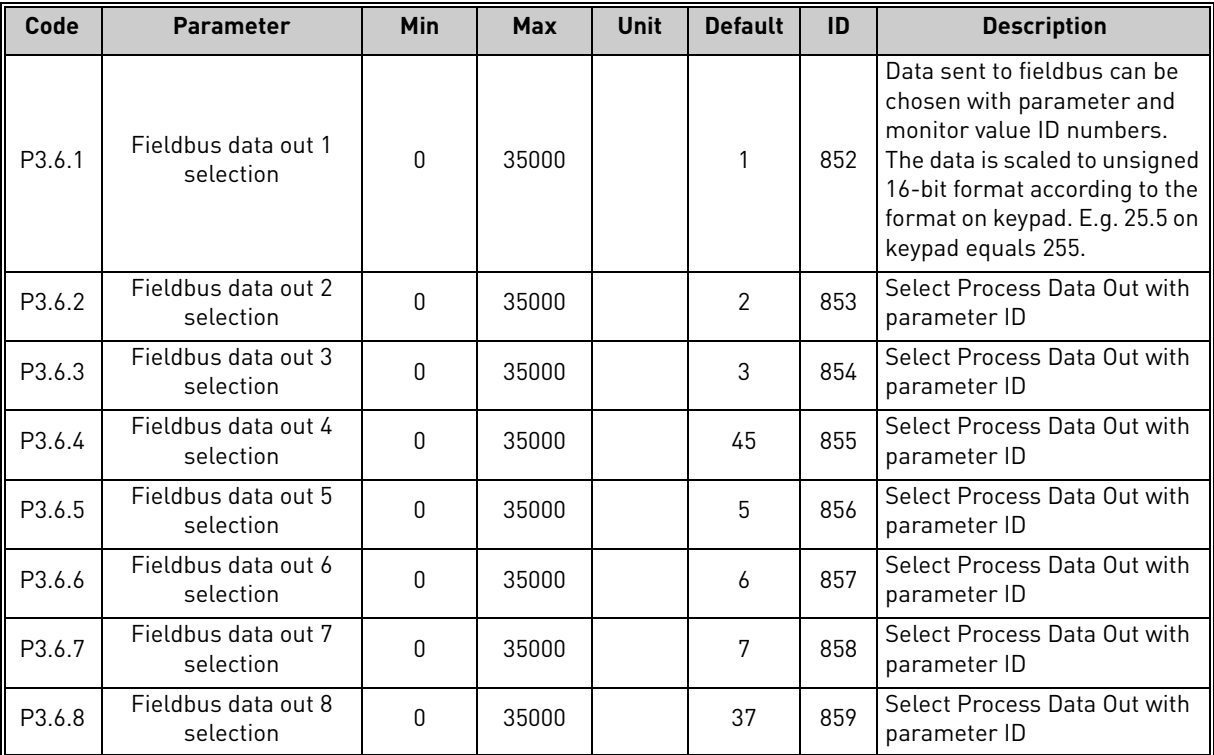

#### <span id="page-57-0"></span>3.5.8 Group 3.6: Fieldbus Data Mapping

*Table 35. Fieldbus data mapping*

# **Fieldbus process data out**

Values to monitor through fieldbus are:

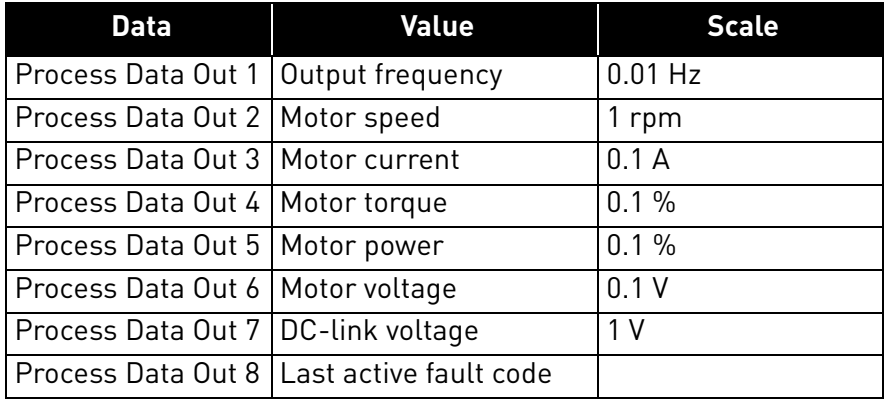

*Table 36. Fieldbus Process Data Out*

# <span id="page-58-0"></span>3.5.9 Group 3.7: Prohibit Frequencies

In some systems it may be necessary to avoid certain frequencies due to mechanical resonance problems. By setting up prohibit frequencies it is possible to skip these ranges.

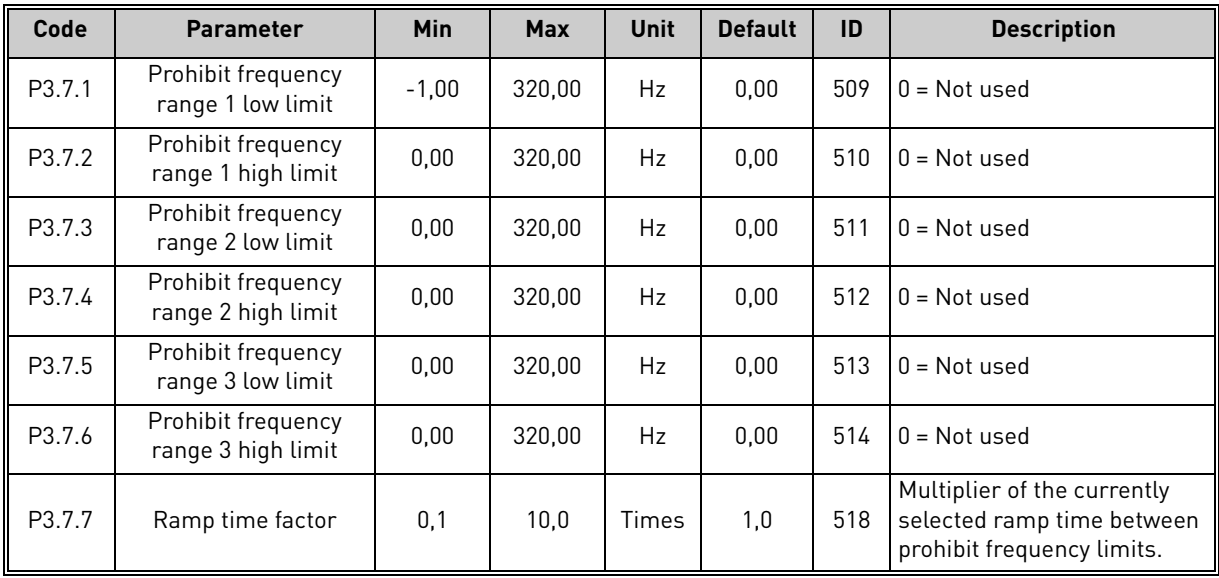

*Table 37. Prohibit frequencies*

#### <span id="page-59-0"></span>3.5.10 Group 3.8: Limit supervisions

Choose here:

- 1. One or two (P3.8.1/P3.8.5) signal values for supervision.
- 2. Whether the low or high limits are supervised (P3.8.2/P3.8.6)
- 3. The actual limit values (P3.8.3/P3.8.7).
- 4. The hystereses for the set limit values (P3.8.4/P3.8.8).

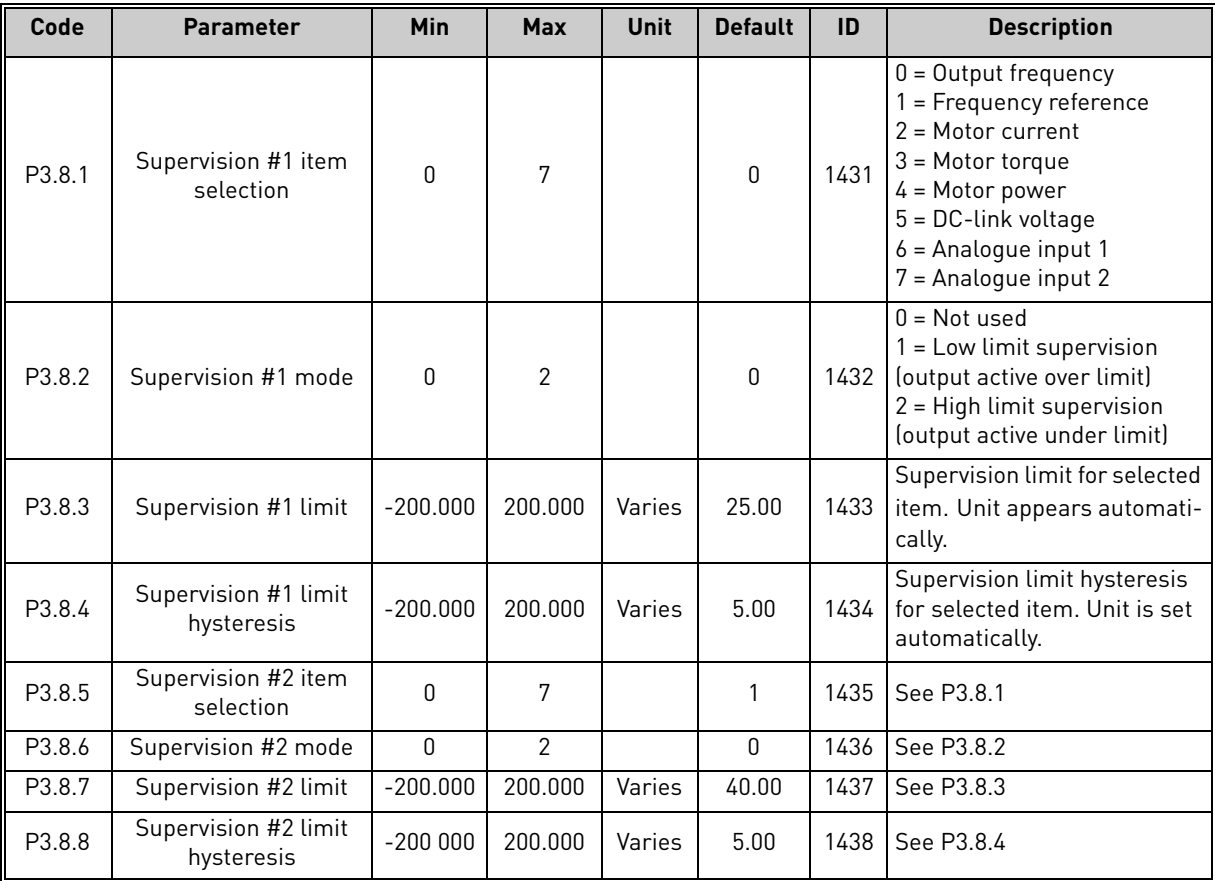

*Table 38. Limits supervision settings*

#### <span id="page-60-0"></span>3.5.11 Group 3.9: Protections

#### **Parameters of Motor thermal protection (P3.9.6 to P3.9.10)**

The motor thermal protection is to protect the motor from overheating. The drive is capable of supplying higher than nominal current to the motor. If the load requires this high current there is a risk that the motor will be thermally overloaded. This is the case especially at low frequencies. At low frequencies the cooling effect of the motor is reduced as well as its capacity. If the motor is equipped with an external fan the load reduction at low speeds is small.

The motor thermal protection is based on a calculated model and it uses the output current of the drive to determine the load on the motor.

The motor thermal protection can be adjusted with parameters. The thermal current  $I<sub>T</sub>$  specifies the load current above which the motor is overloaded. This current limit is a function of the output frequency.

The thermal stage of the motor can be monitored on the control keypad display. See chapter [3.4](#page-32-1).

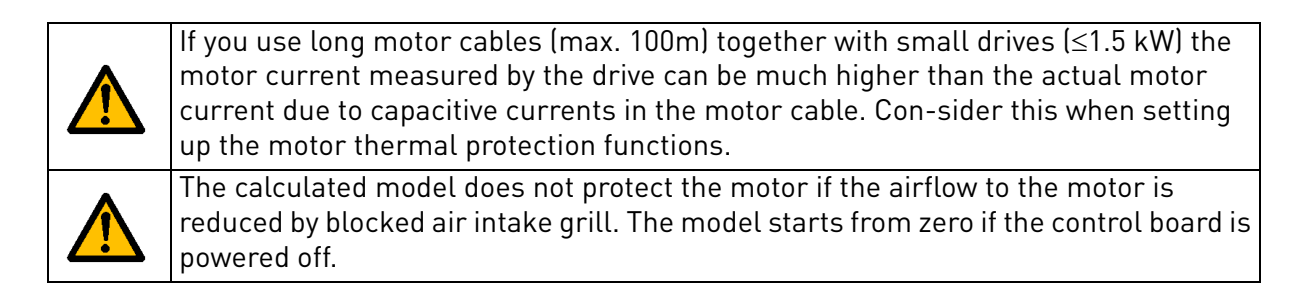

# **Parameters of Stall protection (P3.9.11 to P3.9.14)**

The motor stall protection protects the motor from short time overload situations such as one caused by a stalled shaft. The reaction time of the stall protection can be set shorter than that of motor thermal protection. The stall state is defined with two parameters, P3.9.12 (*Stall current*) and P3.9.14 (*Stall frequency limit*). If the current is higher than the set limit and the output frequency is lower than the set limit the stall state is true. There is actually no real indication of the shaft rotation. Stall protection is a type of overcurrent protection.

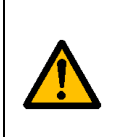

If you use long motor cables (max. 100m) together with small drives  $(\leq 1.5 \text{ kW})$  the motor current measured by the drive can be much higher than the actual motor current due to capacitive currents in the motor cable. Con-sider this when setting up the motor thermal protection functions.

#### **Parameters of Underload protection (P3.9.15 to [P3.9.18\)](#page-62-0)**

The purpose of the motor underload protection is to ensure that there is load on the motor when the drive is running. If the motor loses its load there might be a problem in the process, e.g. a broken belt or a dry pump.

Motor underload protection can be adjusted by setting the underload curve with parameters [P3.9.16](#page-62-1) [\(Underload protection: Field weakening area load](#page-62-2)) and [P3.9.17](#page-62-3) (*[Underload protection:](#page-62-4)  [Zero frequency load](#page-62-4)*), see below. The underload curve is a squared curve set between the zero frequency and the field weakening point. The protection is not active below 5Hz (the underload time counter is stopped).

The torque values for setting the underload curve are set in percentage which refers to the nominal torque of the motor. The motor's name plate data, parameter motor nominal current and the drive's nominal current  $I_L$  are used to find the scaling ratio for the internal torque value. If other than nominal motor is used with the drive, the accuracy of the torque calculation decreases.

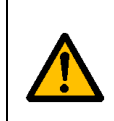

If you use long motor cables (max. 100m) together with small drives  $\leq 1.5$  kW) the motor current measured by the drive can be much higher than the actual motor current due to capacitive currents in the motor cable. Consider this when setting up the motor thermal protection functions.

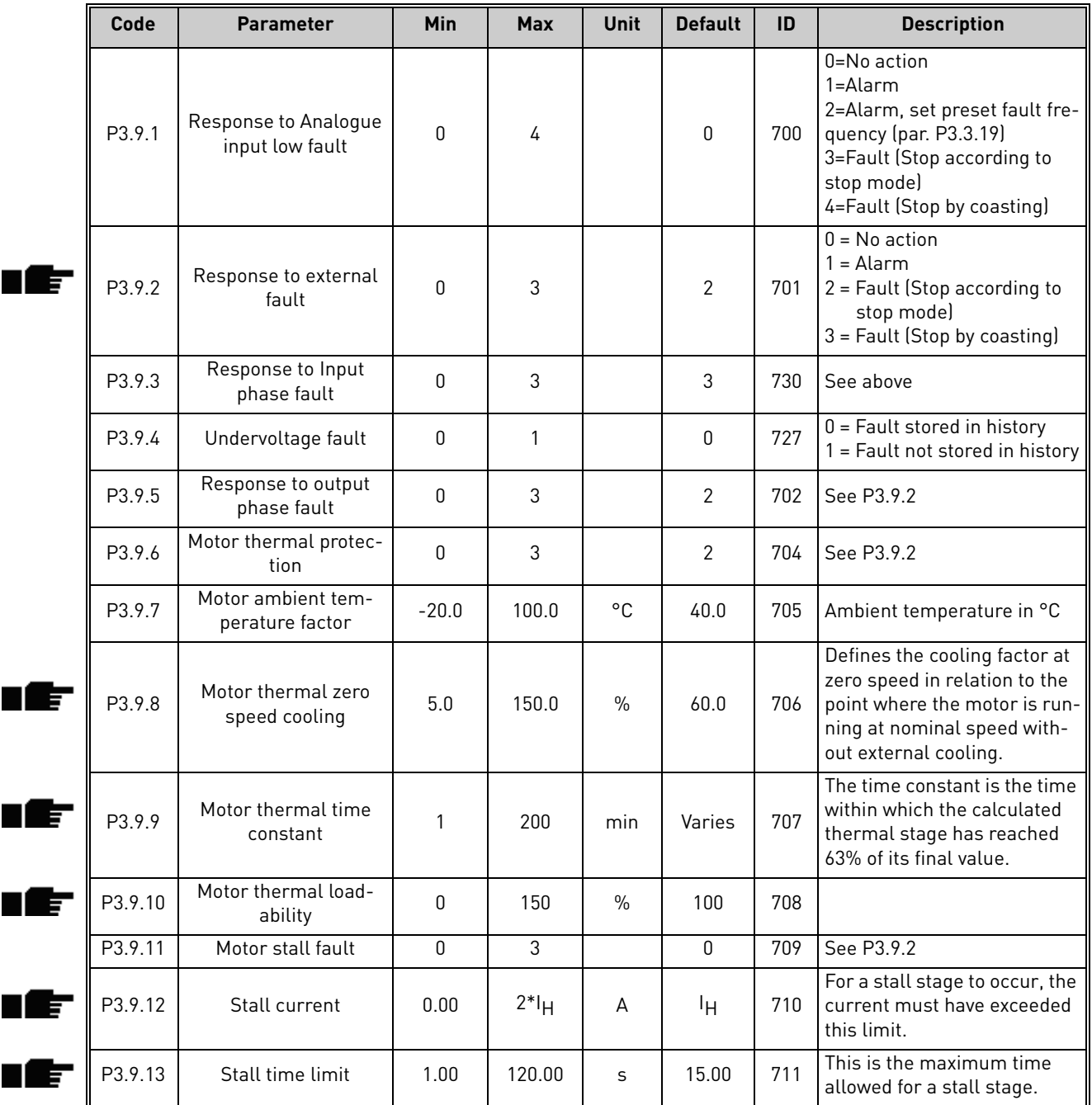

<span id="page-62-4"></span><span id="page-62-3"></span><span id="page-62-2"></span><span id="page-62-1"></span>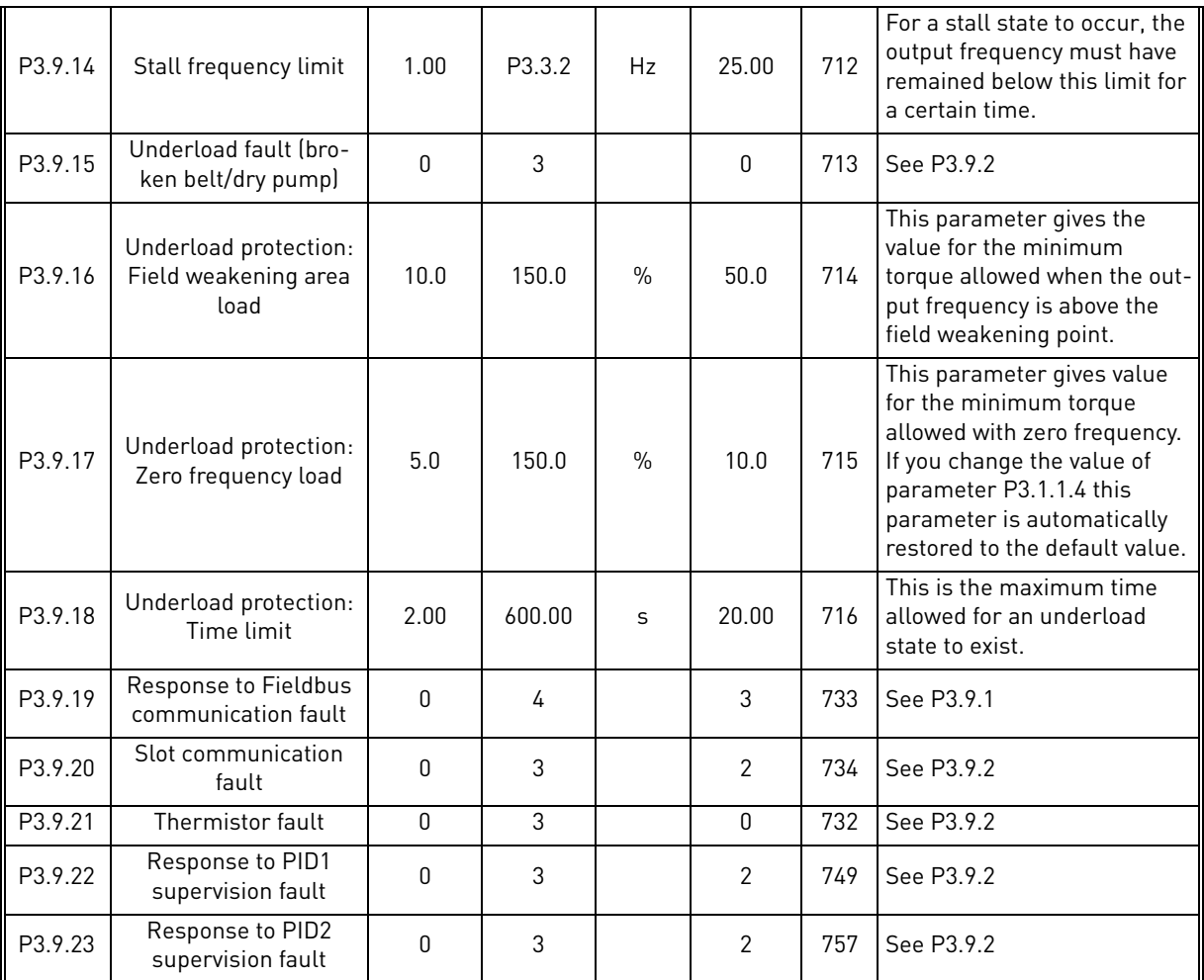

<span id="page-62-0"></span>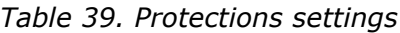

a dhe ann an 1970.

<span id="page-63-0"></span>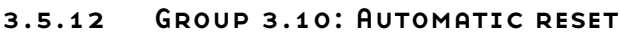

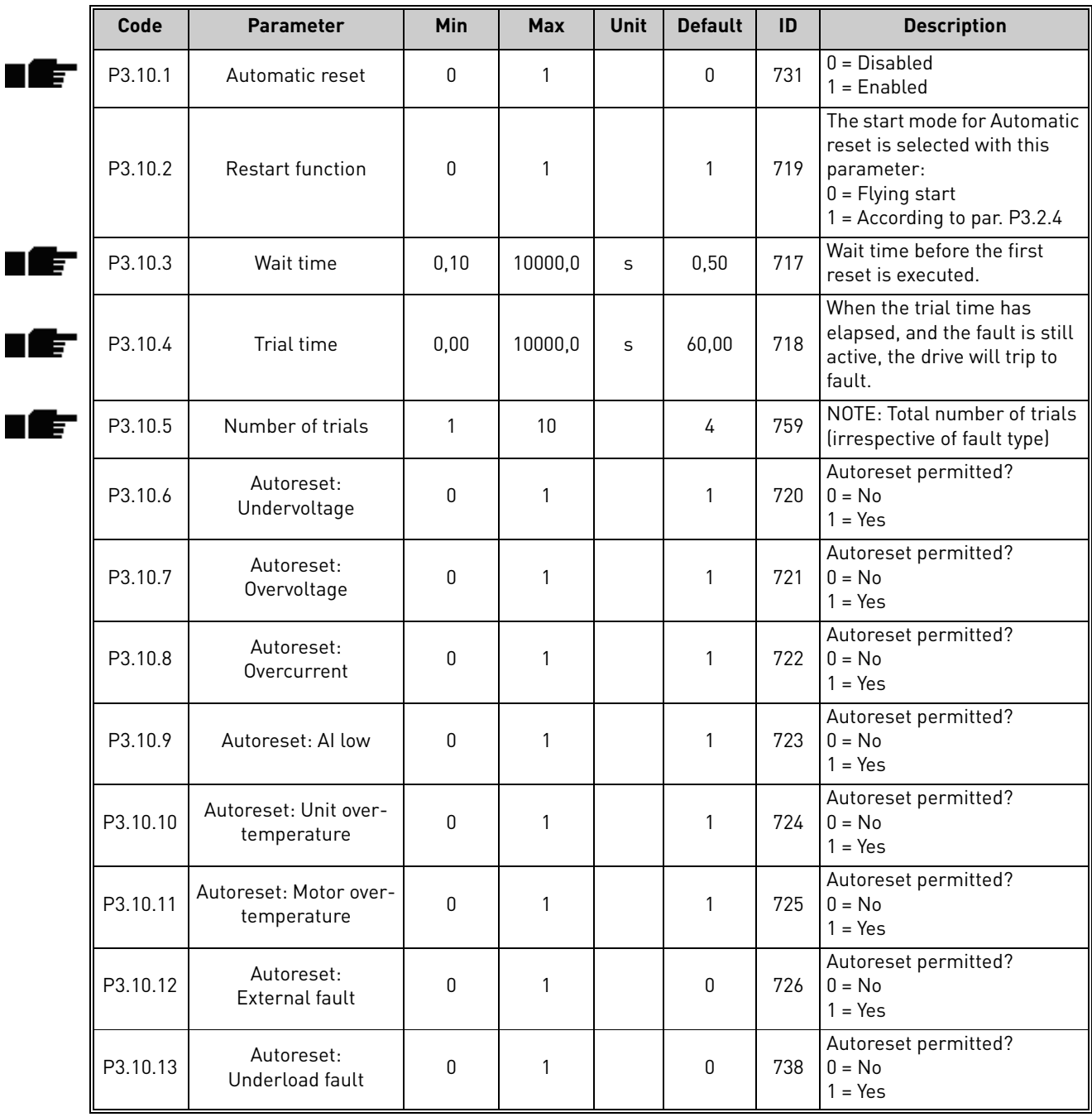

*Table 40. Autoreset settings*

## <span id="page-64-0"></span>3.5.13 Group 3.11: Timer functions

The time functions (Time Channels) in the Vacon 100 give you the possibility to program functions to be controlled by the internal RTC (Real Time Clock). Practically every function that can be controlled by a digital input can also be controlled by a Time Channel. Instead of having an external PLC controlling a digital input you can program the "closed" and "opened" intervals of the input internally.

**NOTE!** The functions of this parameter group can be made the fullest advantage of only if the battery (option) has been installed and the Real Time Clock settings have been properly made during the Startup Wizard (see page 2 and page 3). **It is not recommended** to use these function without battery backup because the drive's time and date settings will be reset at every power down if no battery for the RTC is installed.

#### **Time channels**

The on/off logic for the *Time channels* is configured by assigning *Intervals* or/and *Timers* to them. One *Time channel* can be controlled by many *Intervals* or *Timers* by assigning as many of these as needed to the *Time channel*.

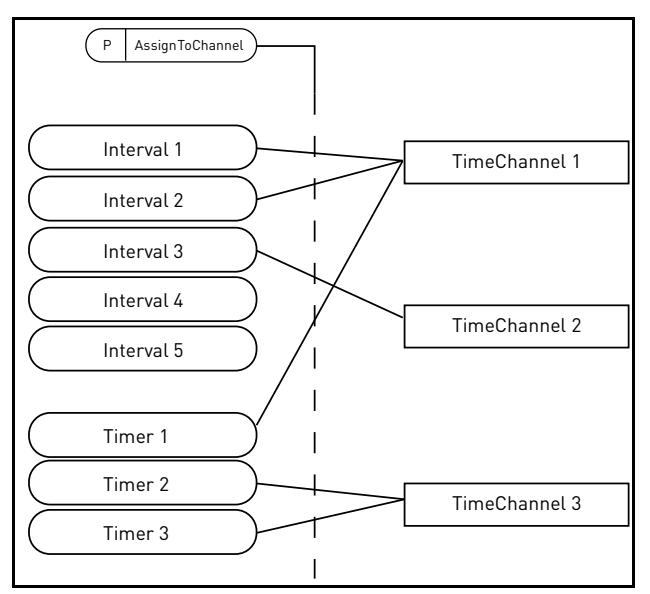

*Figure 14. The intervals and timers can be assigned to time channels in a flexible way. Every interval and timer has its own parameter for assigning to a time channel.*

#### **Intervals**

Every interval is given an "ON Time" and "OFF Time" with parameters. This is the daily time that the interval will be active during the days set with "From Day" and "To Day" parameters. E.g. the parameter setting below means that the interval is active from 7 am to 9 am every weekday (Monday to Friday). The Time Channel to which this Interval is assigned will be seen as a closed "virtual digital input" during that period.

**ON Time**: 07:00:00 **OFF Time**: 09:00:00 **From Day**: Monday **To Day**: Friday

#### **Timers**

Timers can be used to set a Time Channel active during a certain time by command from a digital input (or a Time Channel).

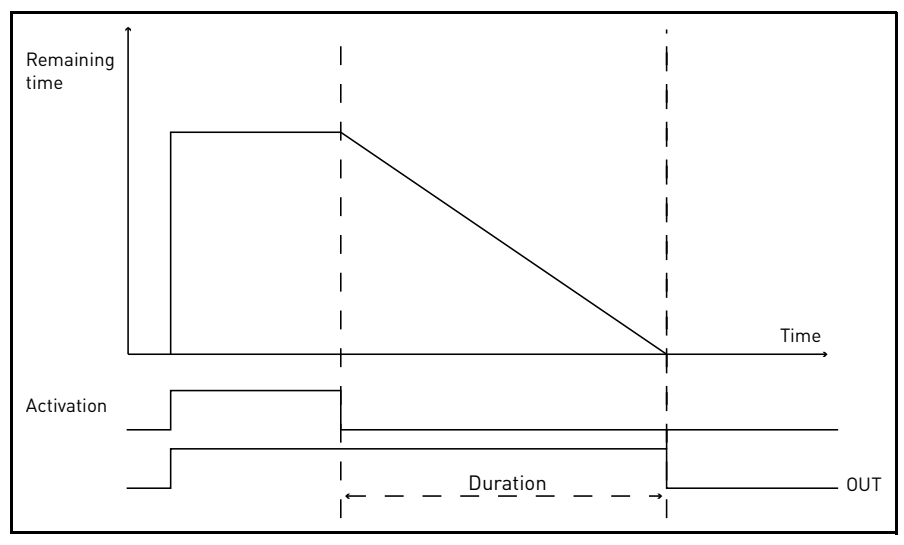

*Figure 15. Activation signal comes from a digital input or " a virtual digital input" such as a Time channel. The Timer counts down from falling edge.*

The below parameters will set the Timer active when Digital Input 1 on Slot A is closed and keep it active for 30s after it is opened.

# **Duration:** 30s

**Timer:** DigIn SlotA.1

**Tip:** A duration of 0 seconds can be used for simply overriding a Time channel activated from a digital input without any off delay after the falling edge.

# **EXAMPLE**

#### **Problem:**

We have a frequency converter for air conditioning in a warehouse. It needs to run between 7am - 5pm on weekdays and 9am - 1pm on weekends. Additionally, we need to be able to manually force the drive to run outside working hours if there are people in the building and to leave it running for 30 min afterwards.

#### **Solution:**

We need to set up two intervals, one for weekdays and one for weekends. A Timer is also needed for activation outside the office hours. An example of configuration below.

#### **Interval 1:**

[P3.11.1.1](#page-66-3): *ON Time:* **07:00:00** [P3.11.1.2](#page-66-4): *OFF Time:* **17:00:00** [P3.11.1.3](#page-66-2): *From Day*: '**1**' (=Monday) [P3.11.1.4](#page-66-5): *To Day:* **'5'** (=Friday) [P3.11.1.5](#page-66-6): *Assign to channel:* **Time channel 1**

#### **Interval 2:**

[P3.11.2.1](#page-66-0): *ON Time:* **09:00:00** [P3.11.2.2](#page-66-1): *OFF Time:* **13:00:00** [P3.11.2.3](#page-66-7): *From Day:* **Saturday** [P3.11.2.4](#page-66-8): *To Day:* **Sunday** [P3.11.2.5](#page-66-9): *AssignToChannel:* **Time channel 1**

# **Timer 1**

The manual bypassing can be handled by a digital input 1 on slot A (by a different switch or connection to lighting).

[P3.11.6.1](#page-67-0): *Duration:* **1800s** (30min) [P3.11.6.2](#page-67-1): *Assign to channel:* **Time channel 1**

P3.5.1.18: *Timer 1***: DigIn SlotA.1** (Parameter located in digital inputs menu.)

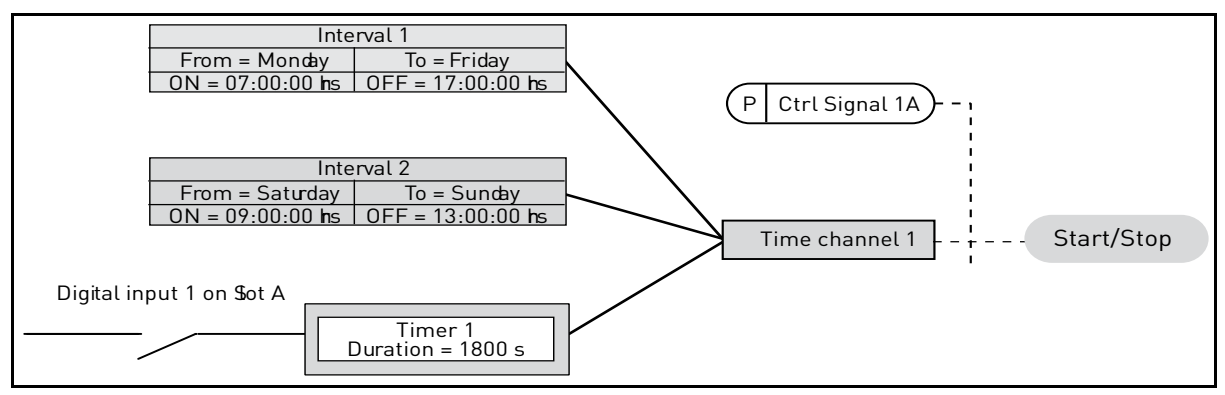

*Figure 16. Final configuration where Time channel 1 is used as control signal for start command instead of a digital input.*

<span id="page-66-9"></span><span id="page-66-8"></span><span id="page-66-7"></span><span id="page-66-6"></span><span id="page-66-5"></span><span id="page-66-4"></span><span id="page-66-3"></span><span id="page-66-2"></span><span id="page-66-1"></span><span id="page-66-0"></span>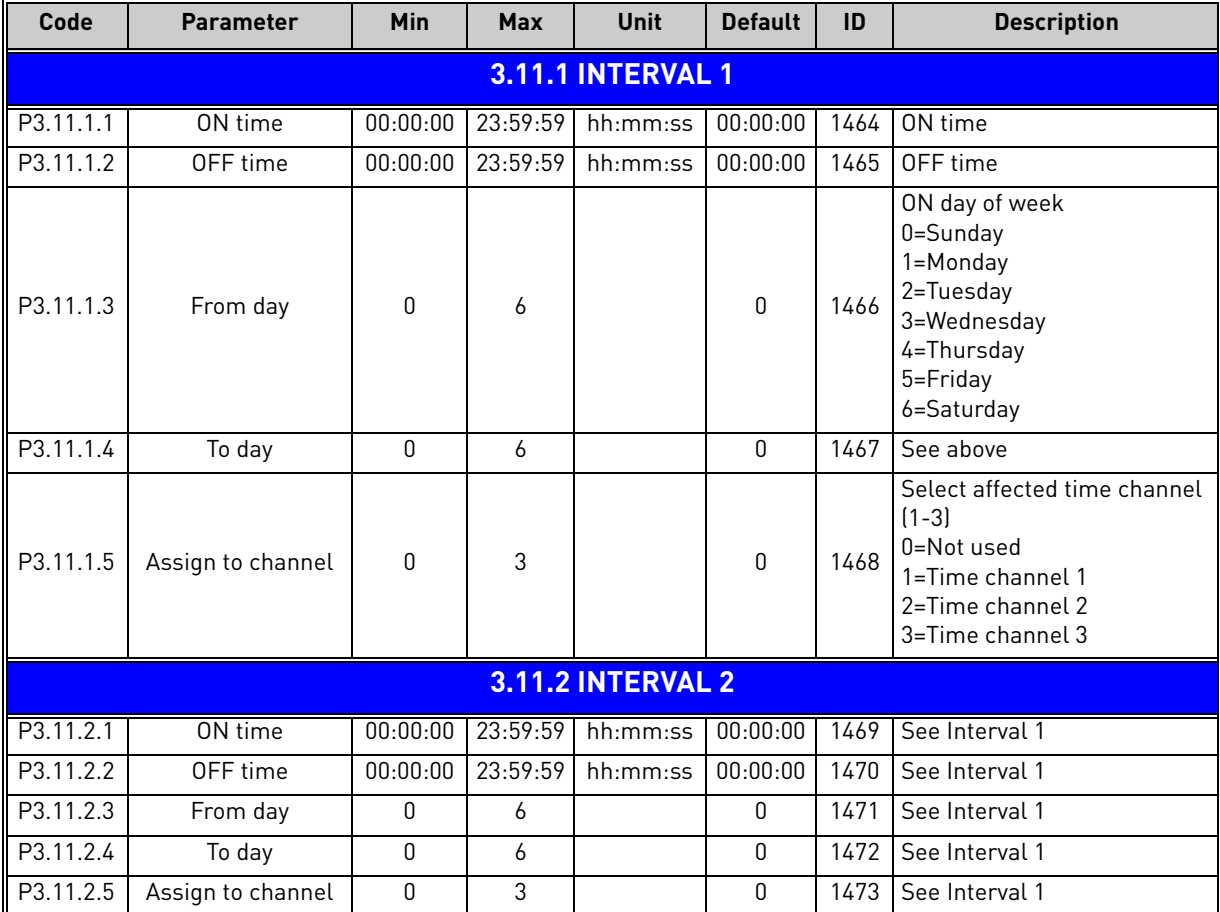

| <b>3.11.3 INTERVAL 3</b> |                   |              |          |                          |              |      |                                                                                                    |  |  |
|--------------------------|-------------------|--------------|----------|--------------------------|--------------|------|----------------------------------------------------------------------------------------------------|--|--|
| P3.11.3.1                | ON time           | 00:00:00     | 23:59:59 | hh:mm:ss                 | 00:00:00     | 1474 | See Interval 1                                                                                                    |  |  |
| P3.11.3.2                | OFF time          | 00:00:00     | 23:59:59 | hh:mm:ss                 | 00:00:00     | 1475 | See Interval 1                                                                                                    |  |  |
| P3.11.3.3                | From day          | 0            | 6        |                          | 0            | 1476 | See Interval 1                                                                                                    |  |  |
| P3.11.3.4                | To day            | 0            | 6        |                          | $\mathbf{0}$ | 1477 | See Interval 1                                                                                                    |  |  |
| P3.11.3.5                | Assign to channel | $\Omega$     | 3        |                          | $\Omega$     | 1478 | See Interval 1                                                                                                    |  |  |
|                          |                   |              |          | <b>3.11.4 INTERVAL 4</b> |              |      |                                                                                                    |  |  |
| P3.11.4.1                | ON time           | 00:00:00     | 23:59:59 | hh:mm:ss                 | 00:00:00     | 1479 | See Interval 1                                                                                                    |  |  |
| P3.11.4.2                | OFF time          | 00:00:00     | 23:59:59 | hh:mm:ss                 | 00:00:00     | 1480 | See Interval 1                                                                                                    |  |  |
| P3.11.4.3                | From day          | 0            | 6        |                          | $\mathbf{0}$ | 1481 | See Interval 1                                                                                                    |  |  |
| P3.11.4.4                | To day            | $\Omega$     | 6        |                          | 0            | 1482 | See Interval 1                                                                                                    |  |  |
| P3.11.4.5                | Assign to channel | 0            | 3        |                          | 0            | 1483 | See Interval 1                                                                                                    |  |  |
| <b>3.11.5 INTERVAL 5</b> |                   |              |          |                          |              |      |                                                                                                    |  |  |
| P3.11.5.1                | ON time           | 00:00:00     | 23:59:59 | hh:mm:ss                 | 00:00:00     | 1484 | See Interval 1                                                                                                    |  |  |
| P3.11.5.2                | OFF time          | 00:00:00     | 23:59:59 | hh:mm:ss                 | 00:00:00     | 1485 | See Interval 1                                                                                                    |  |  |
| P3.11.5.3                | From day          | $\mathbf{0}$ | 6        |                          | 0            | 1486 | See Interval 1                                                                                                    |  |  |
| P3.11.5.4                | To day            | 0            | 6        |                          | 0            | 1487 | See Interval 1                                                                                                    |  |  |
| P3.11.5.5                | Assign to channel | 0            | 3        |                          | 0            | 1488 | See Interval 1                                                                                                    |  |  |
|                          |                   |              |          | 3.11.6 TIMER 1           |              |      |                                                                                                    |  |  |
| P3.11.6.1                | Duration          | 0            | 72000    | S                        | 0            | 1489 | The time the timer will run when<br>activated. (Activated by DI)                                                  |  |  |
| P3.11.6.2                | Assign to channel | 0            | 3        |                          | $\mathbf{0}$ | 1490 | Select affected time channel<br>$(1-3)$<br>0=Not used<br>1=Time channel 1<br>2=Time channel 2<br>3=Time channel 3 |  |  |
| 3.11.7 TIMER 2           |                   |              |          |                          |              |      |                                                                                                    |  |  |
| P3.11.7.1                | Duration          | 0            | 72000    | s                        | 0            | 1491 | See Timer 1                                                                                                    |  |  |
| P3.11.7.2                | Assign to channel | 0            | 3        |                          | $\mathbf{0}$ | 1492 | See Timer 1                                                                                                    |  |  |
| 3.11.8 TIMER 3           |                   |              |          |                          |              |      |                                                                                                    |  |  |
| P3.11.8.1                | Duration          | 0            | 72000    | S                        | 0            | 1493 | See Timer 1                                                                                                    |  |  |
| P3.11.8.2                | Assign to channel | 0            | 3        |                          | $\mathbf{0}$ | 1494 | See Timer 1                                                                                                    |  |  |

<span id="page-67-1"></span><span id="page-67-0"></span>*Table 41. Timer functions*

# <span id="page-68-0"></span>3.5.14 Group 3.12: PID-controller 1

# *3.5.14.1 Basic settings*

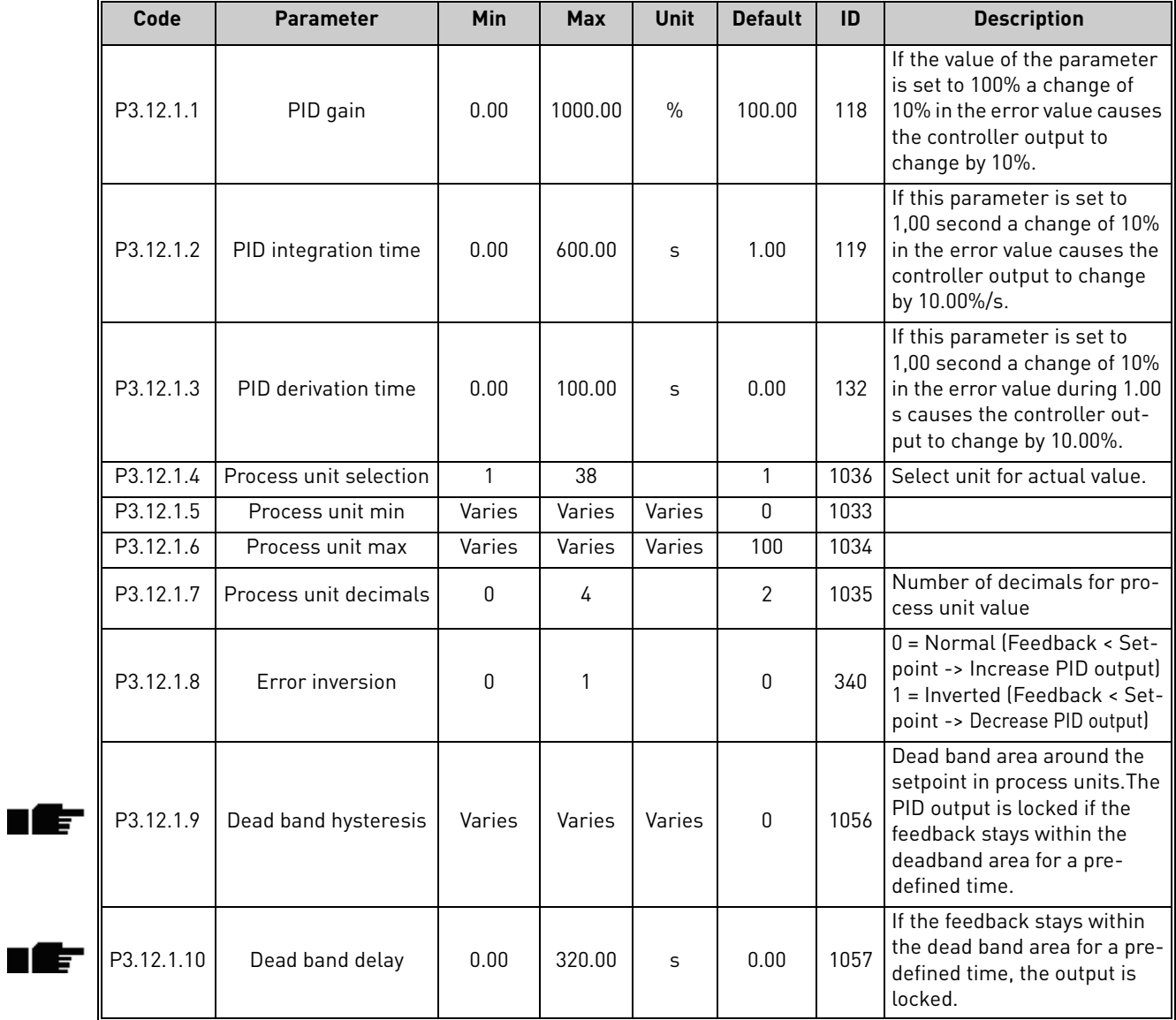

*Table 42.* 

ıf

# *3.5.14.2 Setpoints*

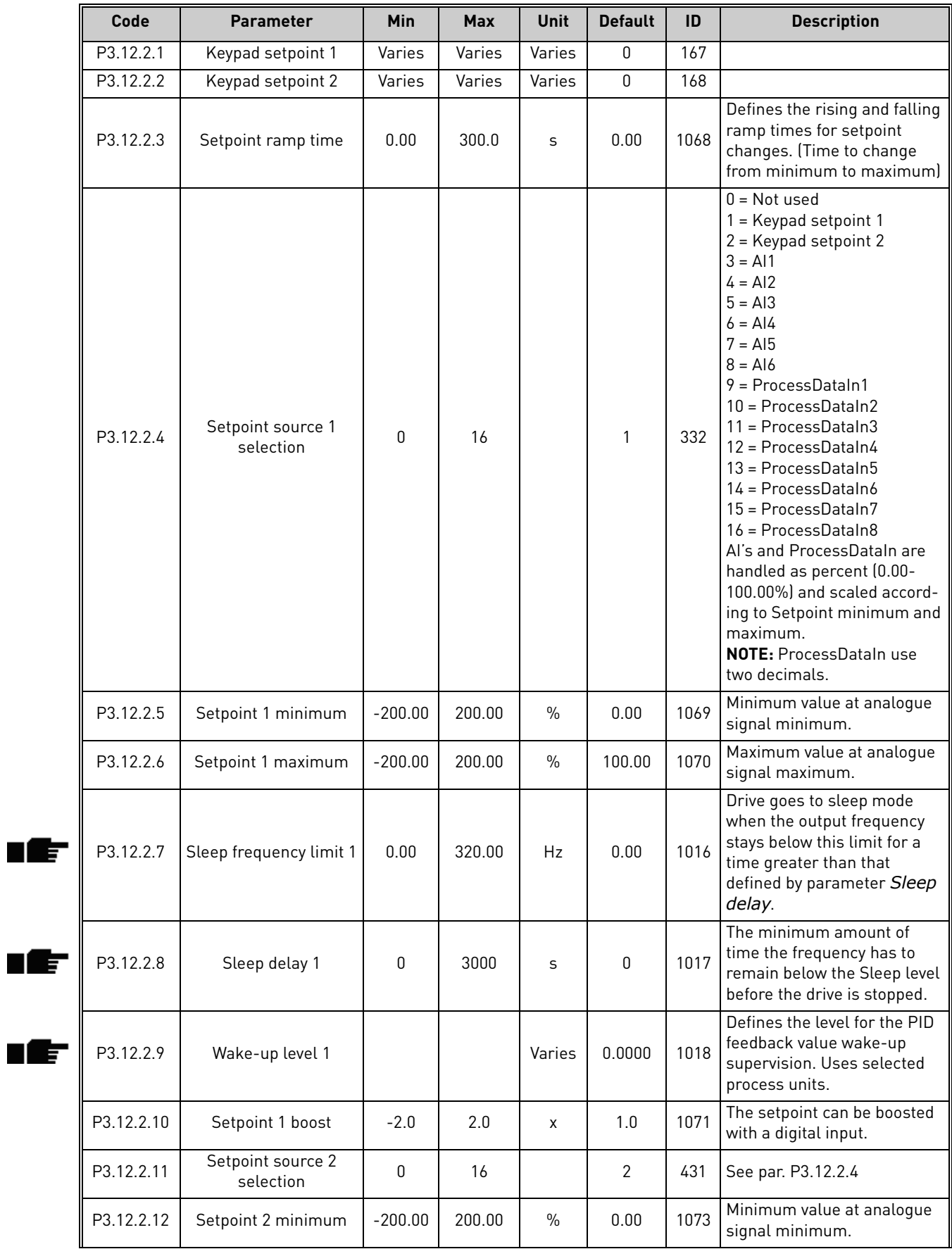

| $\vert$ P3.12.2.13     | Setpoint 2 maximum      | $-200.00$ | 200.00 | $\frac{0}{0}$ | 100.00 | 1074 | Maximum value at analogue<br>signal maximum. |
|------------------------|-------------------------|-----------|--------|---------------|--------|------|----------------------------------------------|
| P3.12.2.14             | Sleep frequency limit 2 | 0.00      | 320.00 | Hz            | 0.00   |      | 1075 See P3.12.2.7.                          |
| ll P3.12.2.15          | Sleep delay 2           |           | 3000   | S             |        |      | 1076 See P3.12.2.8.                          |
| <b>P</b> 3.12.2.16     | Wake-up level 2         |           |        | Varies        | 0.0000 | 1077 | See P3.12.2.9.                               |
| $\parallel$ P3.12.2.17 | Setpoint 2 boost        | $-2.0$    | 2.0    | Varies        | 1.0    |      | 1078 See P3.12.2.10.                         |

*Table 43.* 

# *3.5.14.3 Feedbacks*

![](_page_71_Picture_201.jpeg)

*Table 44.*
ıfr

### *3.5.14.4 Feedforward*

Feedforward usually needs accurate process models, but in some simple cases a gain + offset type of feedforward is enough. The feedforward part does not use any feedback measurements of the actual controlled process value (water level in the example on page [96\)](#page-97-0). Vacon feedforward control uses other measurements which are indirectly affecting the controlled process value.

<span id="page-72-1"></span><span id="page-72-0"></span>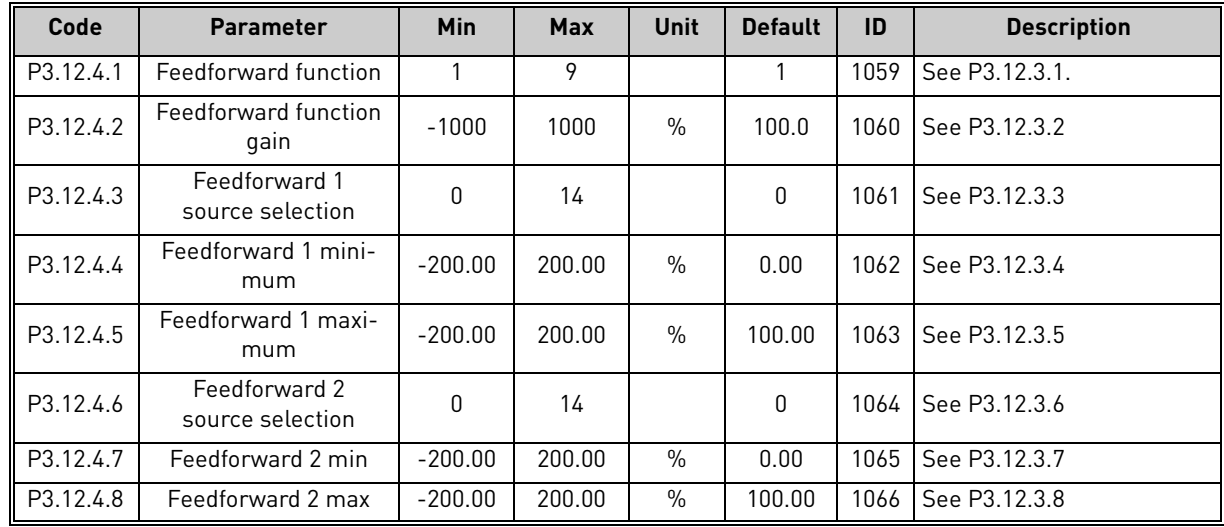

*Table 45.* 

# *3.5.14.5 Process supervision*

Process supervision is used to control that the actual value stays within predefined limits. With this function you can e.g. detect a major pipe burst and stop unnecessary flooding. See more on page 96.

<span id="page-72-3"></span><span id="page-72-2"></span>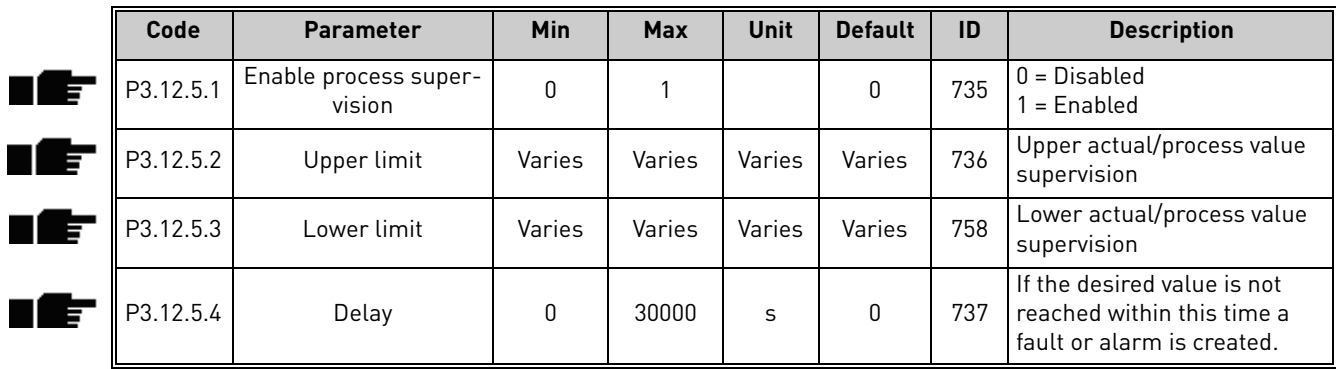

*Table 46.* 

#### <span id="page-73-0"></span>*3.5.14.6 Pressure loss compensation*

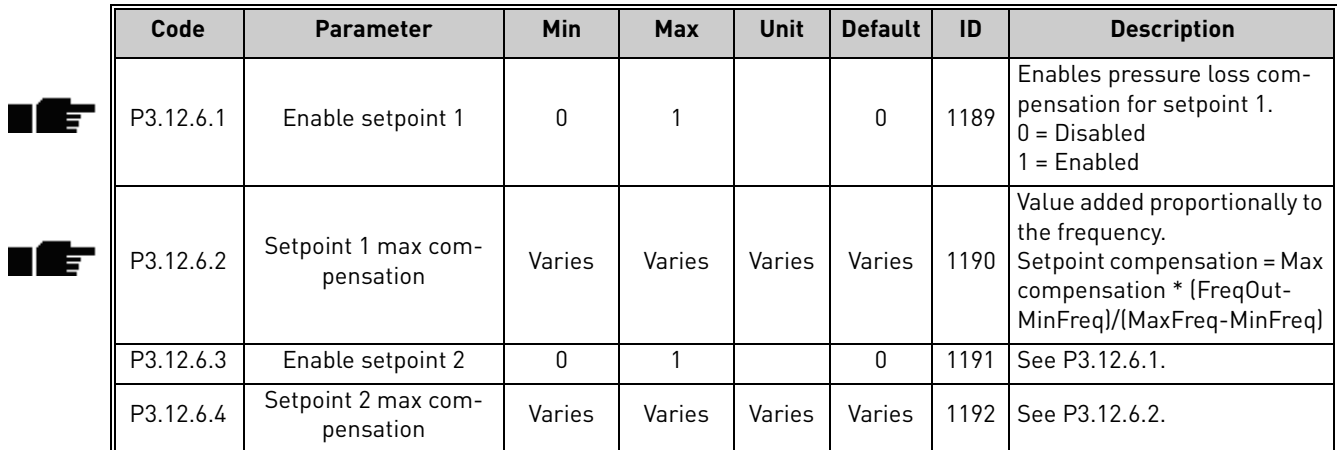

*Table 47.* 

### 3.5.15 Group 3.13: PID-controller 2

### *3.5.15.1 Basic settings*

For more detailed information, see chapter [3.5.14](#page-68-0).

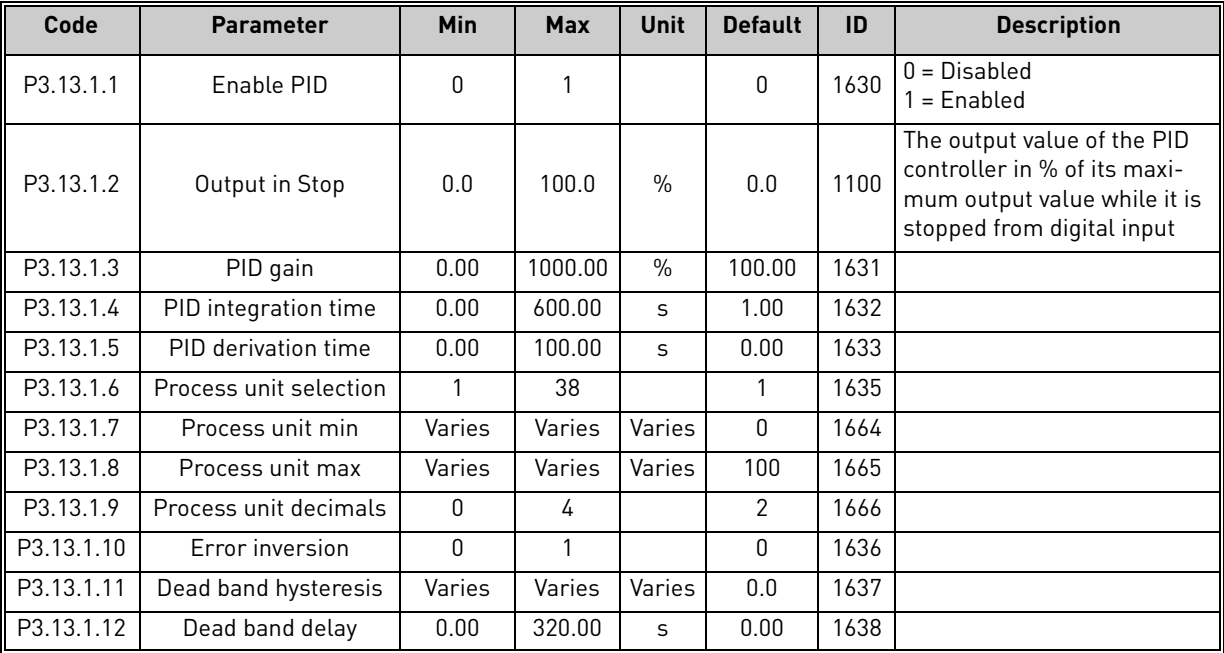

#### *Table 48.*

# *3.5.15.2 Setpoints*

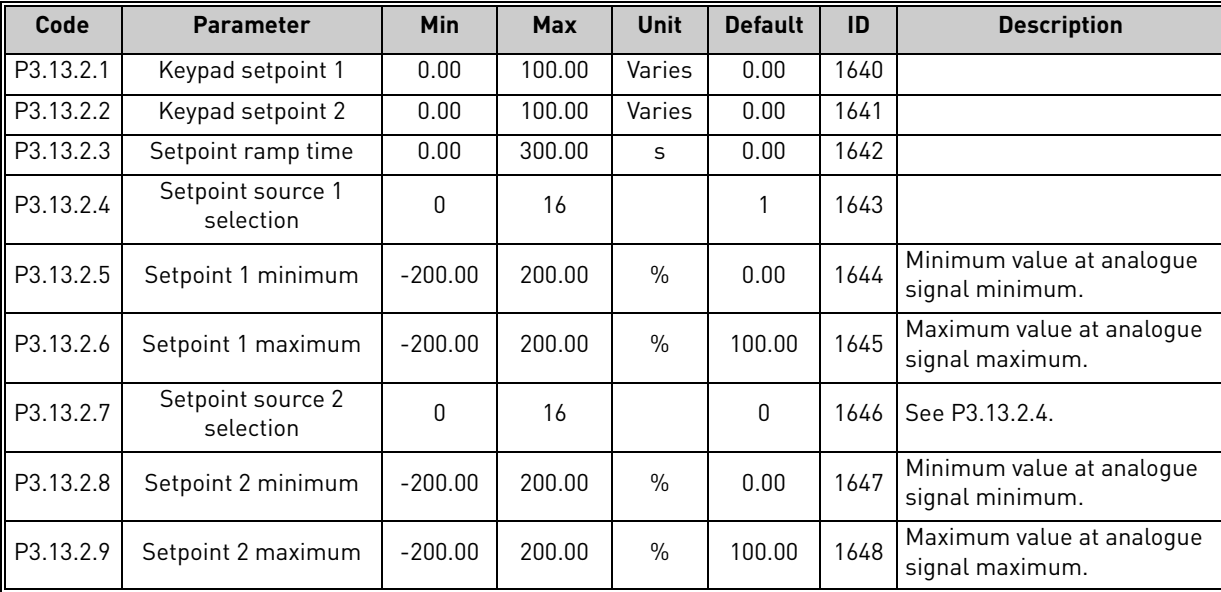

*Table 49.* 

### *3.5.15.3 Feedbacks*

For more detailed information, see chapter [3.5.14](#page-68-0).

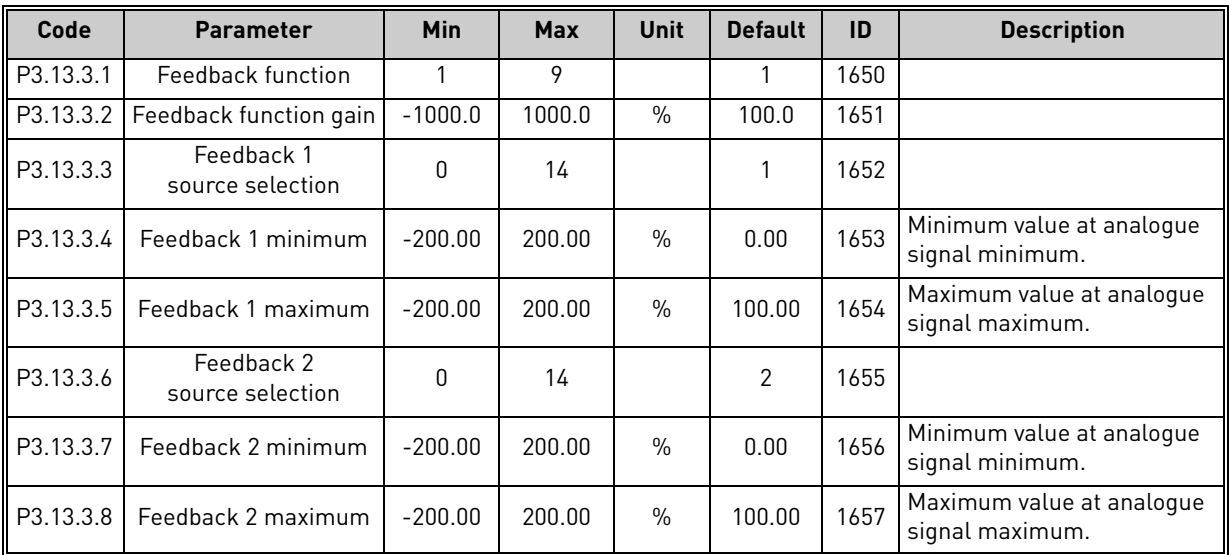

*Table 50.* 

### *3.5.15.4 Process supervision*

For more detailed information, see chapter [3.5.14](#page-68-0).

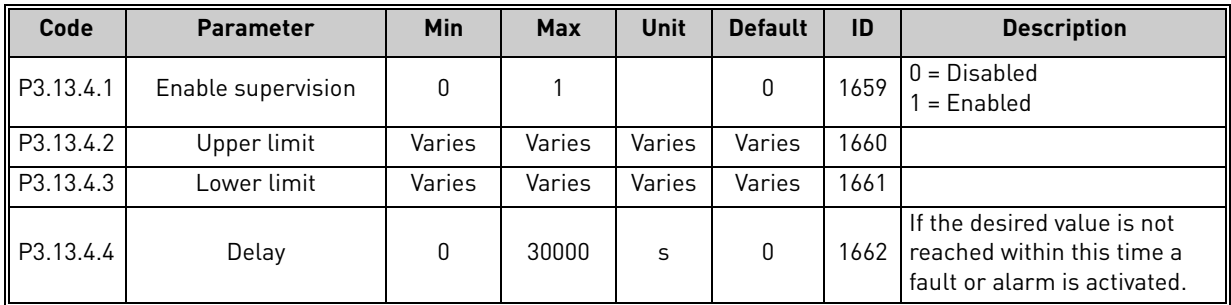

*Table 51.* 

#### 3.5.16 Group 3.14: Multi-pump

The *Multi-pump* functionality allows you to control **up to 4 motors** (pumps, fans) with PID controller 1. The AC drive is connected to one motor which is the "regulating" motor connecting and disconnecting the other motors to/from the mains, by means of contactors controlled with relays when needed in order to maintain the right setpoint. The *Autochange* function controls the order/priority in which the motors are started in order to guarantee their equal wear. The controlling motor **can be included** in the autochange and interlocks logic, or, it may be selected to always functions as Motor 1. Motors can be taken out of use momentarily, e.g. for service, using the motor *Interlock function*. See [page 99.](#page-100-0)

<span id="page-76-2"></span>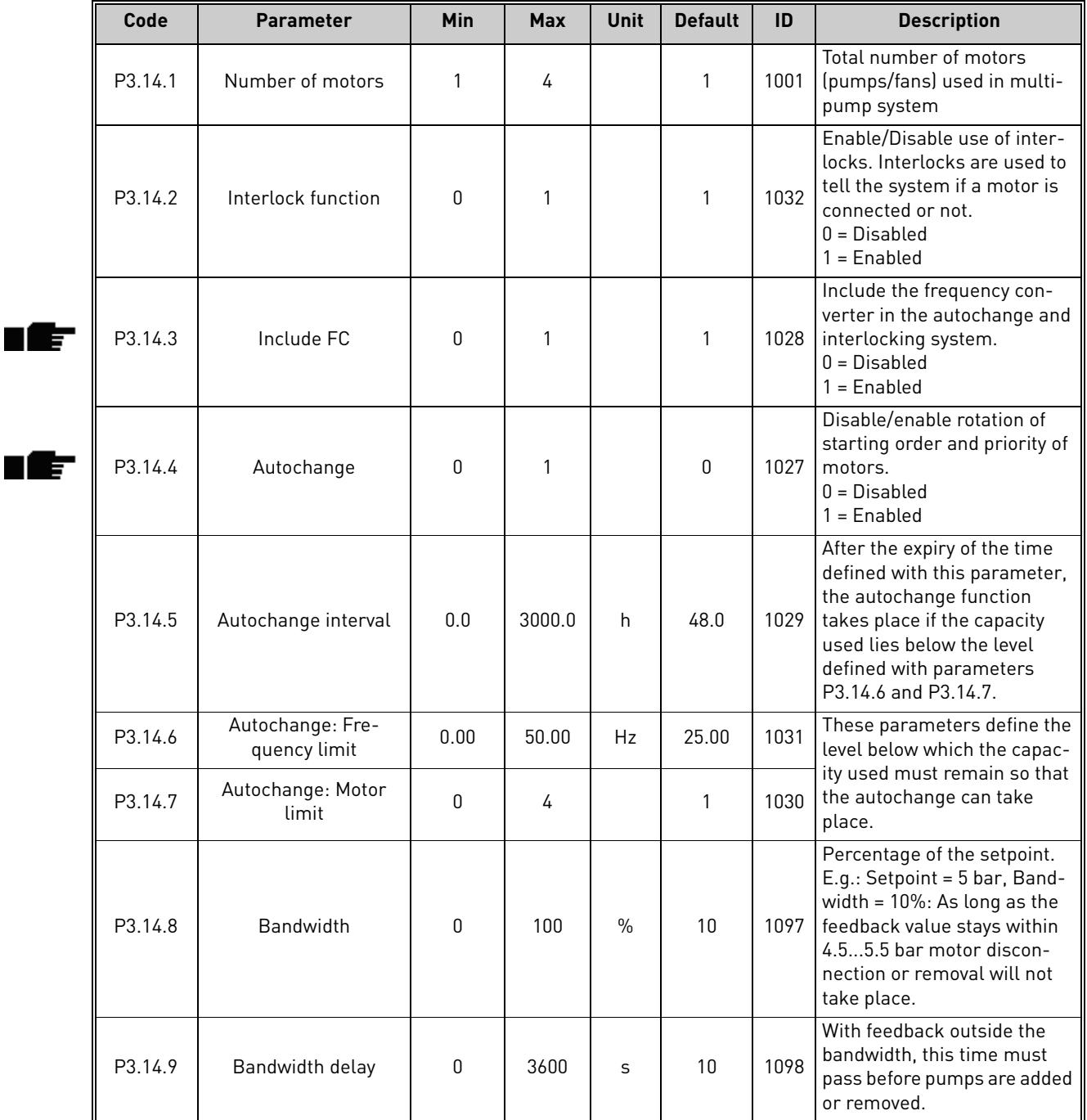

*Table 52. Multi-pump parameters*

<span id="page-76-4"></span><span id="page-76-3"></span><span id="page-76-1"></span><span id="page-76-0"></span>n Æ÷

#### 3.5.17 Group 3.16: Fire mode

Drive ignores all commands from keypad, fieldbuses and PC tool and runs at preset frequency when activated. If activated, alarm sign is shown on the keypad and **warranty is void**. In order to enable the function, you need to set a password in the description field for parameter *[Fire](#page-77-0)  [Mode password](#page-77-0)*. Please note the NC (normally closed) type of this input!

**NOTE! THE WARRANTY IS VOID IF THIS FUNCTION IS ACTIVATED!** There is also a different password for test mode to be used for testing the Fire Mode without the warranty becoming void.

<span id="page-77-0"></span>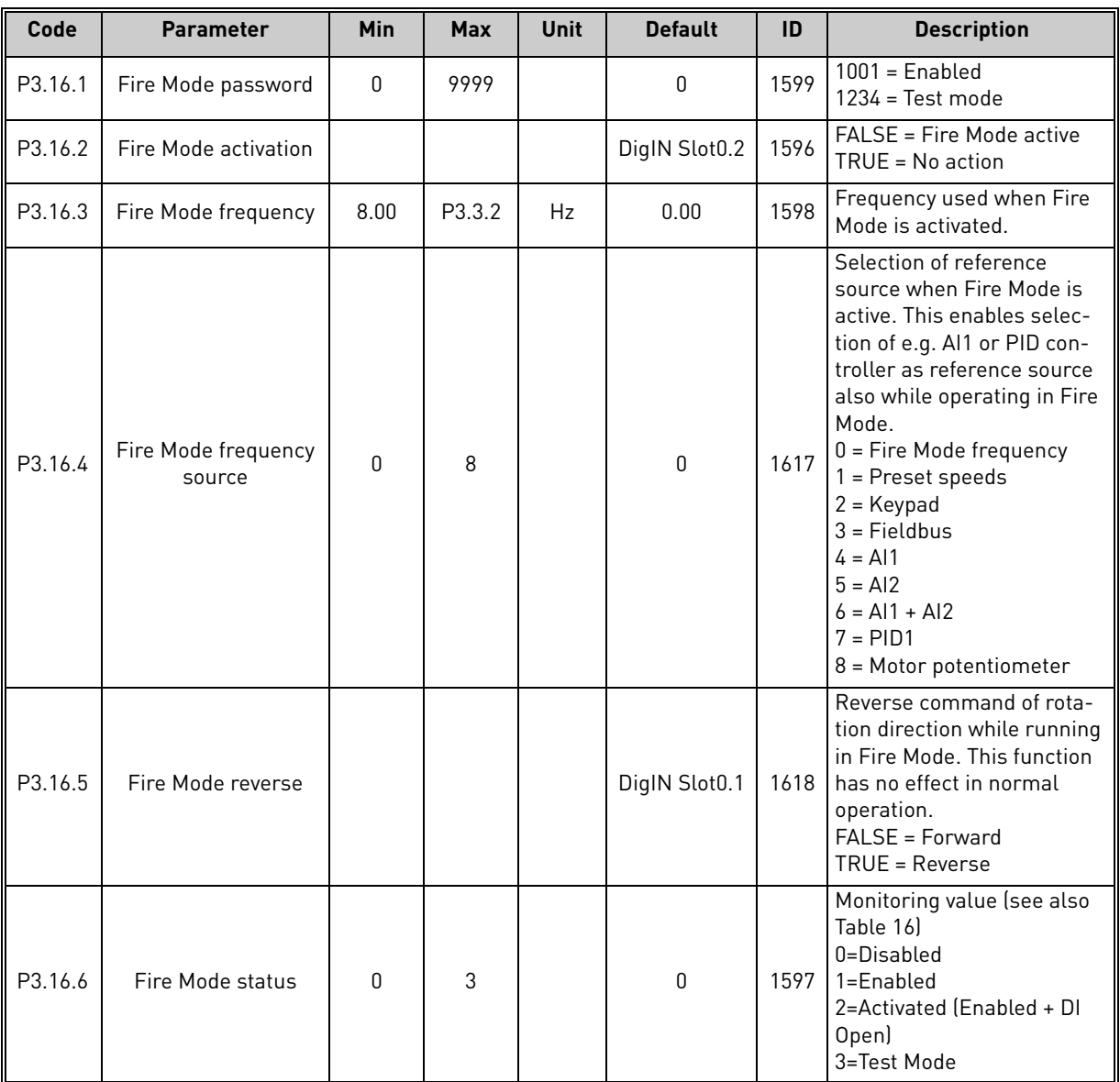

*Table 53. Fire mode parameters*

#### 3.5.18 Group 3.17: Application settings

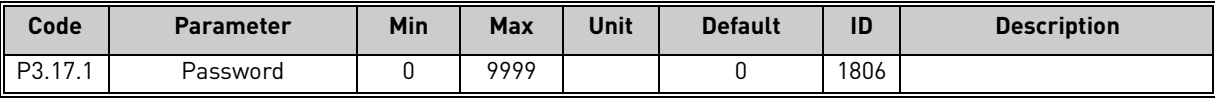

*Table 54. Application settings*

#### 3.6 HVAC Application - Additional parameter information

Due to its user-friendliness and simplicity of use, the most parameters of the [Vacon HVAC Ap](#page-27-0)[plication](#page-27-0) only require a basic description which is given in the parameter tables in chapter [3.5](#page-36-0).

In this chapter, you will find additional information on certain most advanced parameters of the [Vacon HVAC Application](#page-27-0). Should you not find the information you need contact your distributor.

# *P3.1.1.7 [MOTOR](#page-42-0) CURRENT LIMIT*

This parameter determines the maximum motor current from the AC drive. The parameter value range differs from size to size.

When the current limit is active the drive output frequency is decreased.

**NOTE:** This is not an overcurrent trip limit.

# *[P3.1.2.9](#page-43-0) U/F RATIO [SELECTION](#page-43-1)*

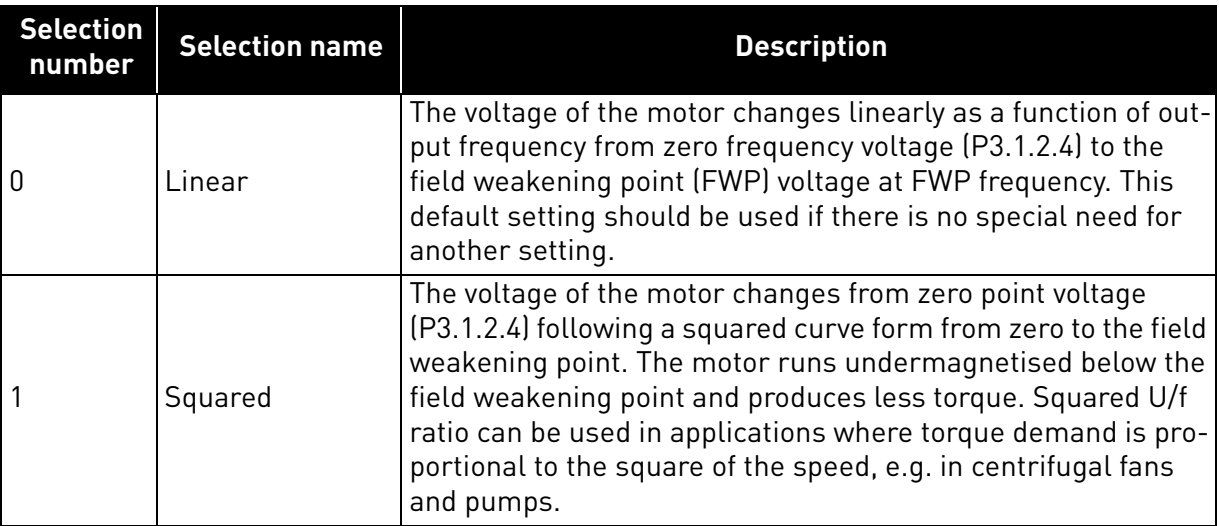

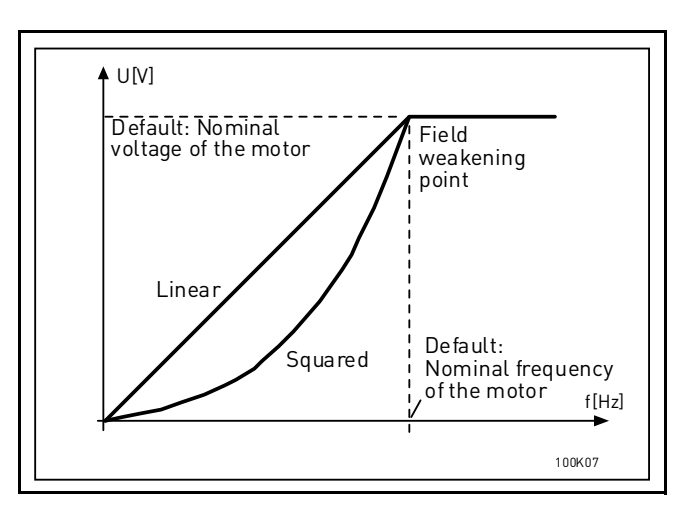

*Figure 17. Linear and squared change of motor voltage*

# *[P3.1.2.15](#page-43-3) [OVERVOLTAGE](#page-43-4) CONTROLLER [P3.1.2.16](#page-43-5) [UNDERVOLTAGE](#page-43-6) CONTROLLER*

These parameters allow the under-/overvoltage controllers to be switched out of operation. This may be useful, for example, if the mains supply voltage varies more than -15% to +10% and the application will not tolerate this over-/undervoltage. In this case, the regulator controls the output frequency taking the supply fluctuations into account.

# *P3.2.5 STOP [FUNCTION](#page-45-0)*

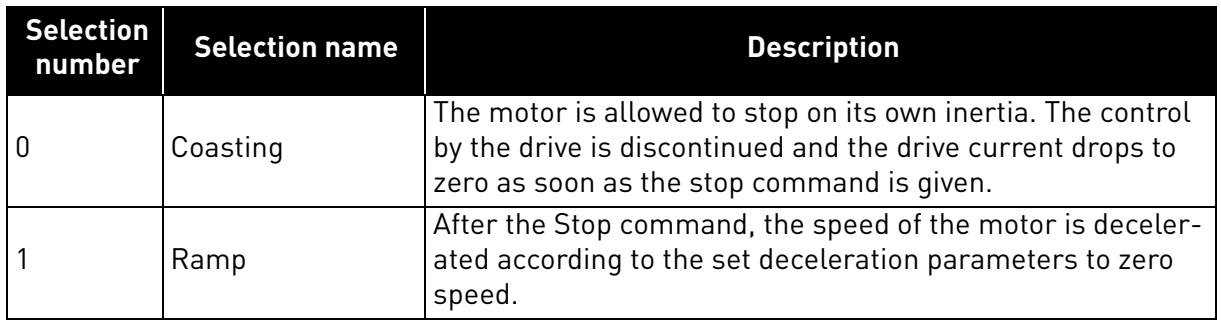

# *P3.2.6 [I/O A START/STOP](#page-45-1) LOGIC*

Values 0...4 offer possibilities to control the starting and stopping of the AC drive with digital signal connected to digital inputs. CS = Control signal.

The selections including the text 'edge' shall be used to exclude the possibility of an unintentional start when, for example, power is connected, re-connected after a power failure, after a fault reset, after the drive is stopped by Run Enable (Run Enable = False) or when the control place is changed to I/O control. **The Start/Stop contact must be opened before the motor can be started.** 

The used stop mode is *Coasting* in all examples.

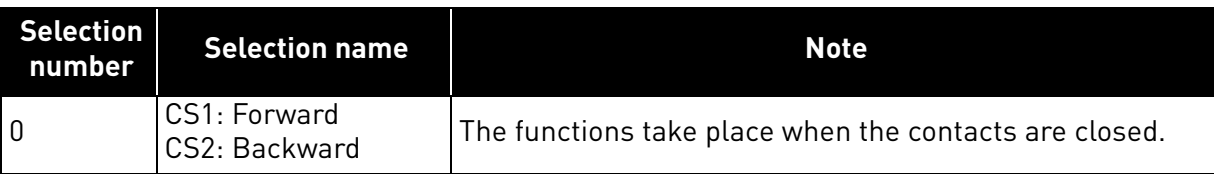

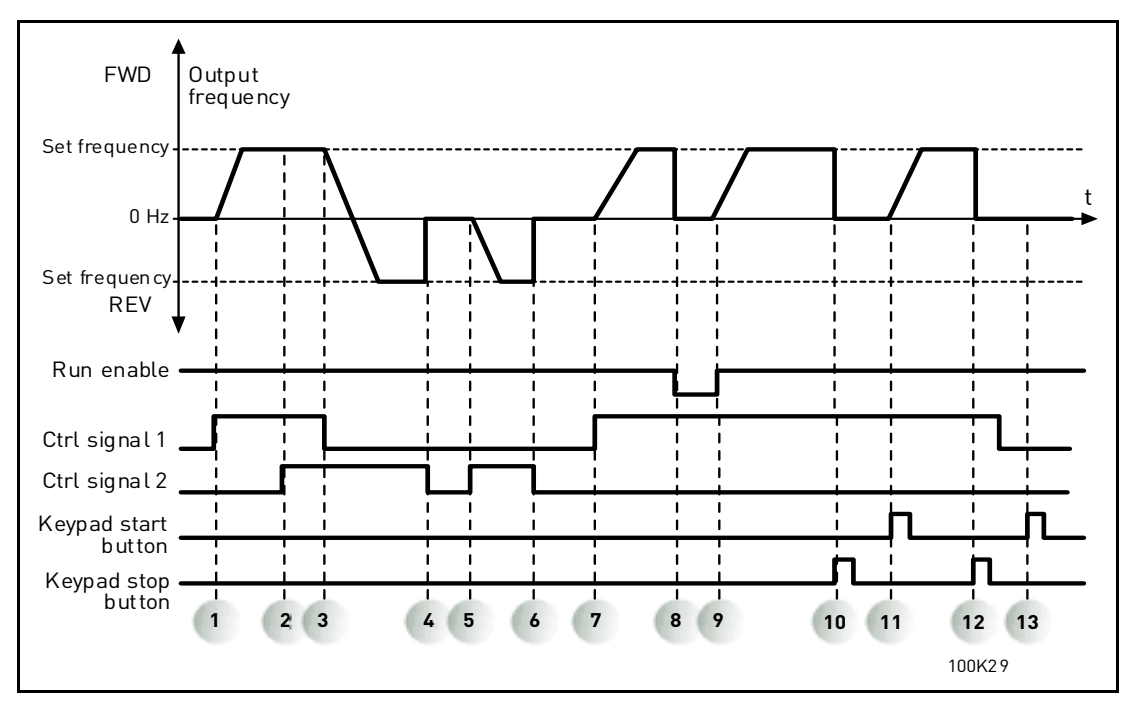

*Figure 18. I/O A Start/Stop logic = 0*

### **Explanations:**

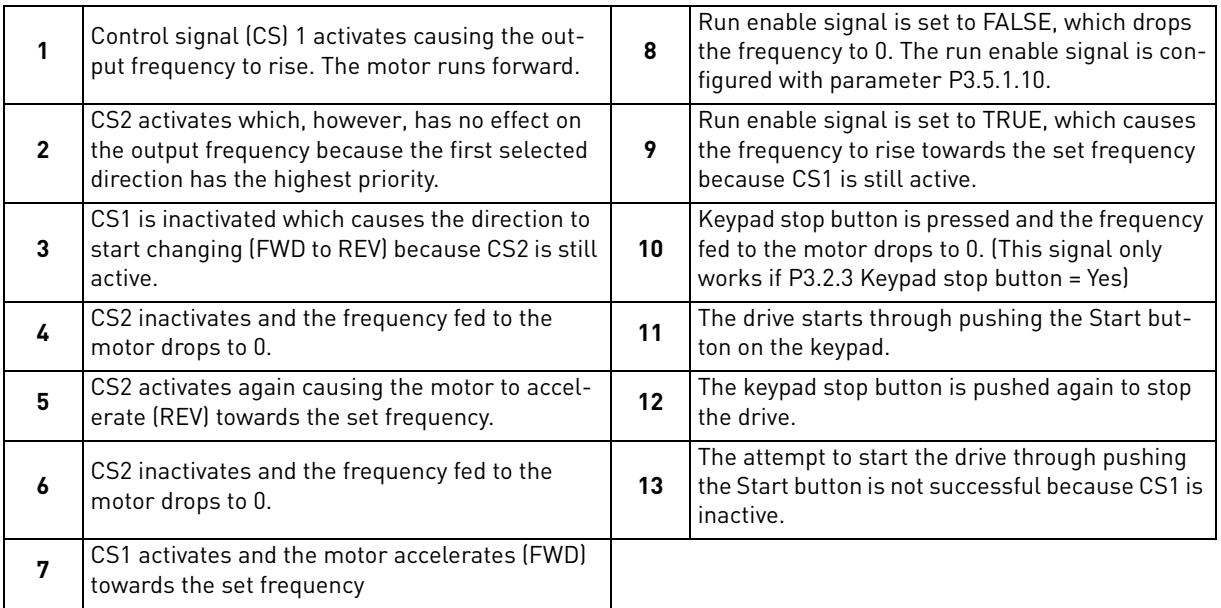

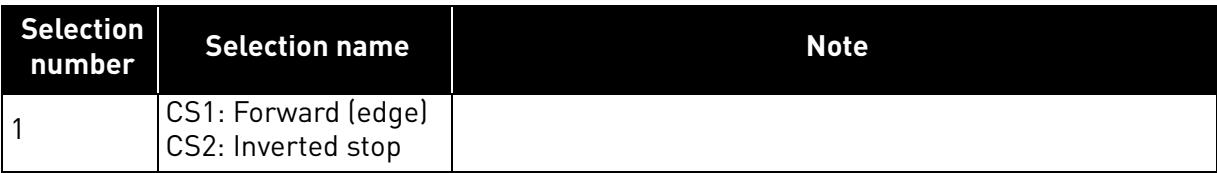

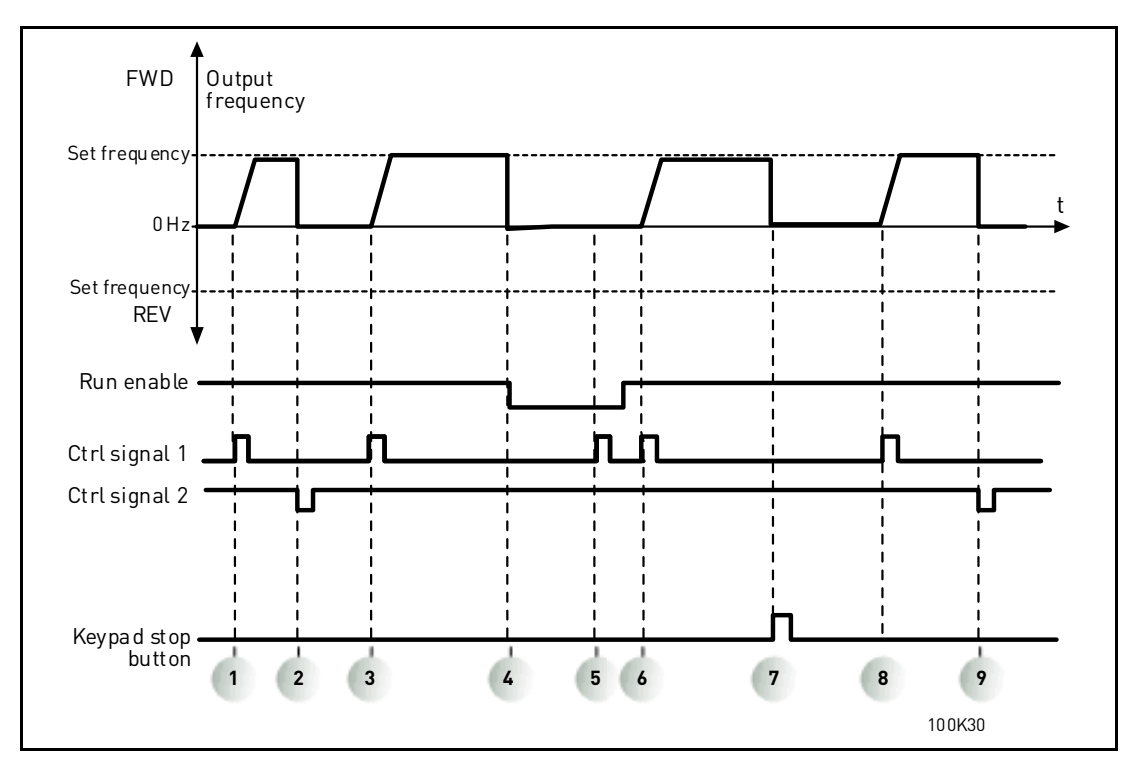

*Figure 19. I/O A Start/Stop logic = 1*

### **Explanations:**

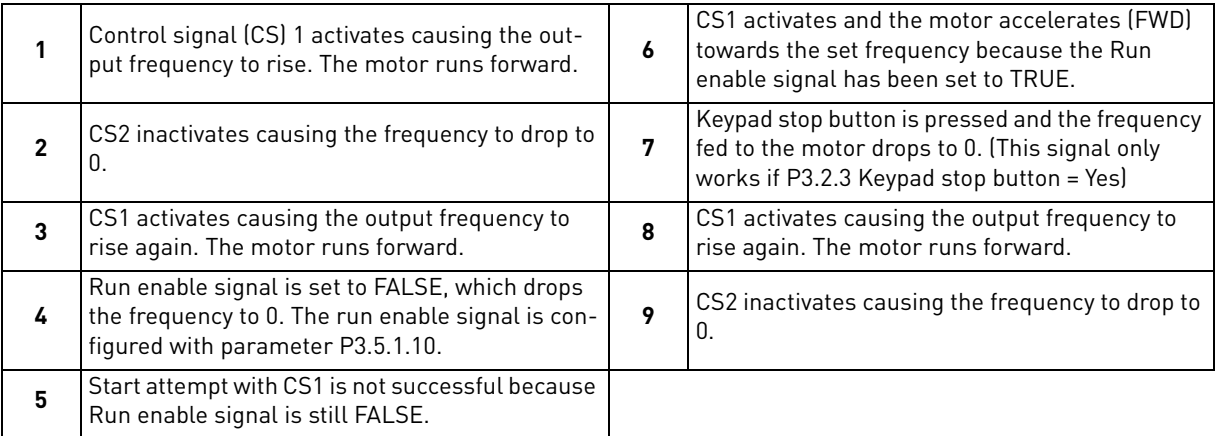

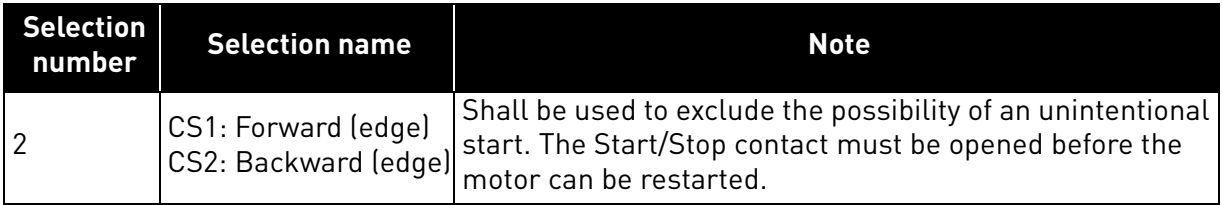

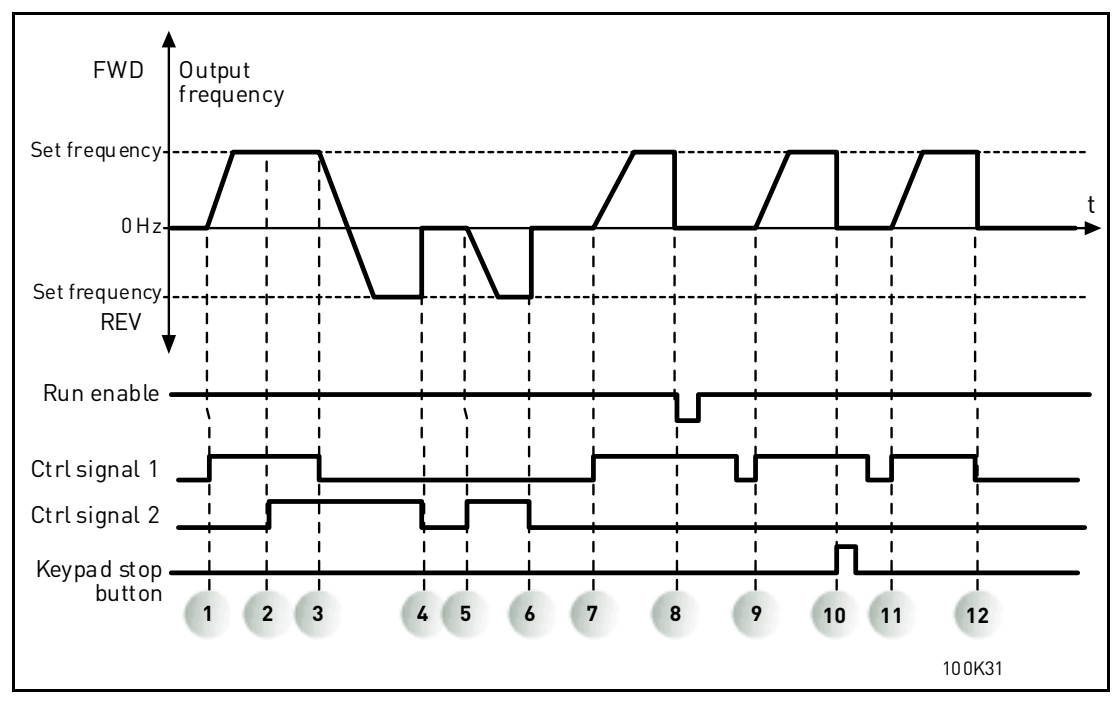

*Figure 20. I/O A Start/Stop logic = 2*

# **Explanations:**

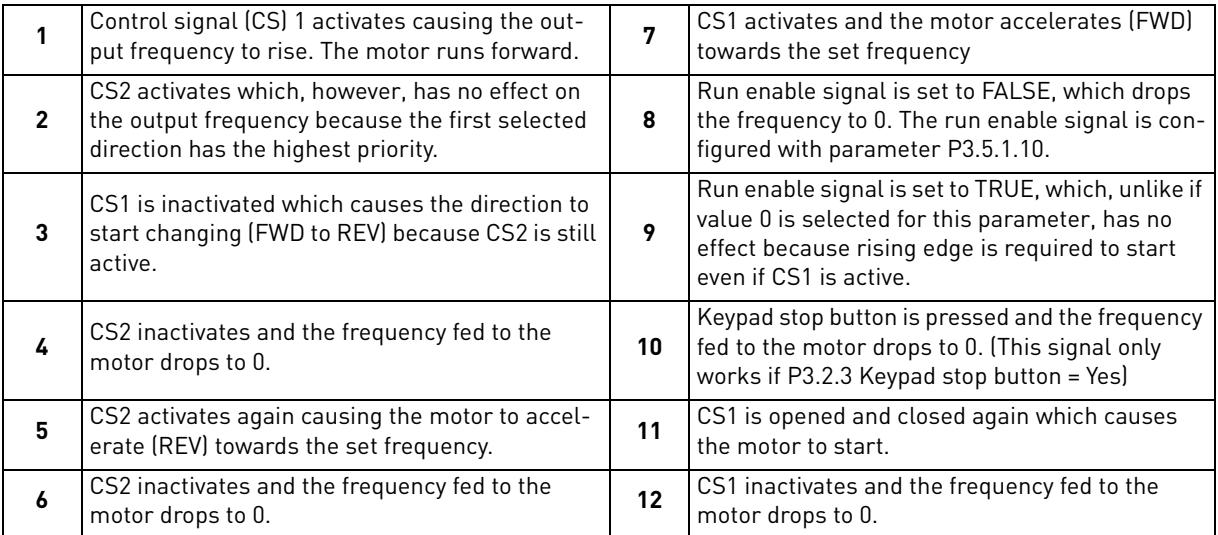

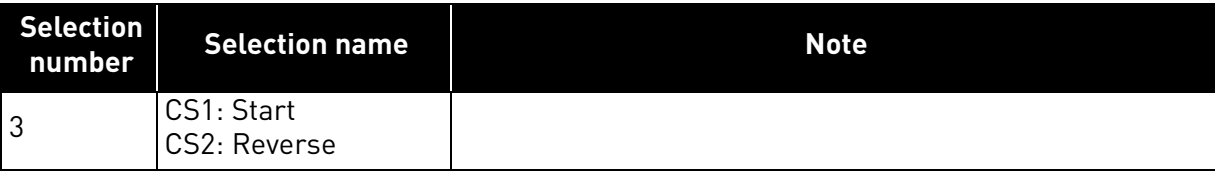

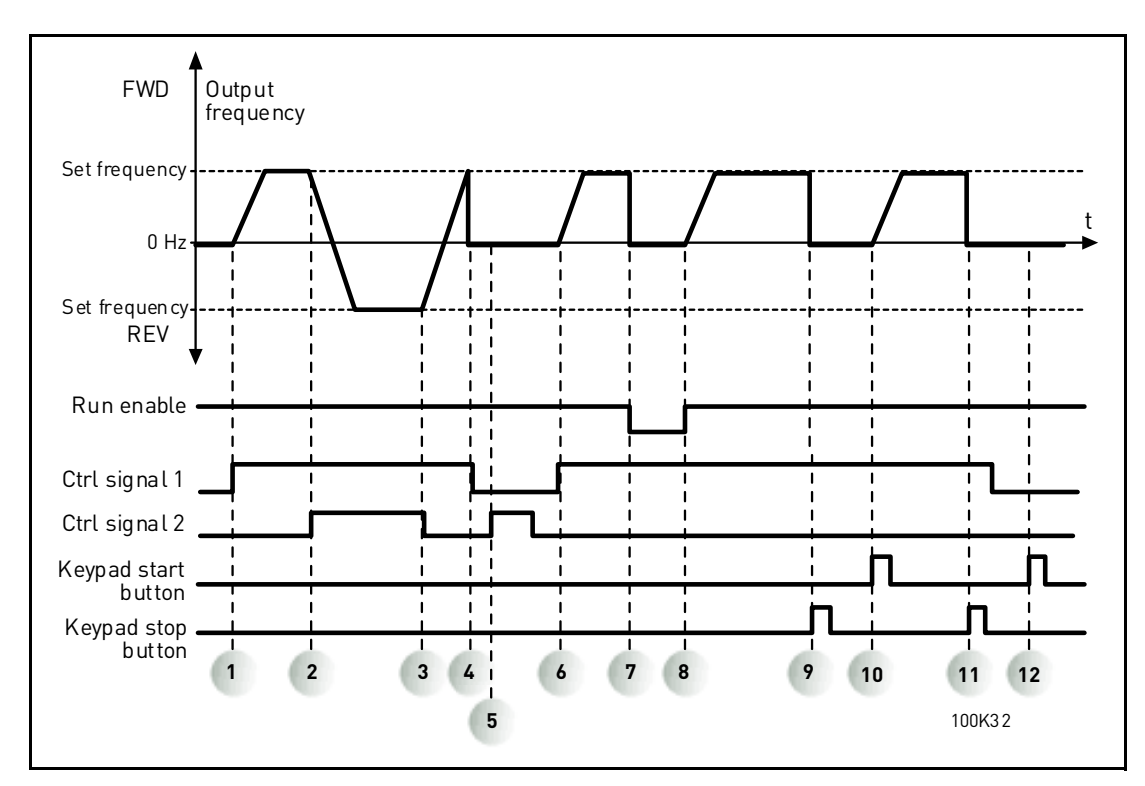

*Figure 21. I/O A Start/Stop logic = 3*

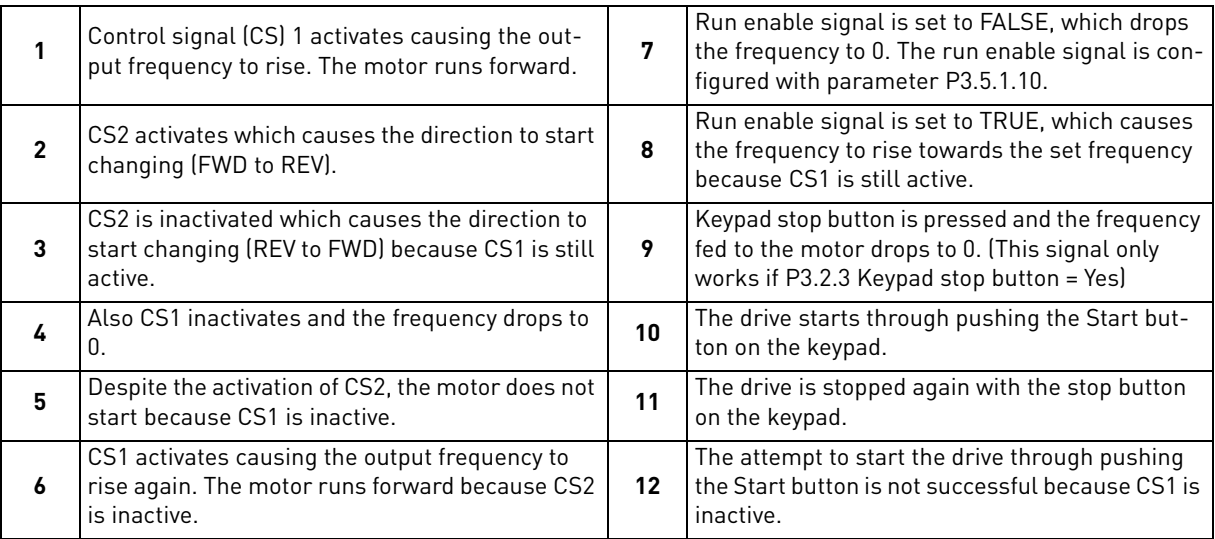

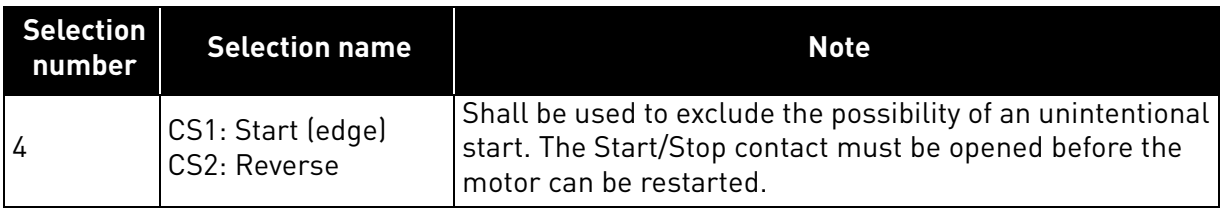

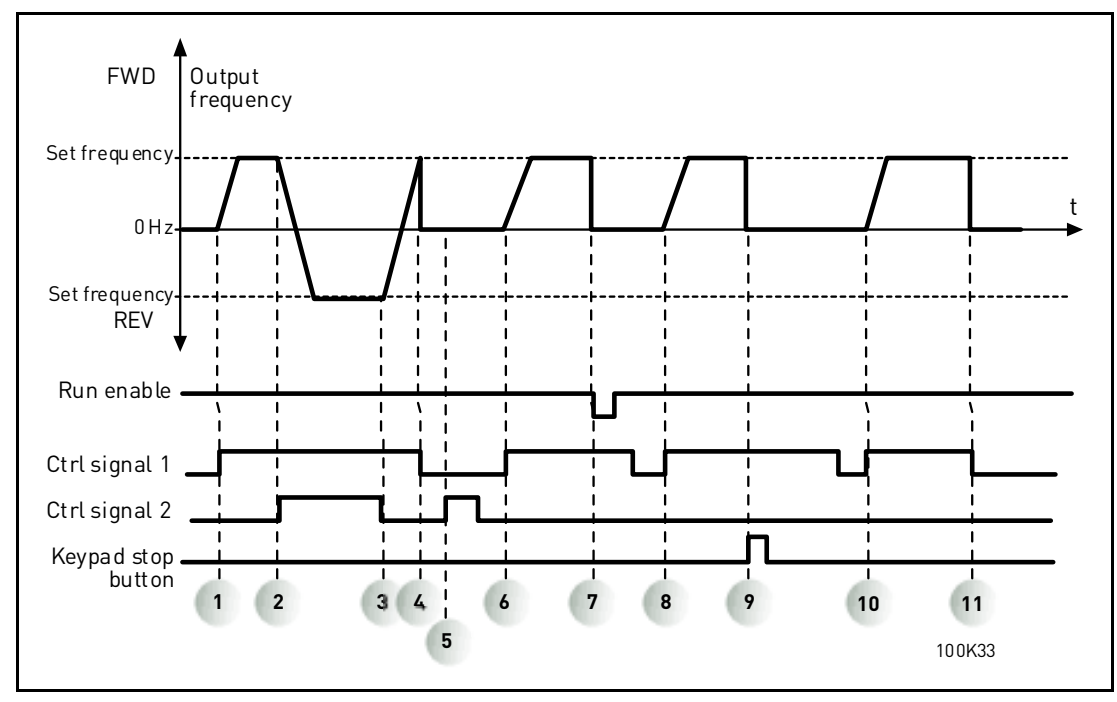

*Figure 22. I/O A Start/Stop logic = 4*

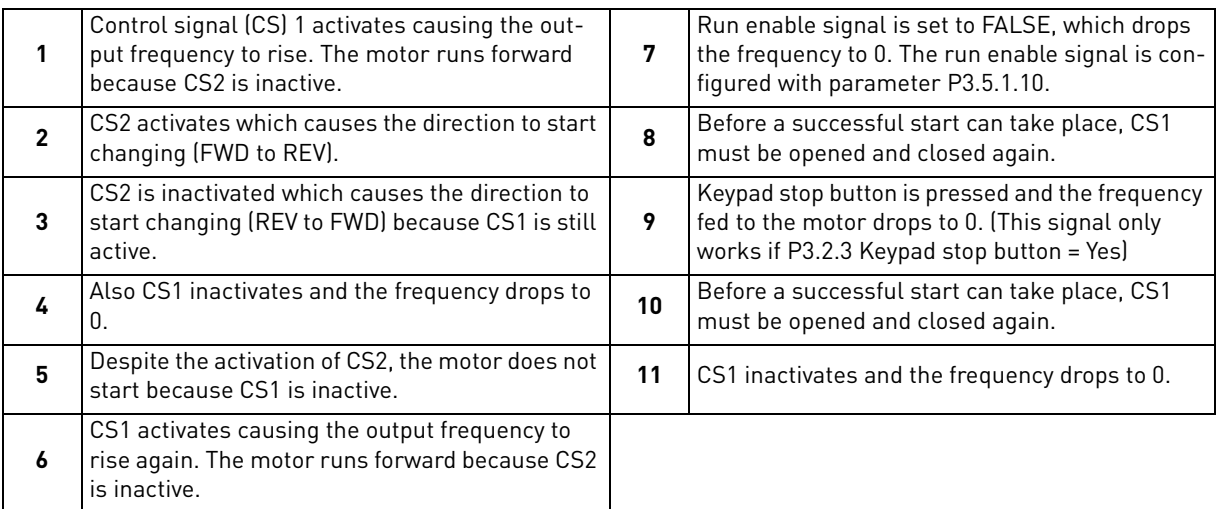

### *[P3.3.10](#page-47-9) PRESET [FREQUENCY](#page-47-0) MODE*

You can use the preset frequency parameters to define certain frequency references in advance. These references are then applied by activating/inactivating digital inputs connected to parameters P3.5.1.15, P3.5.1.16 and P3.5.1.17 (*[Preset frequency selection 0,](#page-50-0) [Preset frequen](#page-50-1)[cy selection 1](#page-50-1)* and *[Preset frequency selection 2](#page-50-2)*). Two different logics can be selected:

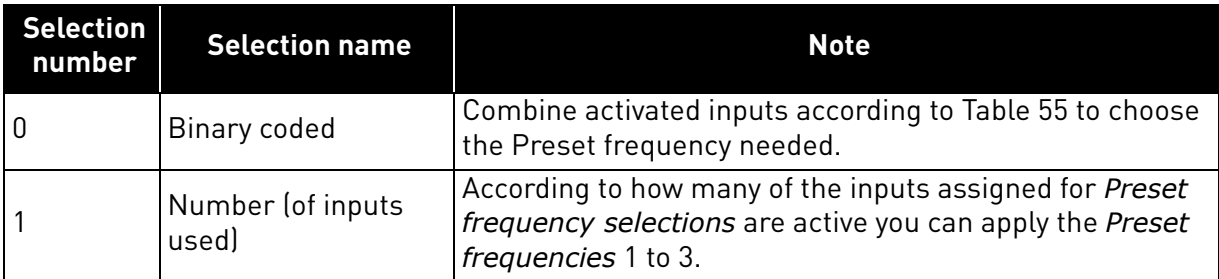

# *[P3.3.11](#page-47-10) TO [P3.3.18](#page-47-11) PRESET FREQUENCIES 1 TO 7*

The values of the preset frequencies are automatically limited between the minimum and maximum frequencies (P3.3.1 and P3.3.2). See table below.

| Required action                          |                |                | Activated frequency |
|------------------------------------------|----------------|----------------|---------------------|
| Choose value 1 for param-<br>eter P3.3.3 |                |                | Preset frequency 0  |
| B <sub>2</sub>                           | B1             | B0             | Preset frequency 1  |
| B <sub>2</sub>                           | B <sub>1</sub> | B <sub>0</sub> | Preset frequency 2  |
| B <sub>2</sub>                           | B <sub>1</sub> | B <sub>0</sub> | Preset frequency 3  |
| B2                                       | B1             | B0             | Preset frequency 4  |
| B2                                       | Β1             |                | Preset frequency 5  |
| B <sub>2</sub>                           | B <sub>1</sub> | B <sub>0</sub> | Preset frequency 6  |
| B <sub>2</sub>                           | B1             | B0             | Preset frequency 7  |

*Table 55. Selection of preset frequencies; = input activated*

# *[P3.4.1](#page-49-0) [RAMP 1 SHAPE](#page-49-1)*

The start and end of acceleration and deceleration ramps can be smoothed with this parameter. Setting value 0 gives a linear ramp shape which causes acceleration and deceleration to act immediately to the changes in the reference signal.

Setting value 0.1…10 seconds for this parameter produces an S-shaped acceleration/deceleration. The acceleration time is determined with parameters P3.4.2 and P3.4.3. See [Figure 23](#page-87-0).

These parameters are used to reduce mechanical erosion and current spikes when the reference is changed.

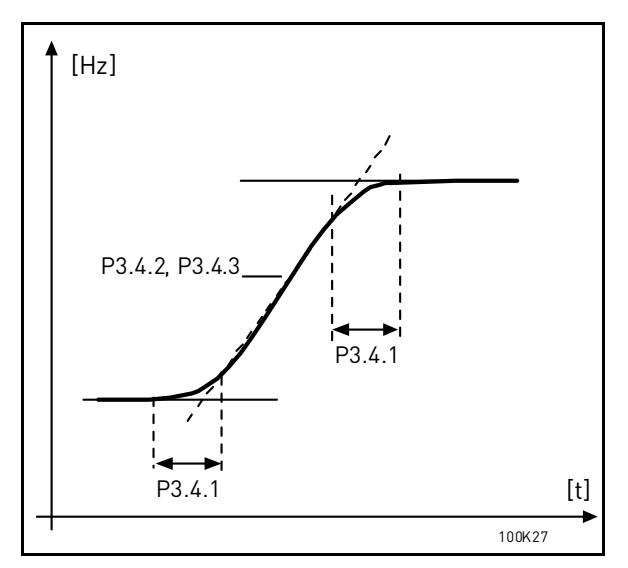

*Figure 23.Acceleration/Deceleration (S-shaped)*

# <span id="page-87-0"></span>*[P3.4.12](#page-49-2) FLUX [BRAKING](#page-49-3)*

Instead of DC braking, flux braking is a useful way to raise the braking capacity in cases where additional brake resistors are not needed.

When braking is needed, the frequency is reduced and the flux in the motor is increased, which in turn increases the motor's capability to brake. Unlike DC braking, the motor speed remains controlled during braking.

The flux braking can be set ON or OFF.

**NOTE**: Flux braking converts the energy into heat at the motor, and should be used intermittently to avoid motor damage.

### *P3.5.1.10 RUN [ENABLE](#page-50-4)*

Contact open: Start of motor **disabled** Contact closed: Start of motor **enabled**

The frequency converter is stopped according to the selected function at P3.2.5. The follower drive will always coast to stop.

# *P3.5.1.11 RUN [INTERLOCK 1](#page-50-5)*

# *P3.5.1.12 RUN [INTERLOCK 2](#page-50-6)*

The drive cannot be started if any of the interlocks are open.

The function could be used for a damper interlock, preventing the drive to start with damper closed.

#### *P3.5.1.15 PRESET FREQUENCY [SELECTION 0](#page-50-0)*

# *P3.5.1.16 PRESET FREQUENCY [SELECTION 1](#page-50-1)*

# *P3.5.1.17 PRESET FREQUENCY [SELECTION 2](#page-50-2)*

Connect a digital input to these functions with the programming method presented in chapter [3.5.2](#page-38-0) to be able to apply Preset frequencies 1 to 7 (see Table 55 and pages 46, [49](#page-50-3) and 85).

# *P3.5.2.2 [AI1 SIGNAL](#page-52-0) FILTER TIME*

When this parameter is given a value greater than 0 the function that filters out disturbances from the incoming analogue signal is activated.

#### **NOTE: Long filtering time makes the regulation response slower!**

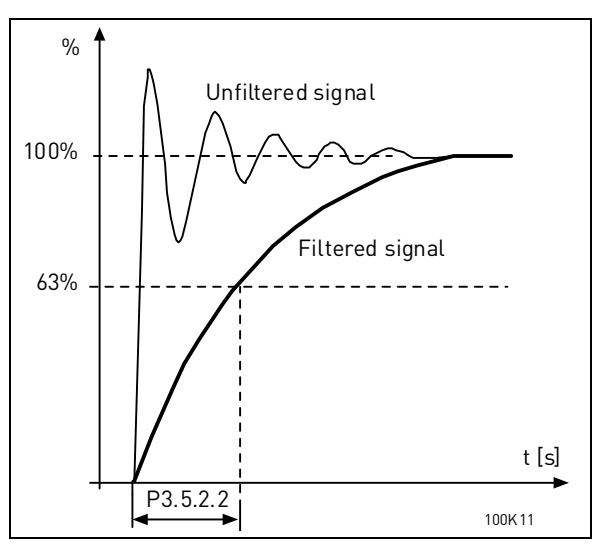

*Figure 24. AI1 signal filtering*

# *[P3.5.3.2.1](#page-54-0) [BASIC R01 FUNCTION](#page-54-1)*

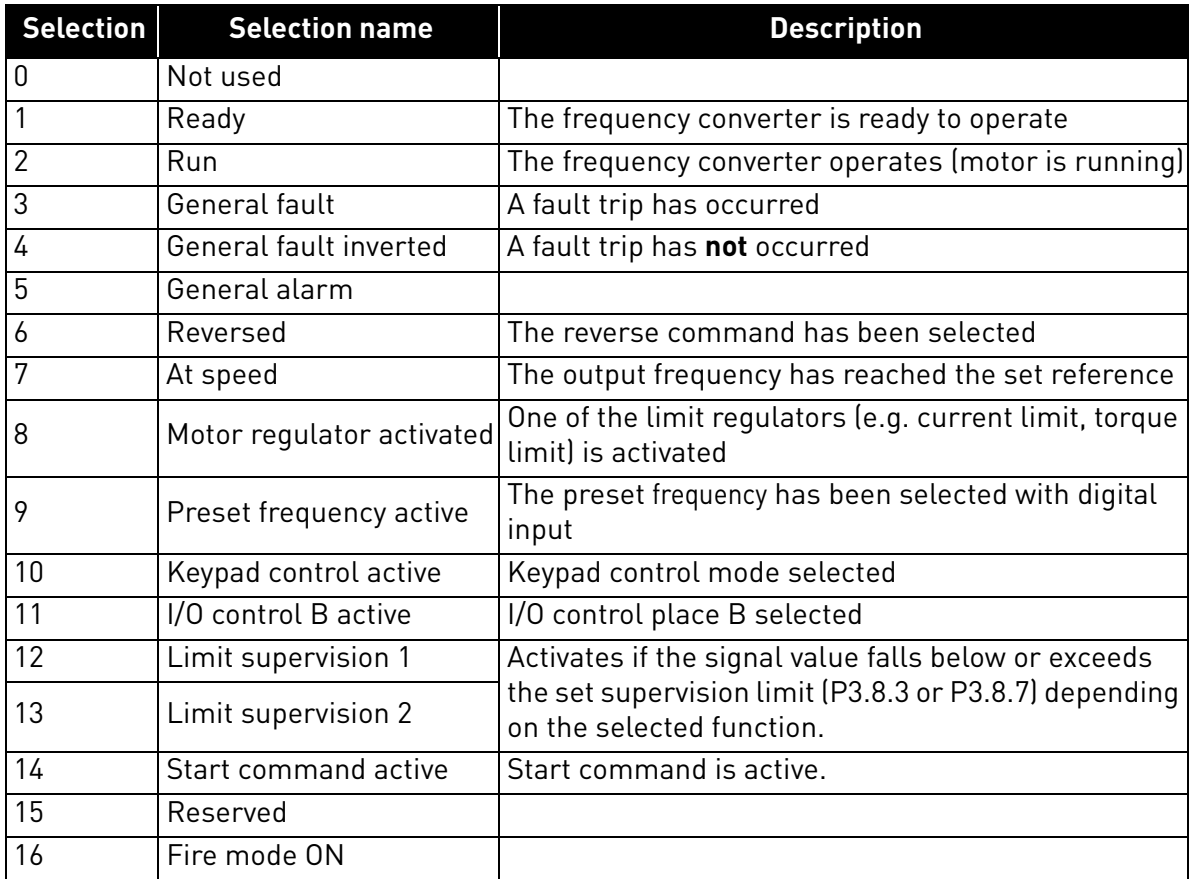

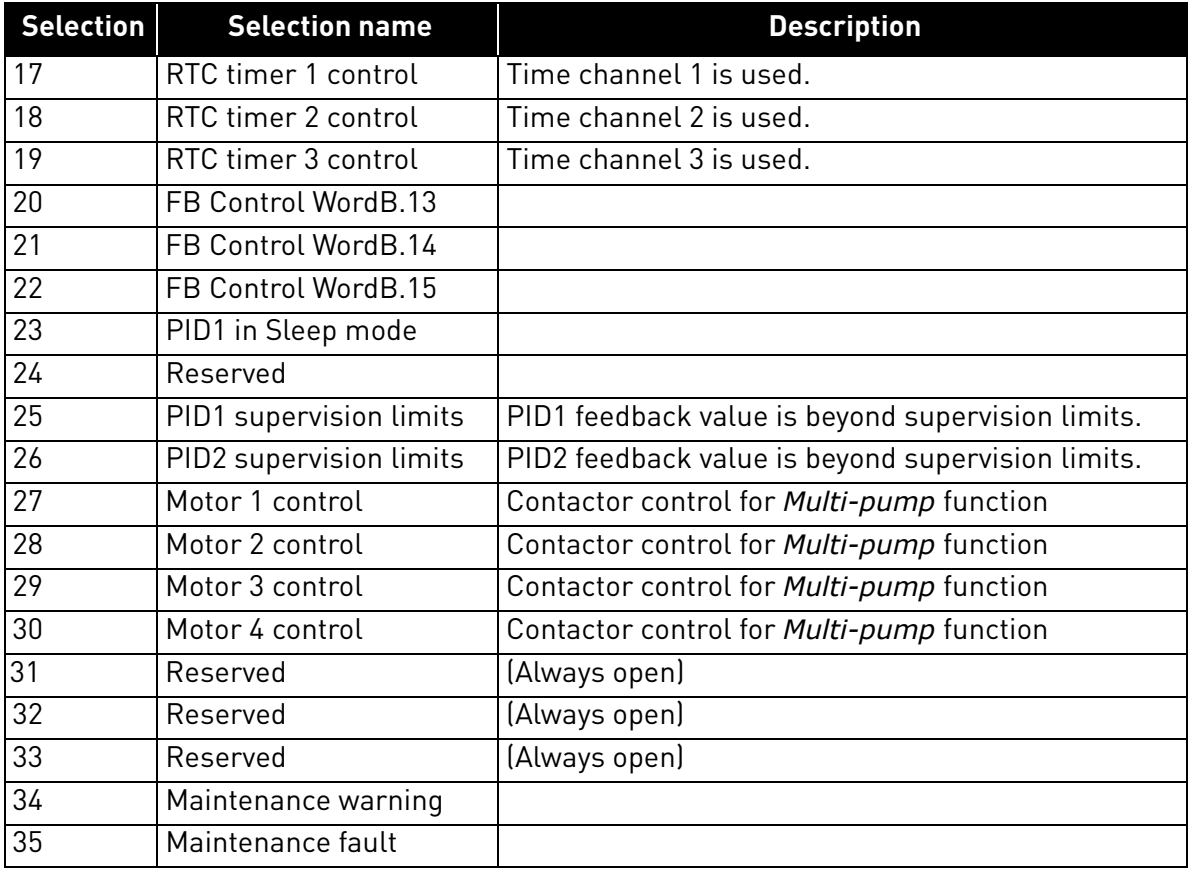

*Table 56. Output signals via RO1*

### *P3.9.2 RESPONSE TO EXTERNAL FAULT*

An alarm message or a fault action and message is generated by an external fault external fault signal in one of the programmable digital inputs (DI3 by default) using parameters P3.5.1.7 and P3.5.1.8. The information can also be programmed into any of the relay outputs.

### *P3.9.8 MOTOR THERMAL ZERO SPEED COOLING*

Defines the cooling factor at zero speed in relation to the point where the motor is running at nominal speed without external cooling. See .

The default value is set assuming that there is no external fan cooling the motor. If an external fan is used this parameter can be set to 90% (or even higher).

If you change the parameter P3.1.1.4 *([Motor nominal current](#page-42-1))*, this parameter is automatically restored to the default value.

Setting this parameter does not affect the maximum output current of the drive which is determined by parameter P3.1.1.7 alone.

The corner frequency for the thermal protection is 70% of the motor nominal frequency  $[P3 1 1 2]$ 

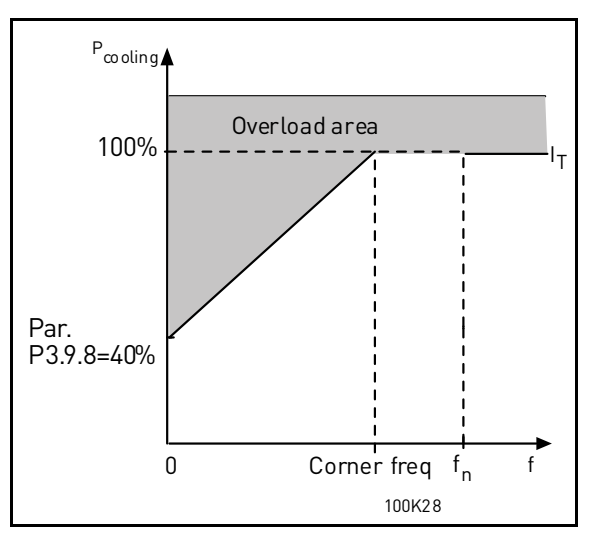

*Figure 25. Motor thermal current*  $I<sub>T</sub>$  *curve* 

### *P3.9.9 MOTOR THERMAL TIME CONSTANT*

The time constant is the time within which the calculated thermal stage has reached 63% of its final value. The bigger the frame and/or slower the speed of the motor, the longer the time constant.

The motor thermal time is specific to the motor design and it varies between different motor manufacturers. The default value of the parameter varies from size to size.

If the motor's t6-time (t6 is the time in seconds the motor can safely operate at six times the rated current) is known (given by the motor manufacturer) the time constant parameter can be set basing on it. As a rule of thumb, the motor thermal time constant in minutes equals to 2\*t6. If the drive is in stop stage the time constant is internally increased to three times the set parameter value. The cooling in stop stage is based on convection and the time constant is increased.

See [Figure 26.](#page-91-0)

# *P3.9.10 MOTOR THERMAL LOADABILITY*

Setting value to 130% means that the nominal temperature will be reached with 130% of motor nominal current.

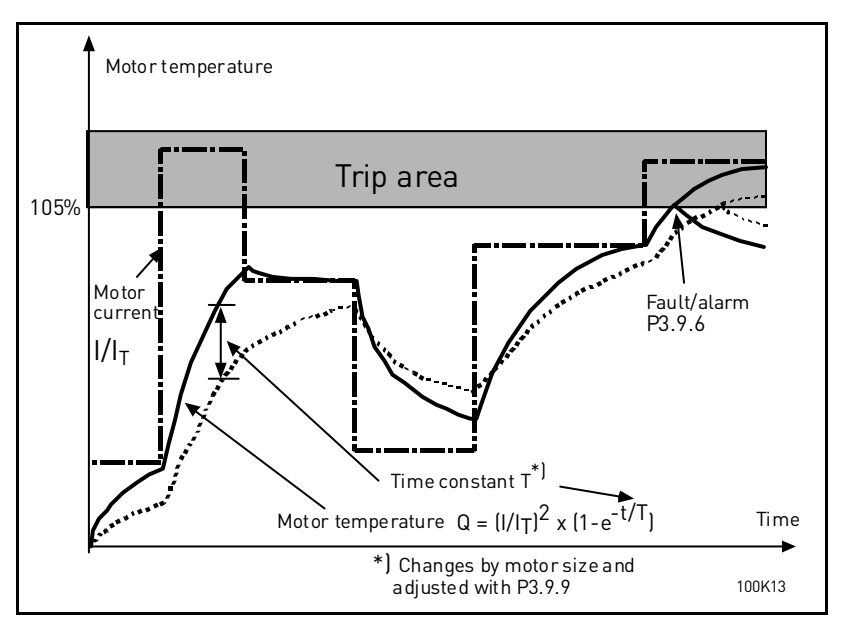

*Figure 26. Motor temperature calculation*

# <span id="page-91-0"></span>*P3.9.12 STALL CURRENT*

The current can be set to  $0.0...2^*I_1$ . For a stall stage to occur, the current must have exceeded this limit. See [Figure 27](#page-91-1). If parameter P3.1.1.7 *[Motor current limit](#page-42-0)* is changed, this parameter is automatically calculated to 90% of the current limit. See [page 59](#page-60-0).

**NOTE!** In order to guarantee desired operation, this limit must be set below the current limit.

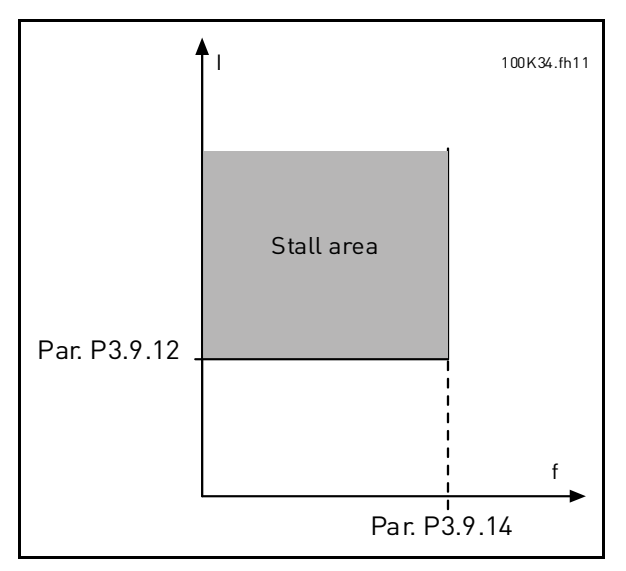

*Figure 27. Stall characteristics settings*

# <span id="page-91-1"></span>*P3.9.13 STALL TIME LIMIT*

This time can be set between 1.0 and 120.0s.

This is the maximum time allowed for a stall stage. The stall time is counted by an internal up/ down counter.

If the stall time counter value goes above this limit the protection will cause a trip (see P3.9.11). See [page 59](#page-60-0).

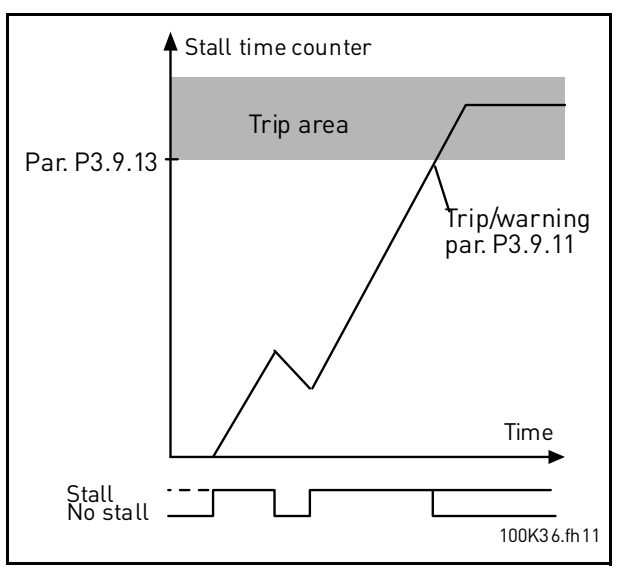

*Figure 28. Stall time count*

# *[P3.9.16](#page-62-0) UNDERLOAD [PROTECTION: FIELD](#page-62-1) WEAKENING AREA LOAD*

The torque limit can be set between 10.0-150.0 % x  $T_{nMotor}$ .

This parameter gives the value for the minimum torque allowed when the output frequency is above the field weakening point. See [Figure 29](#page-92-0).

If you change parameter P3.1.1.4 (*[Motor nominal current](#page-42-1)*) this parameter is automatically restored to the default value. See [page 59.](#page-60-1)

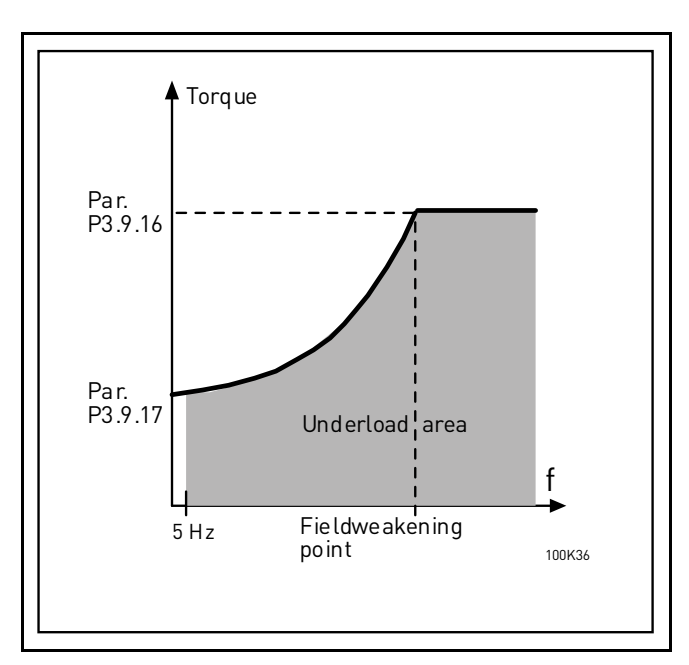

*Figure 29. Setting of minimum load*

#### <span id="page-92-0"></span>*[P3.9.18](#page-62-2) UNDERLOAD [PROTECTION: TIME](#page-62-3) LIMIT*

This time can be set between 2.0 and 600.0 s.

This is the maximum time allowed for an underload state to exist. An internal up/down counter counts the accumulated underload time. If the underload counter value goes above this limit

the protection will cause a trip according to parameter P3.9.15). If the drive is stopped the underload counter is reset to zero. See [Figure 30](#page-93-0) and [page 59](#page-60-1).

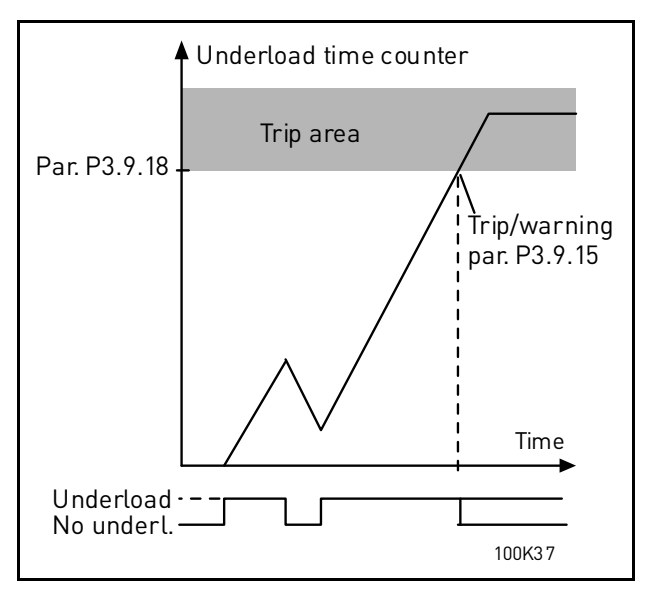

*Figure 30. Underload time counter function*

# <span id="page-93-0"></span>*P3.10.1 [AUTOMATIC](#page-63-0) RESET*

Activate the *Automatic reset* after fault with this parameter.

**NOTE:** Automatic reset is allowed for certain faults only. By giving the parameters P3.10.6 to P3.10.13 the value **0** or **1** you can either allow or deny the automatic reset after the respective faults.

*P3.10.3 [WAIT](#page-63-2) TIME*

### *P3.10.4 [AUTOMATIC](#page-63-0) RESET: [TRIAL](#page-63-1) TIME*

# *P3.10.5 [NUMBER](#page-63-3) OF TRIALS*

The Automatic reset function keeps resetting the faults appearing during the time set with this parameter. If the number of faults during the trial time exceed the value of parameter P3.10.5 a permanent fault is generated. Otherwise the fault is cleared after the trial time has elapsed and the next fault starts the trial time count again.

Parameter P3.10.5 determines the maximum number of automatic fault reset attempts during the trial time set by this parameter. The time count starts from the first autoreset. The maximum number is independent of the fault type.

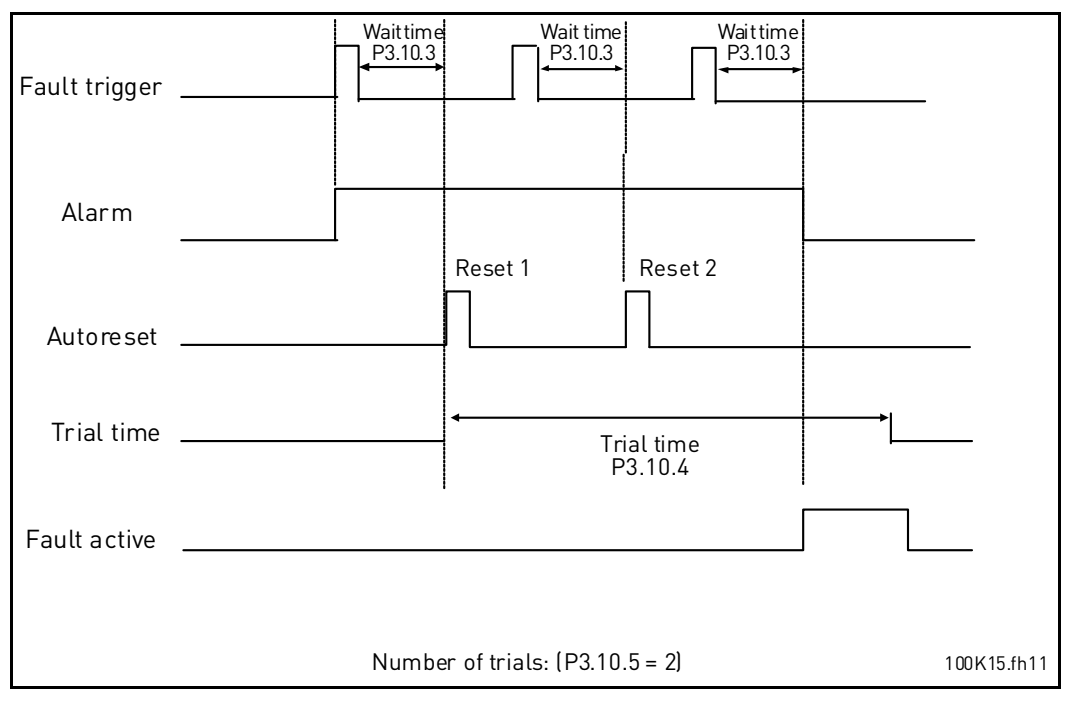

*Figure 31. Automatic reset function*

3

# *[P3.12.1.9](#page-68-1) DEAD BAND [HYSTERESIS](#page-68-2) [P3.12.1.10](#page-68-3) [DEAD](#page-68-4) BAND DELAY*

The PID controller output is locked if the actual value stays within the deadband area around the reference for a predefined time. This function will prevent unnecessary movement and wear on actuators, e.g. valves.

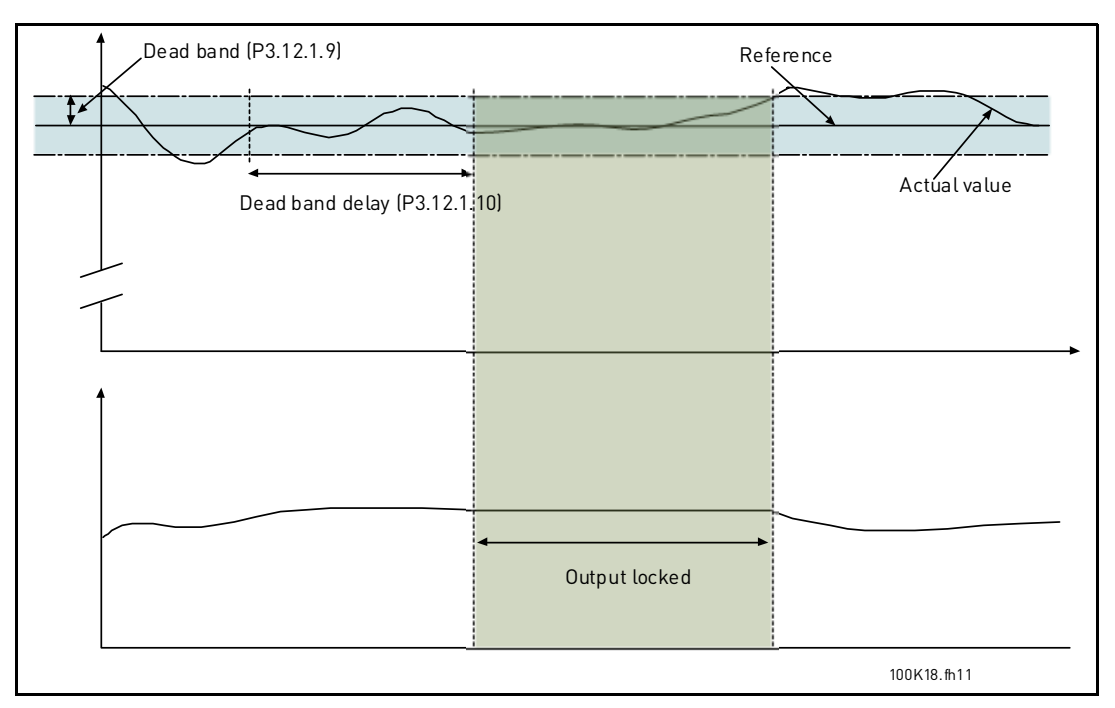

*Figure 32. Dead band*

# *P3.12.2.7 SLEEP FREQUENCY LIMIT 1 P3.12.2.8 SLEEP DELAY 1 P3.12.2.9 WAKE-UP LEVEL 1*

This function will put the drive into sleep mode if the frequency stays below the sleep limit for a longer time than that set with the Sleep Delay (P3.12.2.8). This means that the start command remains on, but the run request is turned off. When the actual value goes below, or above, the wake-up level depending on the set acting mode the drive will activate the run request again if the start command is still on.

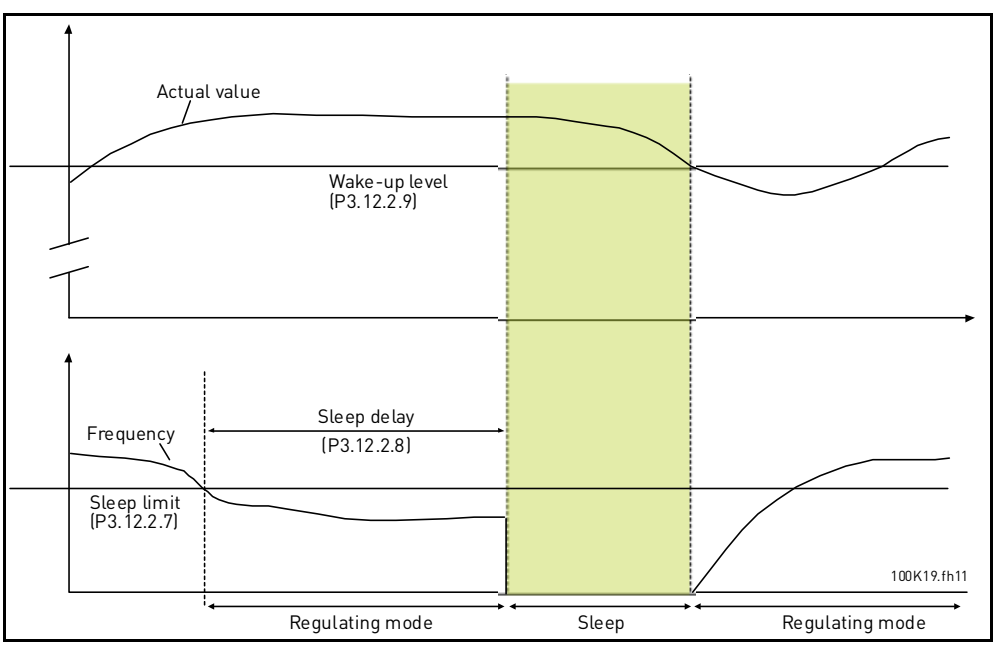

*Figure 33. Sleep limit, Sleep delay, Wake-up level*

# <span id="page-96-0"></span>*[P3.12.4.1](#page-72-0) [FEEDFORWARD](#page-72-1) FUNCTION*

Feedforward usually needs accurate process models, but in some simple cases a gain + offset type of feedforward is enough. The feedforward part does not use any feedback measurements of the actual controlled process value (water level in the example on [page 96\)](#page-97-0). Vacon feedforward control uses other measurements which are indirectly affecting the controlled process value.

### **Example 1:**

Controlling the water level of a tank by means of flow control. The desired water level has been defined as a setpoint and the actual level as feedback. The control signal acts on the incoming flow.

The outflow could be thought of as a disturbance that can be measured. Based on the measurements of the disturbance, we can try to compensate for this disturbance by simple feedforward control (gain and offset) which is added to the PID output.

This way the controller would react much faster to changes in the outflow than if you just had measured the level.

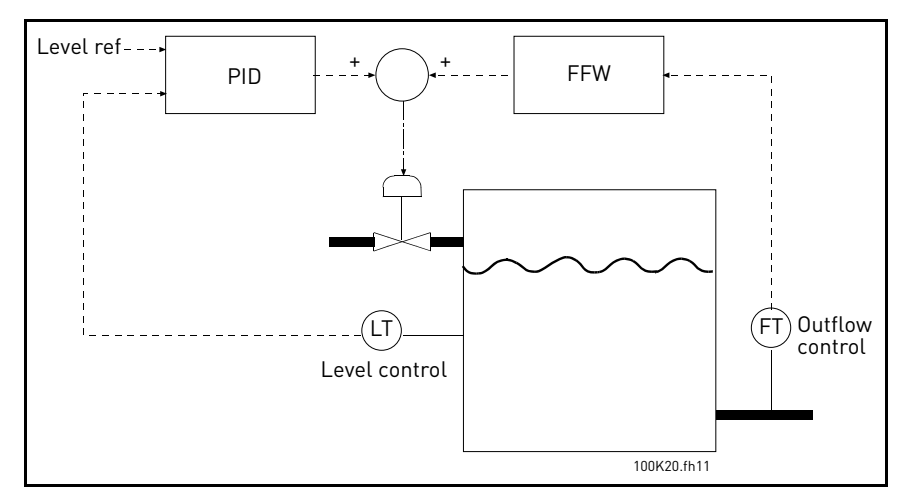

*Figure 34. Feedforward control*

### <span id="page-97-0"></span>*[P3.12.5.1](#page-72-2) ENABLE PROCESS SUPERVISION*

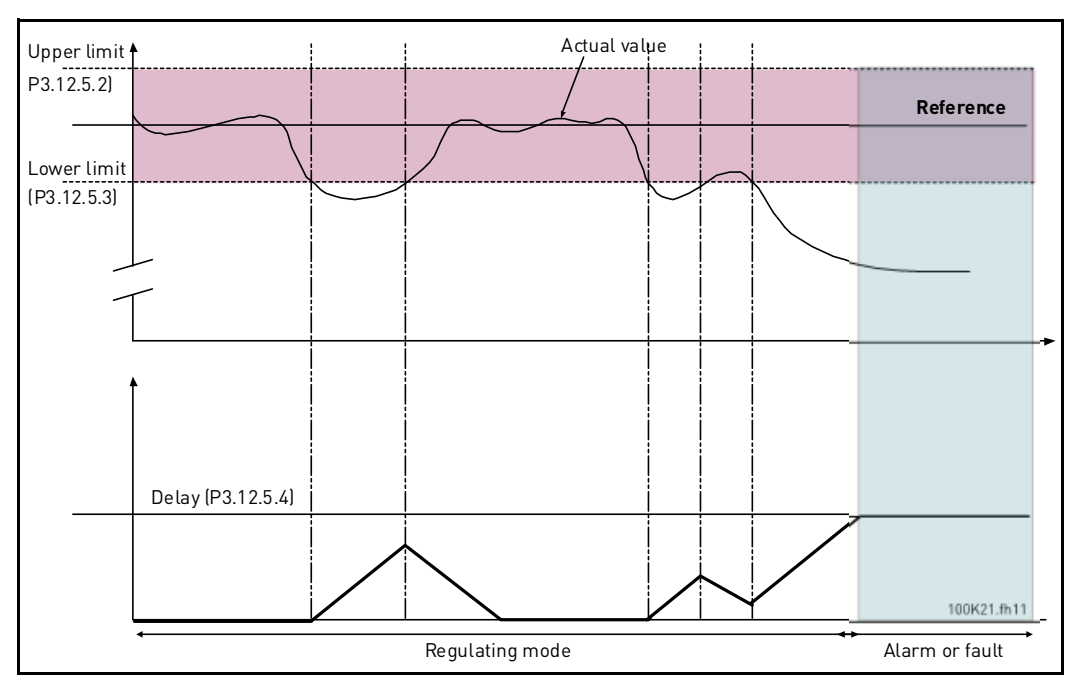

*Figure 35. Process supervision*

Upper and lower limits around the reference are set. When the actual value goes above or below these a counter starts counting up towards the Delay ([P3.12.5.4\)](#page-72-3). When the actual value is within the allowed area the same counter counts down instead. Whenever the counter is higher than the Delay an alarm or fault (depending on the selected response) is generated.

#### **PRESSURE LOSS COMPENSATION**

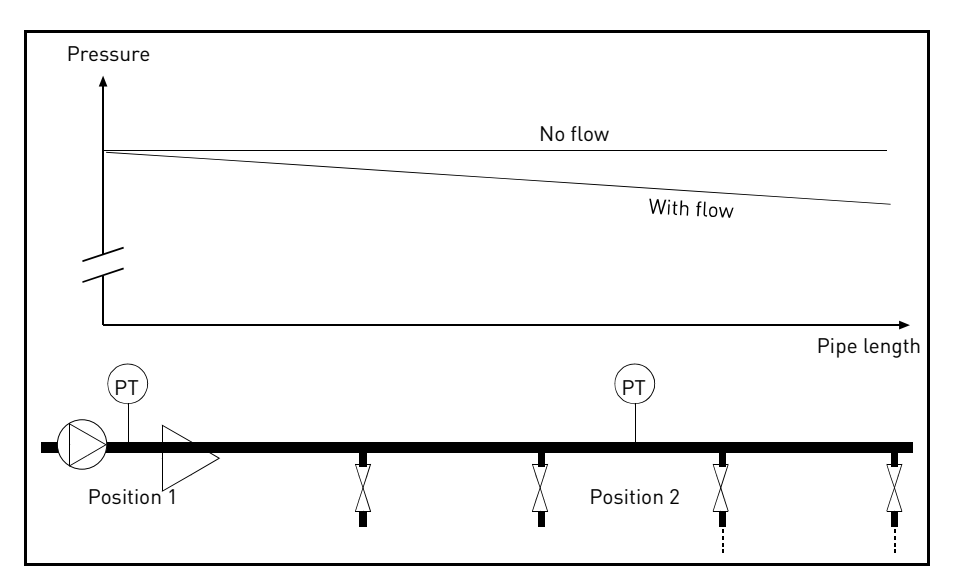

*Figure 36. Position of pressure sensor*

If pressurizing a long pipe with many outlets, the best place for the sensor would probably be halfway down the pipe (Position 2). However, sensors might, for example, be placed directly after the pump. This will give the right pressure directly after the pump, but farther down in the pipe the pressure will drop depending on the flow.

# <span id="page-99-0"></span>*P3.12.6.1 ENABLE [SETPOINT 1](#page-73-0) P3.12.6.2 SETPOINT 1 MAX COMPENSATION*

The sensor is placed in Position 1. The pressure in the pipe will remain constant when we have no flow. However, with flow, the pressure will drop farther down in the pipe. This can be compensated by raising the setpoint as the flow increases. In this case, the flow is estimated by the output frequency and the setpoint is linearly increased with the flow as in the figure below.

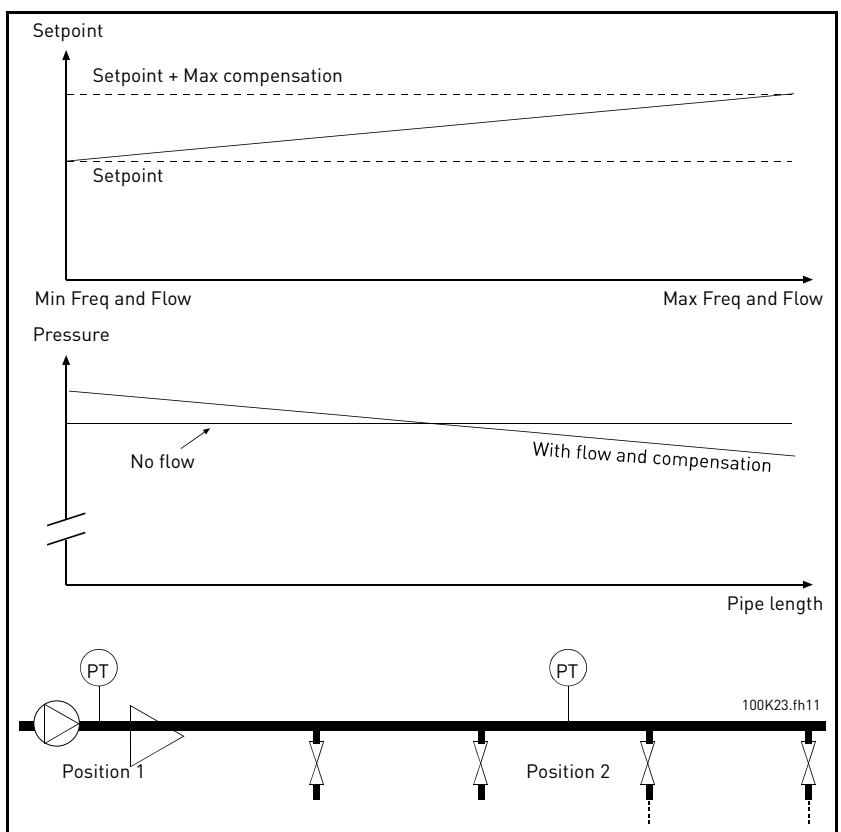

*Figure 37. Enable setpoint 1 for pressure loss compensation*

### <span id="page-100-0"></span>**MULTI-PUMP USE**

A motor/motors are connected/disconnected if the PID controller is not able to keep the process value or feedback within the defined bandwith around the setpoint.

Criteria for connecting/adding motors (also see [Figure 38\)](#page-100-1):

- Feedback value outside the bandwidth area.
- Regulating motor running at a "close-to-max" frequency (-2Hz)
- Conditions above are fulfilled for a time longer than the bandwidth delay
- There are more motors available

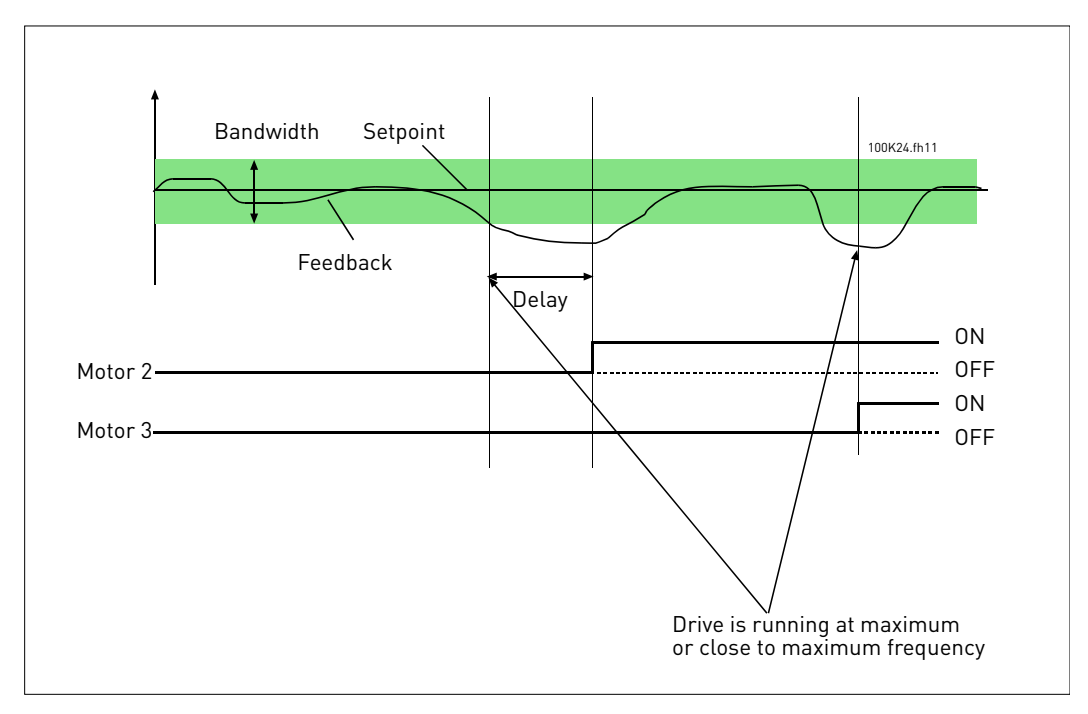

*Figure 38.*

<span id="page-100-1"></span>Criteria for disconnecting/removing motors:

- Feedback value outside bandwidth area.
- Regulating motor running at a "close-to-min" frequency (+2 Hz)
- Conditions above are fulfilled for a time longer than the bandwidth delay
- There are more motors running than the regulating one.

# *[P3.14.2](#page-76-2) INTERLOCK FUNCTION*

Interlocks can be used to tell the Multi Pump system that a motor is not available e.g. because of the motor is removed from the system for maintenance or bypassed for manual control.

Enable this function to use the interlocks. Choose the needed status for each motor by digital inputs (parameters [P3.5.1.25](#page-51-0) to [P3.5.1.28\)](#page-51-1). If the input is closed (TRUE) the motor is available for the Multi Pump system, otherwise it will not be connected by the Multi Pump logic.

### **EXAMPLE OF THE INTERLOCK LOGIC:**

If the motor starting order is

### **1**->**2**->**3**->**4**->**5**

Now, the interlock of motor **3** is removed, i.e. the value of parameter [P3.5.1.27](#page-51-2) is set to FALSE, the order changes to:

# **1**->**2**->**4**->**5**.

If motor **3** is taken into use again (changing the value of parameter [P3.5.1.27](#page-51-2) to TRUE) the system runs on without stopping and motor **3** is placed last in the sequence:

### **1**->**2**->**4**->**5**->**3**

As soon as the system is stopped or goes to sleep mode for the next time, the sequence is updated to its original order.

#### **1**->**2**->**3**->**4**->**5**

# *P3.14.3 INCLUDE FC*

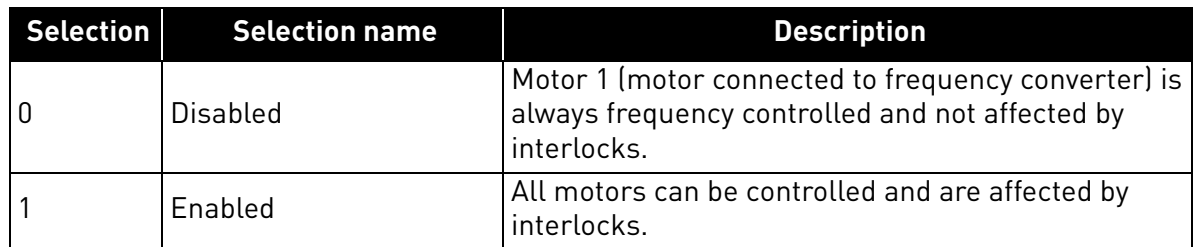

### **WIRING**

There are two different ways to make the connections depending on whether selection **0** or **1** is set as parameter value.

### **Selection 0, Disabled:**

The frequency converter or the regulating motor is not included in the autochange or interlocks logic. The drive is directly connected to motor 1 as in Figure 39 below. The other motors are auxiliary ones connected to the mains by contactors and controlled by relays in the drive.

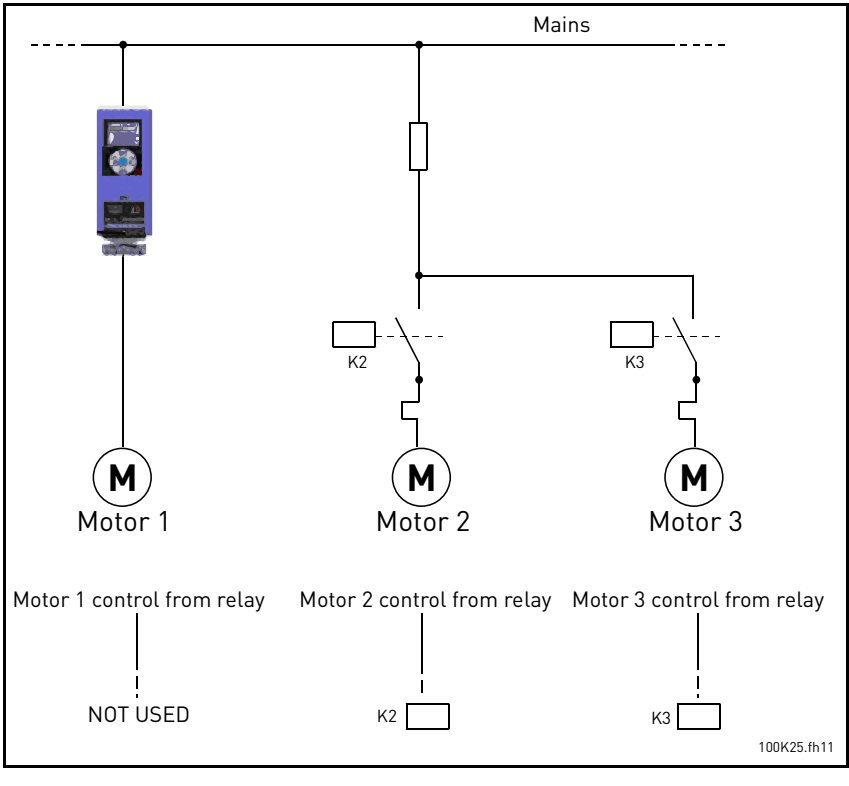

*Figure 39.*

### **Selection 1, Enabled:**

If the regulating motor needs to be included in the autochange or interlock logic make the connection according to Figure 40 below.

Every motor is controlled with one relay but the contactor logic takes care that the first connected motor is always connected to the drive and next to the mains.

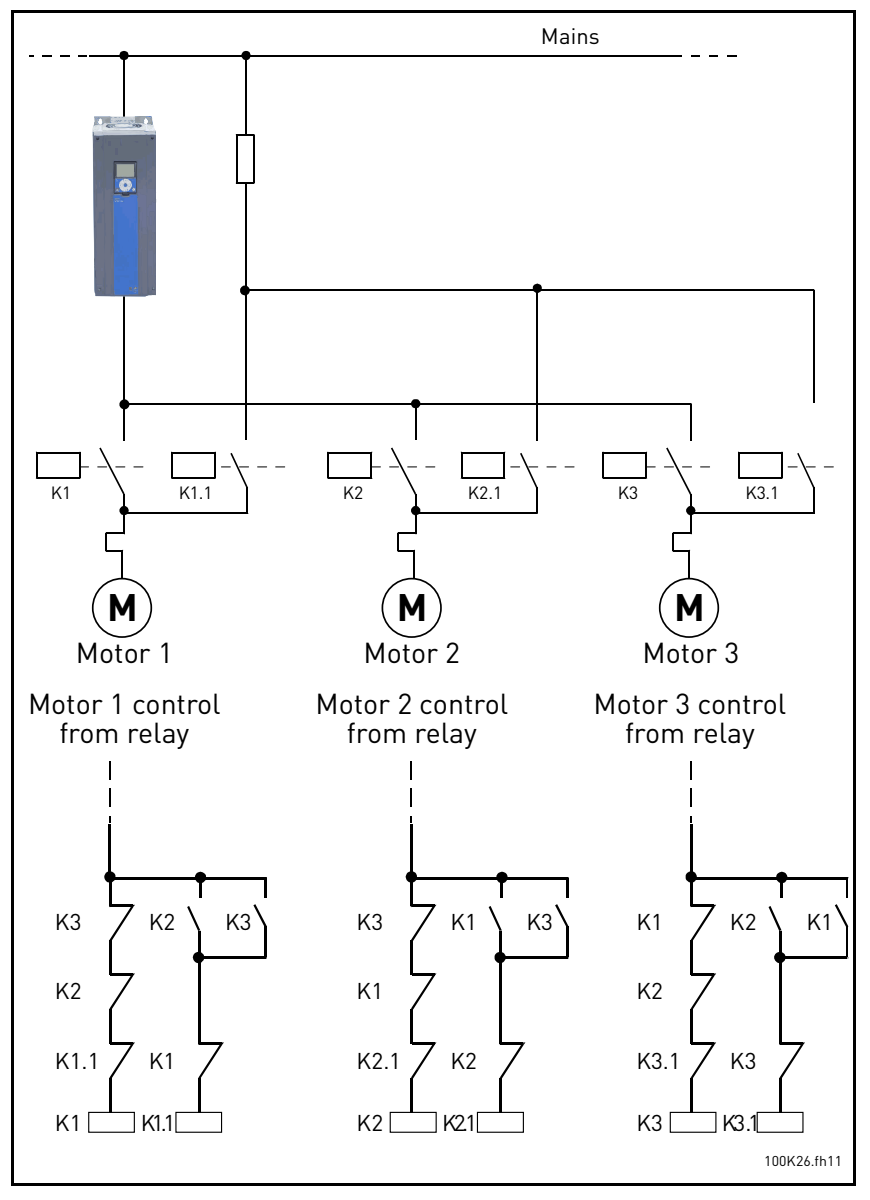

*Figure 40.*

# *[P3.14.4](#page-76-4) AUTOCHANGE*

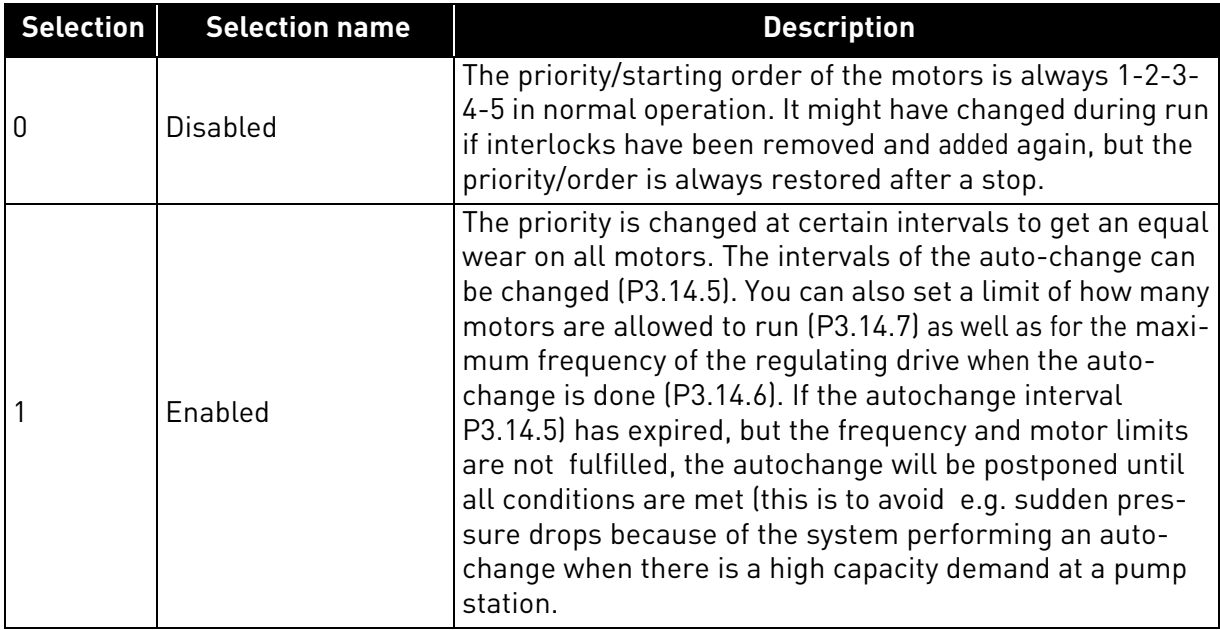

# **EXAMPLE:**

In the autochange sequence after the autochange has taken place, the motor with the highest priority is placed last and the others are moved up by one place:

Starting order/priority of motors: **1**->**2**->**3**->**4**->**5**

*--> Autochange -->*

Starting order/priority of motors: **2**->**3**->**4**->**5**->**1**

*--> Autochange -->*

Starting order/priority of motors: **3**->**4**->**5**->**1**->**2**

# 3.7 HVAC Application - Fault tracing

When an unusual operating condition is detected by the AC drive control diagnostics, the drive initiates a notification visible, for example, on the keypad. The keypad will show the code, the name and a short description of the fault or alarm.

The notifications vary in consequence and required action. *Faults* make the drive stop and require reset of the drive. *Alarms* inform of unusual operating conditions but the drive will continue running. *Infos* may require resetting but do not affect the functioning of the drive.

For some faults you can program different responses in the application. See parameter group Protections.

The fault can be reset with the *Reset button* on the control keypad or via the I/O terminal. The faults are stored in the Fault history menu which can be browsed. The different fault codes you will find in the table below.

**NOTE**: When contacting distributor or factory because of a fault condition, always write down all texts and codes on the keypad display.

#### 3.7.1 Fault appears

When a fault appears and the drive stops examine the cause of fault, perform the actions advised here and reset the fault as instructed below.

- 1. With a long (1 s) press on the *Reset* button on the keypad or
- 2. By entering the *Diagnostics* Menu (M4), entering *Reset faults* (M4.2) and selecting *Reset faults* parameter.
- 3. **For keypad with LCD display only:** By selecting value *Yes* for the parameter and clicking OK.

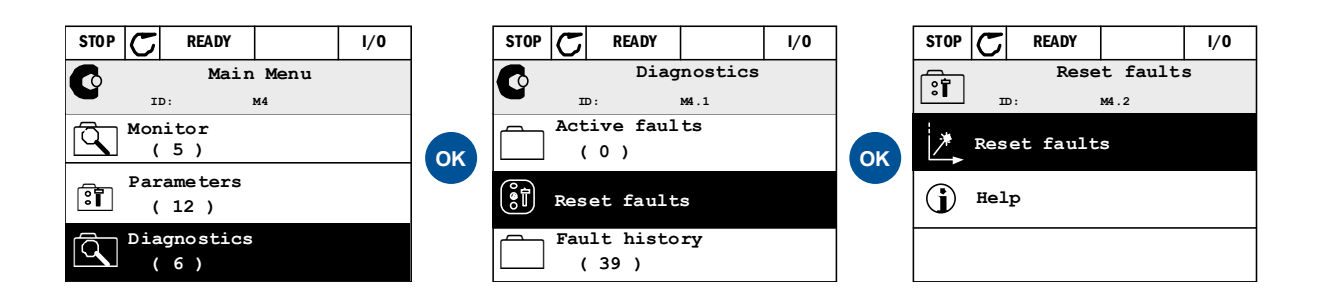

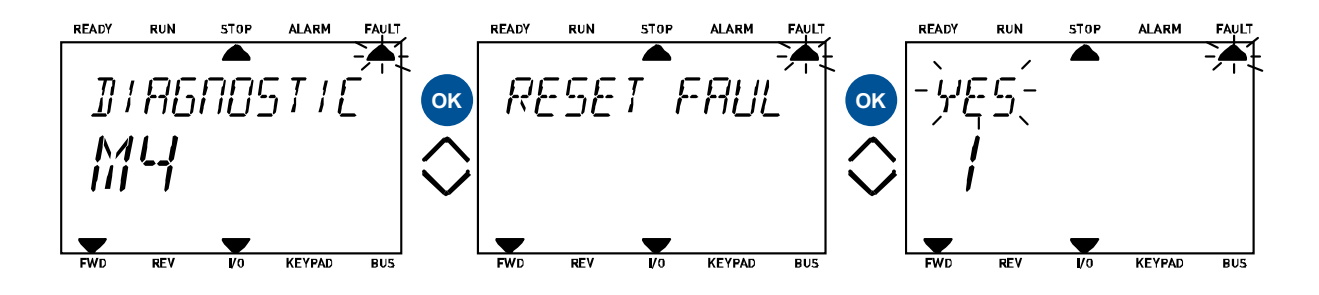

#### 3.7.2 Fault history

In menu M4.3 Fault history you find the maximum number of 40 occurred faults. On each fault in the memory you will also find additional information, see below.

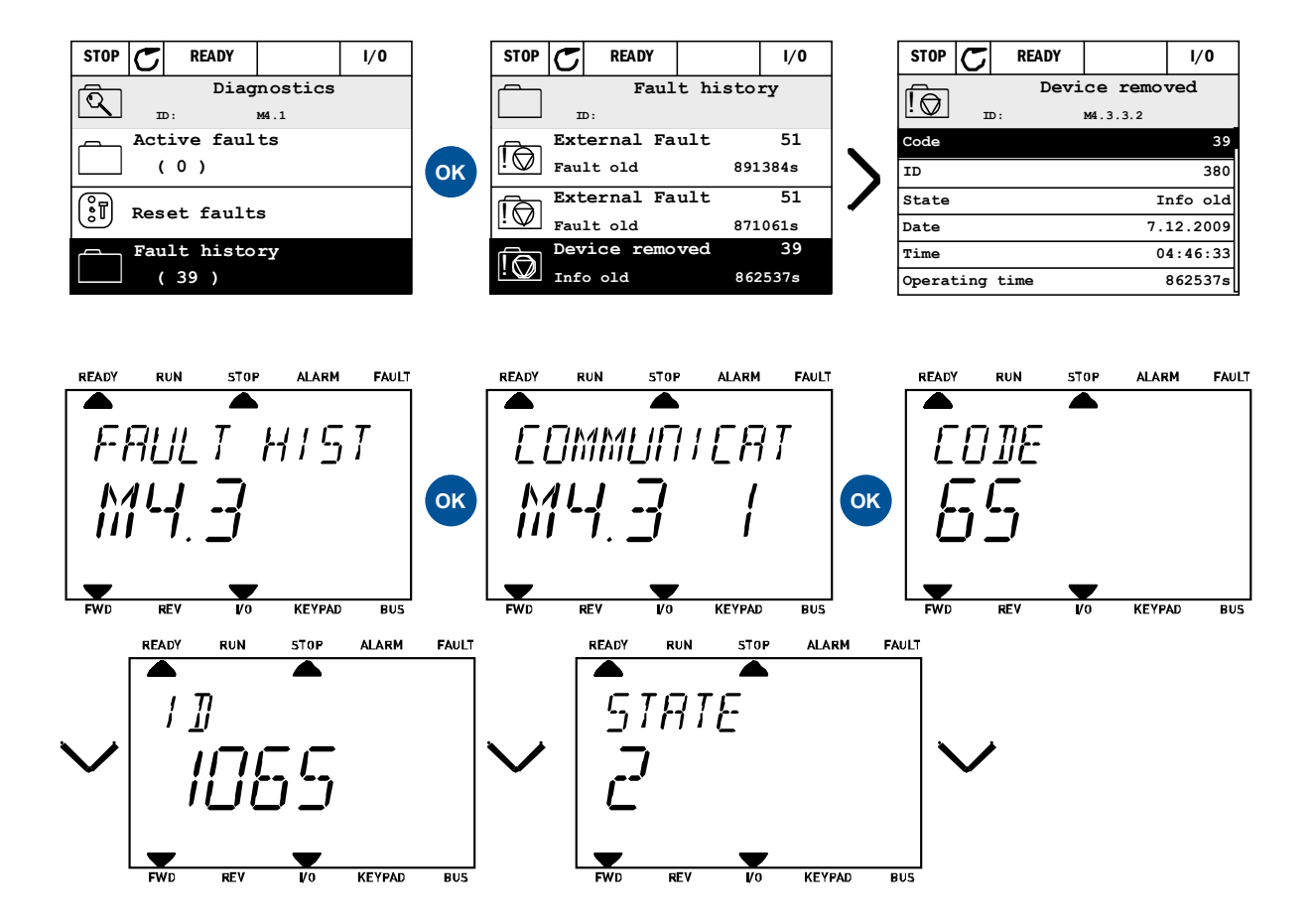

### 3.7.3 Fault codes

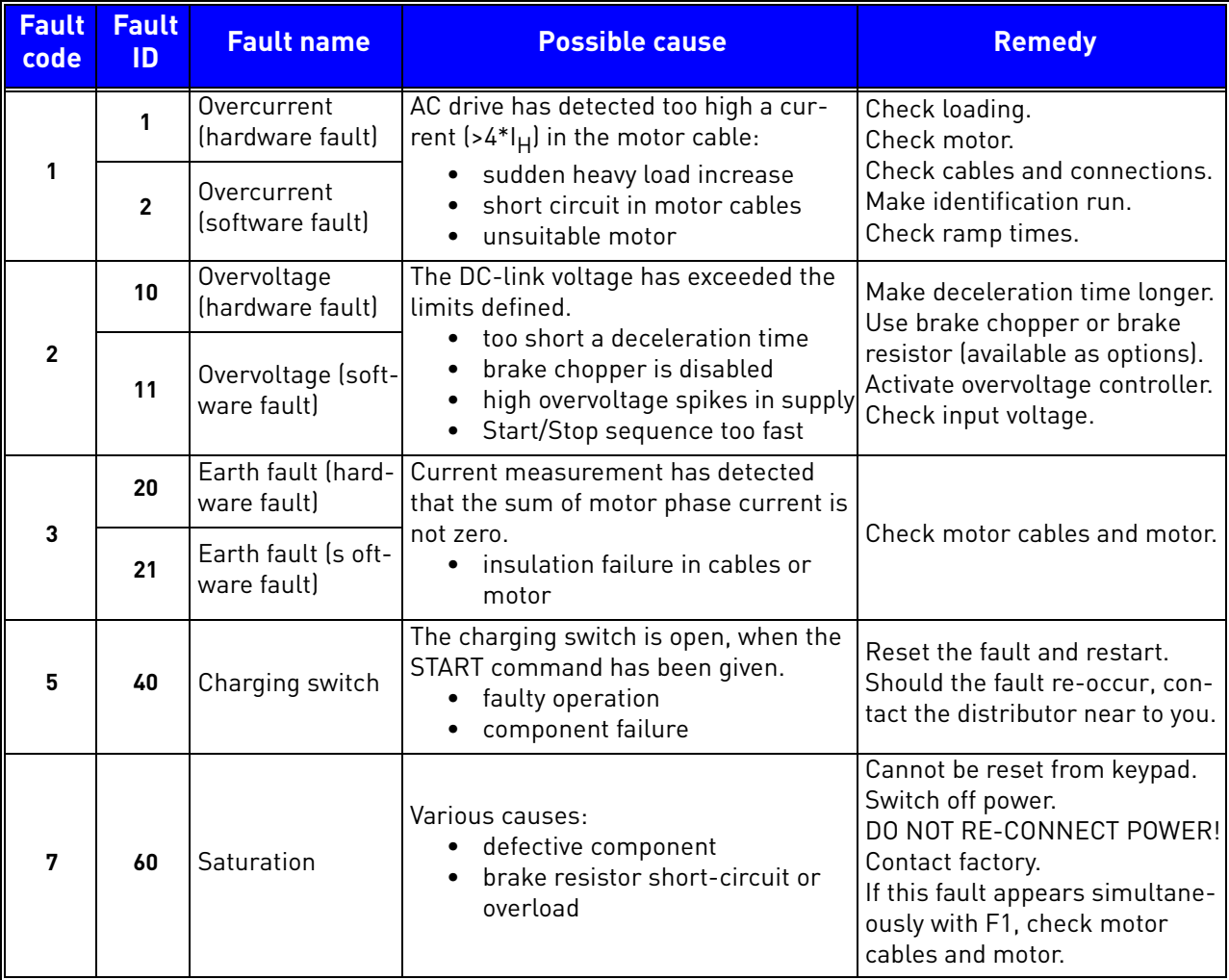
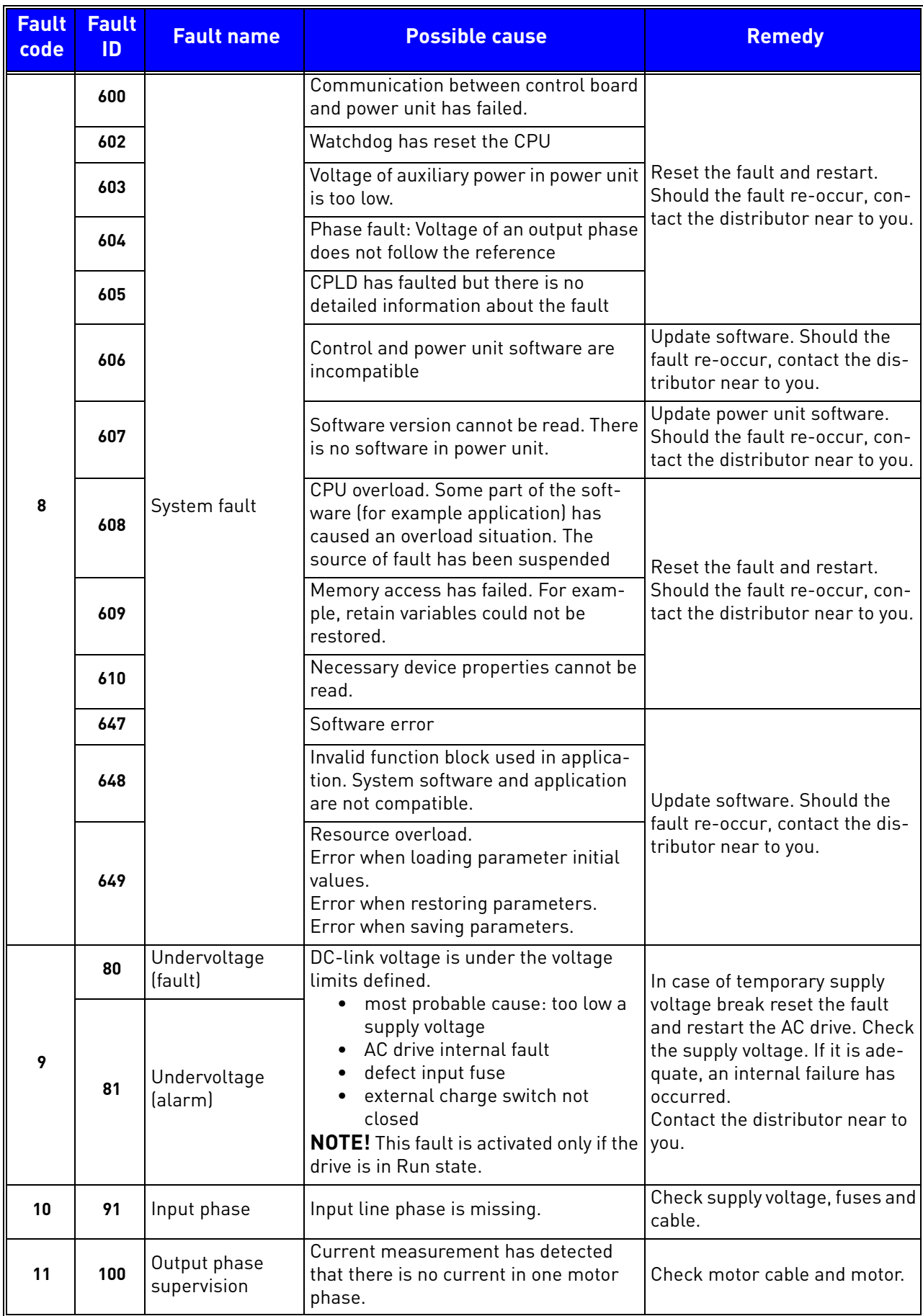

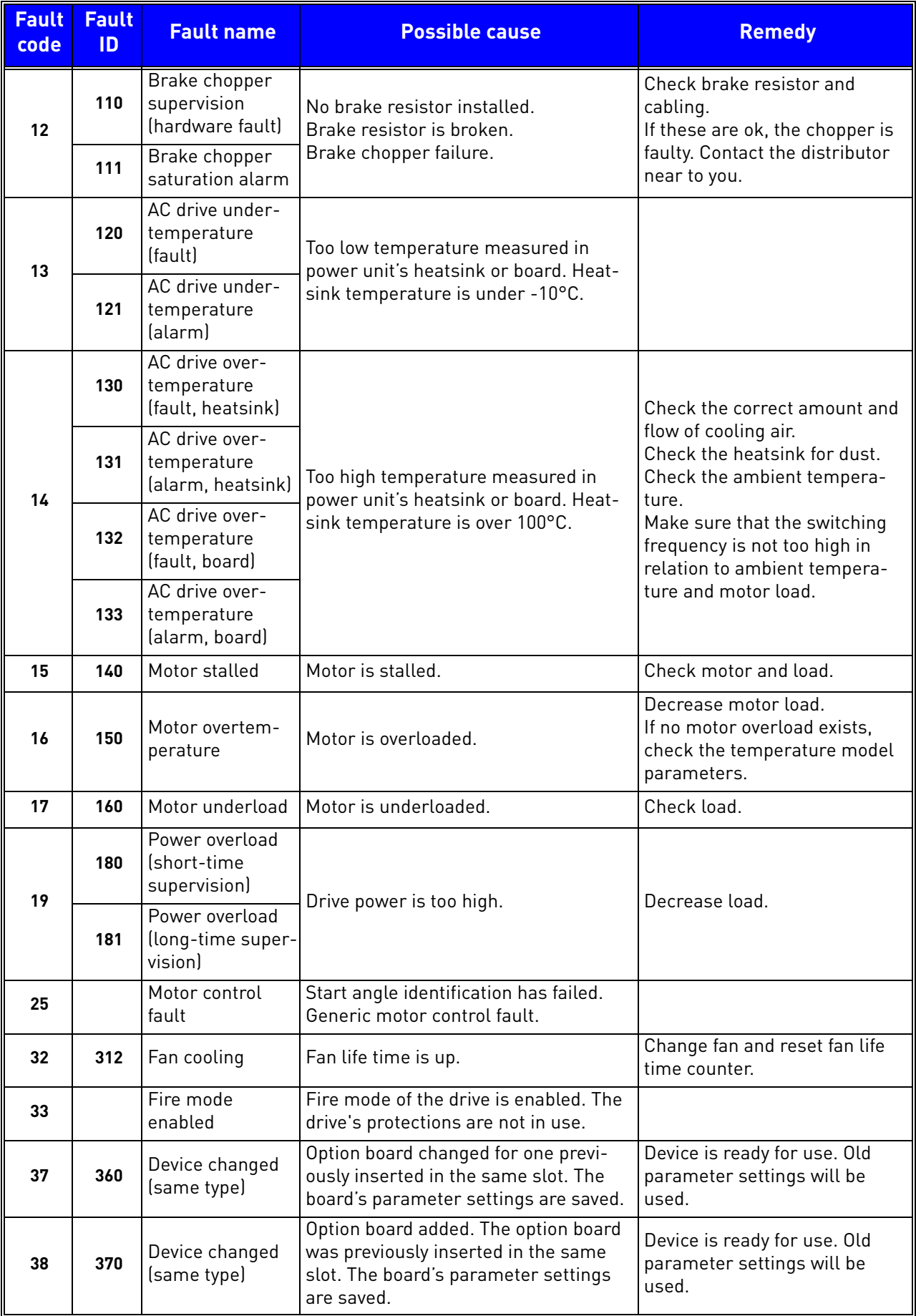

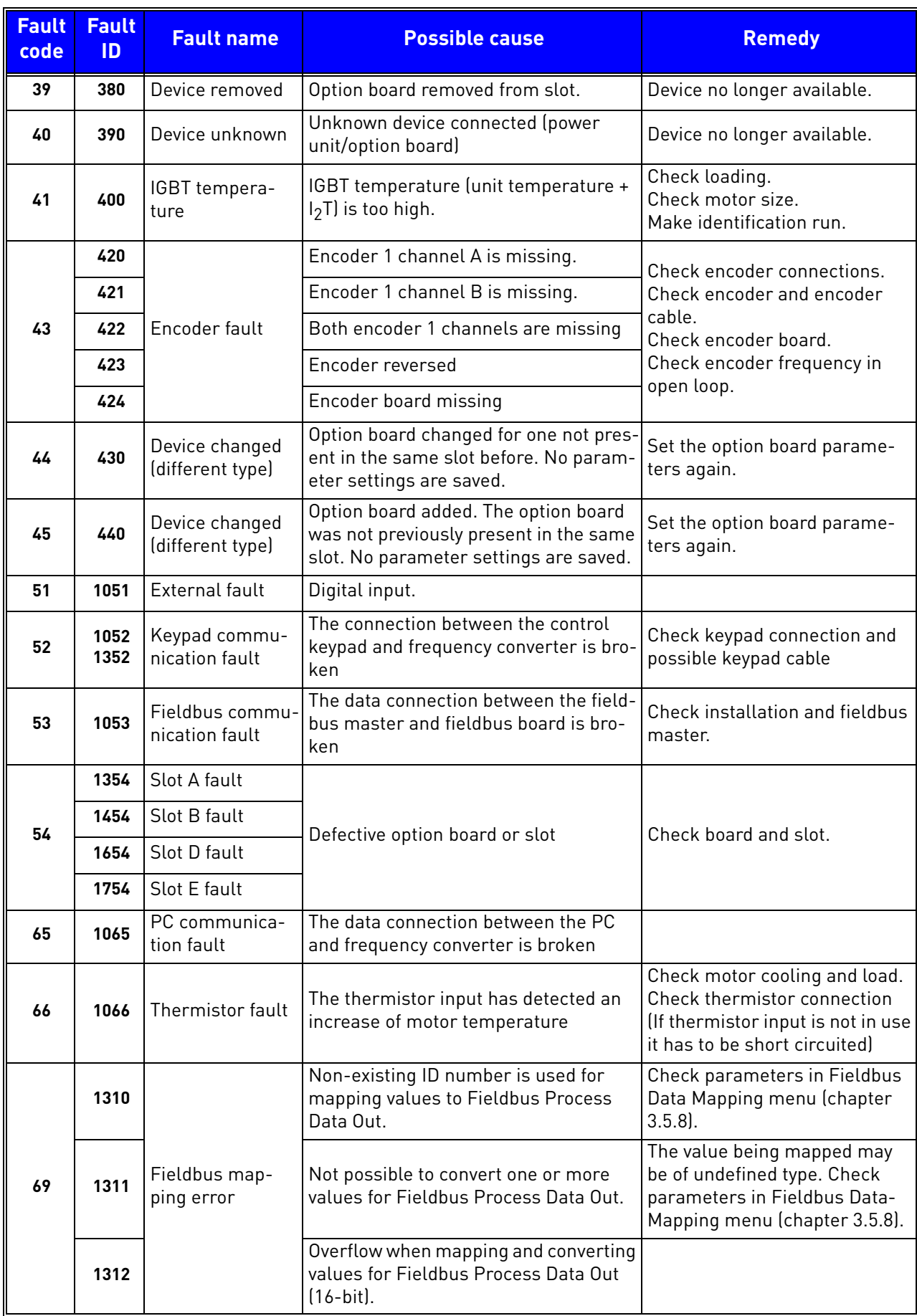

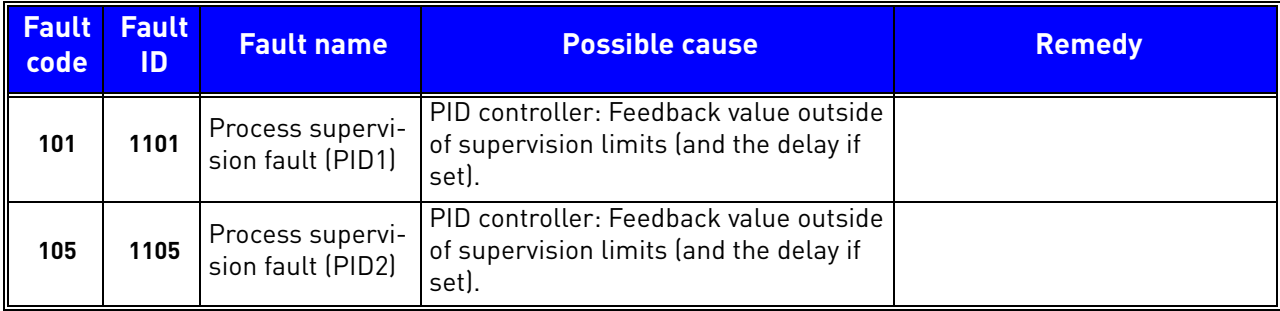

*Table 57. Fault codes and descriptions*

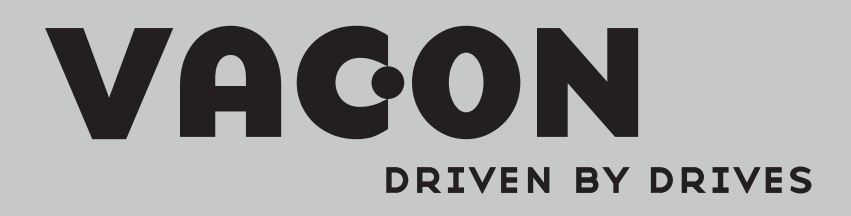

Find your nearest Vacon office on the Internet at:

www.vacon.com

Manual authoring: documentation@vacon.com

Vacon Plc. Runsorintie 7 65380 Vaasa Finland

Subject to change without prior notice © 2011 Vacon Plc.

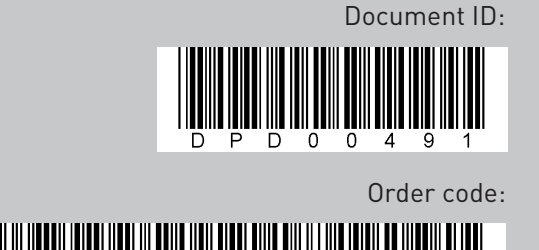

4 5 - 6

K Rev. E

D  $\mathbf{L}$ U